Dell<sup>™</sup> Inspiron<sup>™</sup> 300m

# Guide du propriétaire

Modèle PP04S

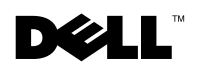

www.dell.com | support.dell.com

## Remarques, avis et précautions

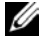

**EXEMARQUE :** Une REMARQUE indique des informations importantes qui vous aident à mieux utiliser votre ordinateur.

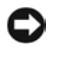

 AVIS : Un AVIS vous avertit d'un risque de dommage matériel ou de perte de données et vous indique comment éviter le problème.

 $\sqrt{N}$  PRÉCAUTION : Une PRÉCAUTION indique un risque potentiel d'endommagement du matériel, de blessure corporelle ou de mort.

## Abréviations et acronymes

Pour obtenir une liste complète des abréviations et des acronymes, reportez-vous au fichier Dell™ Inspiron™ Help (Aide de Dell™ Inspiron™). (Pour plus d'instructions, reportez-vous à [« Fichier Dell™ Inspiron™ Help \(Aide de Dell™ Inspiron™\) » à la page 19.](#page-18-0)

Si vous avez acheté un ordinateur Dell™ série n, aucune des références faites dans ce document aux systèmes d'exploitation Microsoft® Windows® n'est applicable.

D'autres marques et noms commerciaux peuvent être utilisés dans ce document pour faire référence aux entités se réclamant de ces marques et de ces noms ou à leurs produits. Dell Computer Corporation dénie tout intérêt propriétaire aux marques et aux noms commerciaux autres que les siens.

Modèle PP04S

\_\_\_\_\_\_\_\_\_\_\_\_\_\_\_\_\_\_\_\_

Juin 2003 Réf. N1695 Rév. A00

**Les informations de ce document sont sujettes à modifications sans préavis. © 2003 Dell Computer Corporation. Tous droits réservés.**

Toute reproduction sous quelque forme que ce soit sans l'autorisation écrite de Dell Computer Corporation est strictement interdite.

Marques utilisées dans ce document : *Dell*, le logo *DELL*, *AccessDirect*, *Latitude*, *Inspiron*, *OptiPlex*, *Dimension*, *Dell Precision*, *TrueMobile*, *ExpressCharge* et *DellNet* sont des marques de Dell Computer Corporation ; *Intel, Celeron* et *Pentium* sont des marques déposées d'Intel Corporation ; *Microsoft* et *Windows* sont des marques déposées de Microsoft Corporation ; *Bluetooth* est une marque détenue par Bluetooth SIG, Inc. et utilisée par Dell Computer Corporation sous licence ; *ENERGY STAR* est une marque déposée de l'agence américaine EPA (Environmental Protection Agency). En tant que partenaire du programme ENERGY STAR, Dell Computer Corporation a fait en sorte que ce produit réponde aux normes définies par ce programme en matière d'optimisation de l'énergie.

## Sommaire

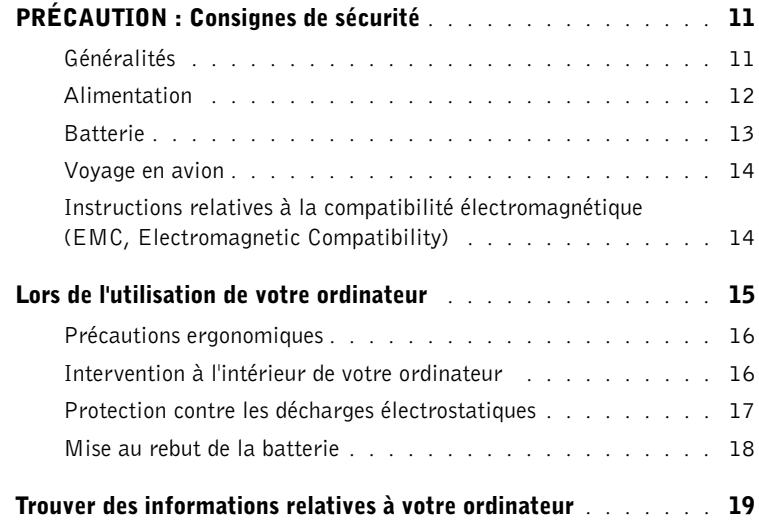

## 1 [Présentation de votre ordinateur](#page-20-0)

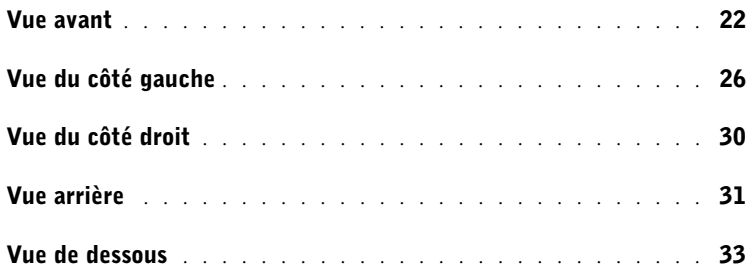

## 2 [Configuration de votre ordinateur](#page-34-0)

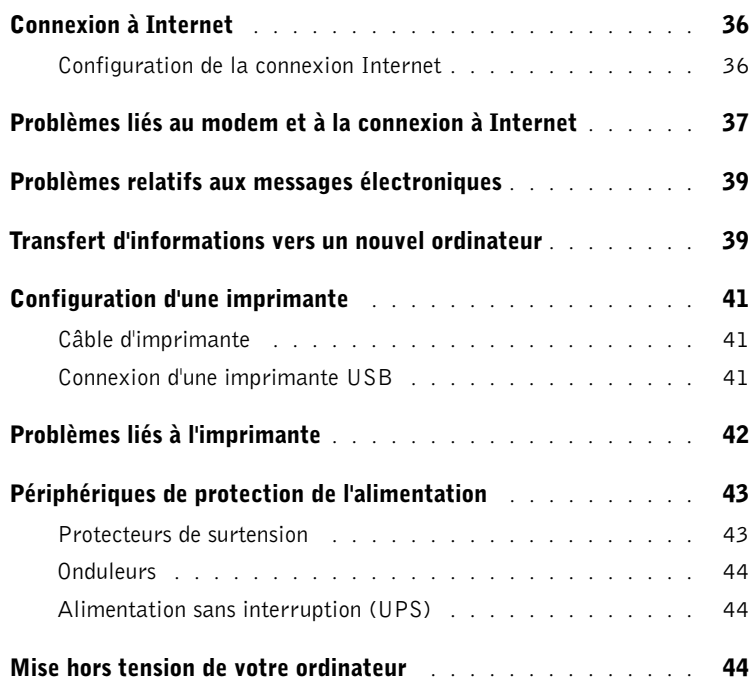

## 3 [Utilisation d'une batterie](#page-44-0)

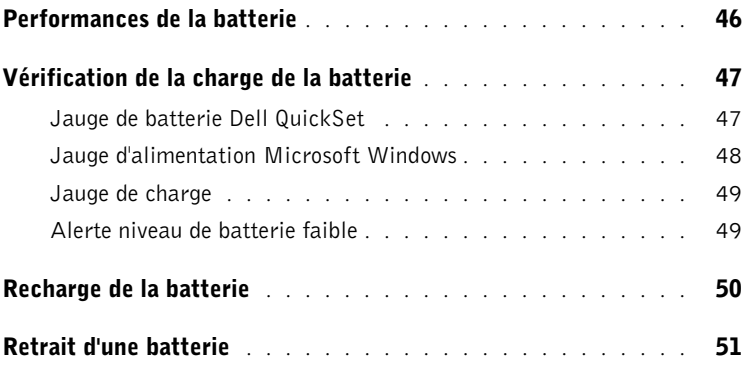

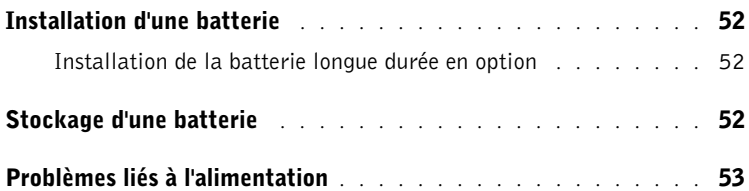

## 4 [Utilisation de la baie Dell™ D/Bay](#page-54-0)

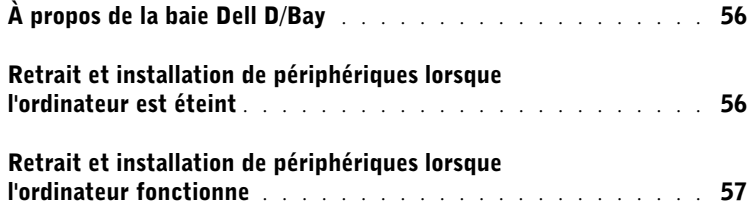

## 5 [Utilisation du clavier et du touchpad](#page-58-0)

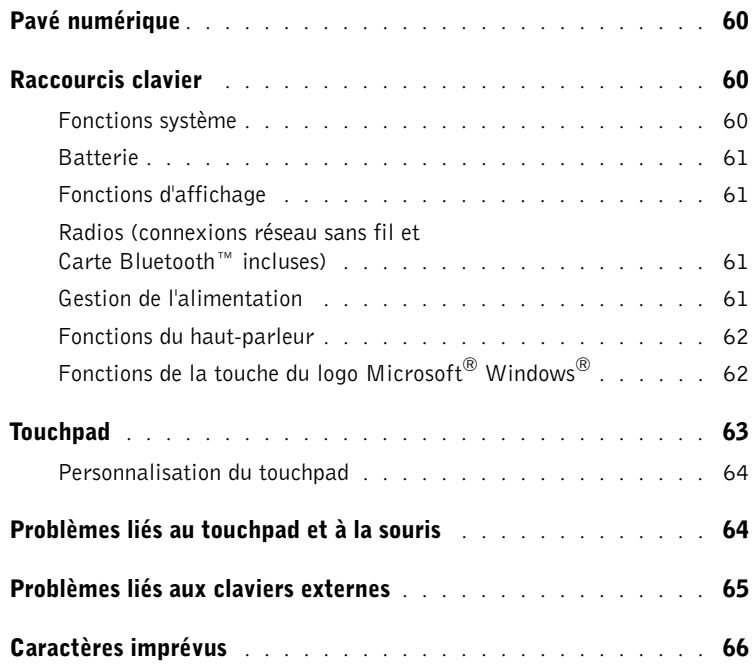

### 6 [Utilisation de CD, de DVD et d'autres supports](#page-66-0)  multimédias

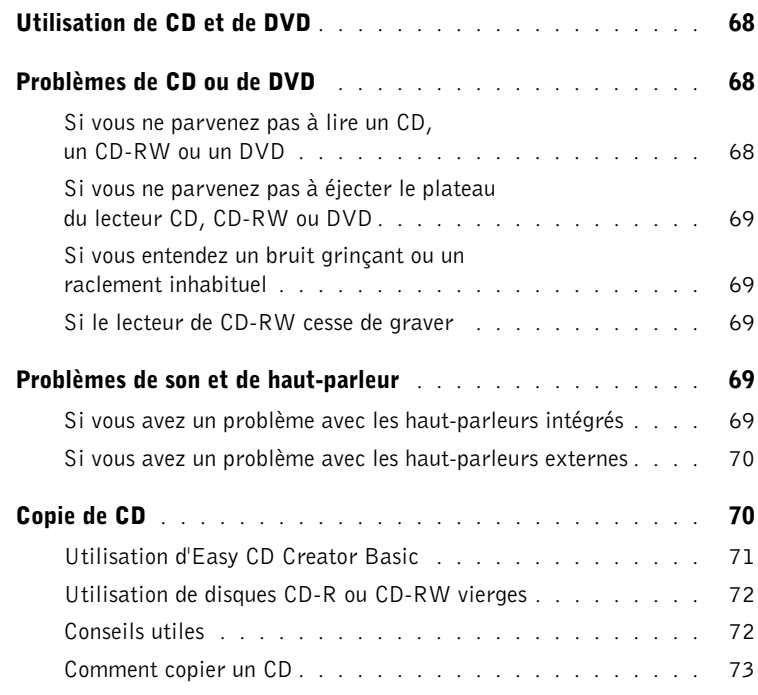

### 7 [Mise en place d'un réseau à la maison ou dans](#page-74-0)  un bureau

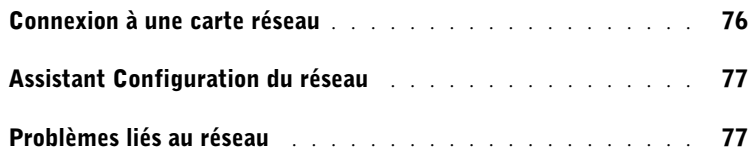

## 8 [Résolution des problèmes](#page-78-0)

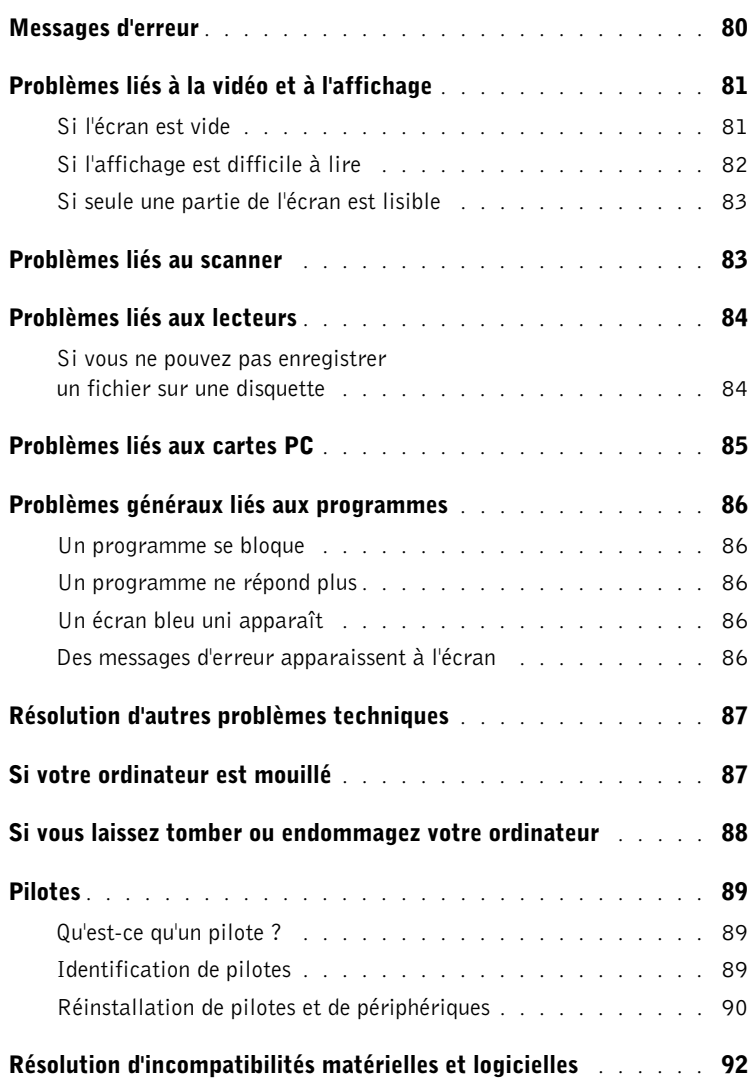

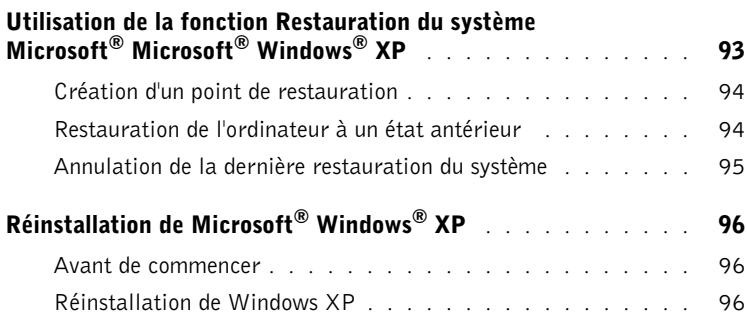

## 9 [Ajout et remplacement des pièces](#page-100-0)

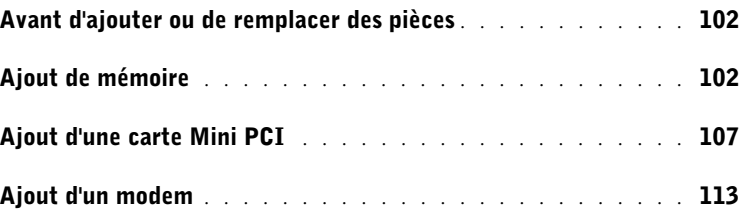

## 10 [Annexe](#page-116-0)

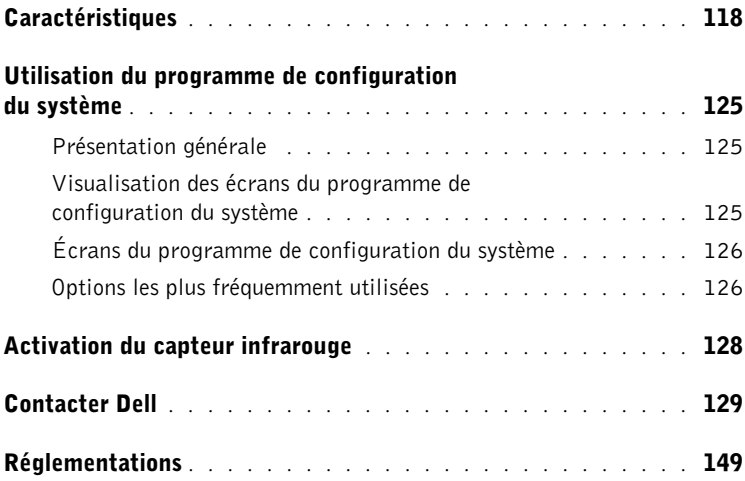

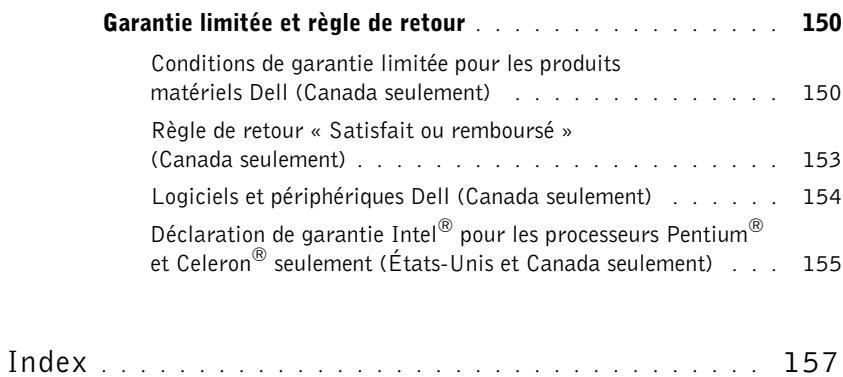

## <span id="page-10-0"></span> $\bigwedge$  PRÉCAUTION : Consignes de sécurité

Pour votre sécurité et pour protéger votre ordinateur ainsi que votre environnement de travail contre d'éventuels dommages, respectez les consignes de sécurité ci-dessous.

## <span id="page-10-1"></span>Généralités

- Ne tentez pas d'assurer vous-même l'entretien de votre ordinateur à moins que vous ne soyez un technicien de maintenance qualifié. Suivez toujours scrupuleusement les instructions d'installation.
- Si vous raccordez une rallonge à votre adaptateur CA/CC, assurez-vous que l'intensité totale du courant drainé par tous les appareils raccordés à cette rallonge ne dépasse pas la limite de cette dernière.
- N'introduisez pas d'objets dans les orifices de ventilation ou autres ouvertures de votre ordinateur. Cela risquerait de provoquer un incendie ou un choc électrique dû à un court-circuit des composants internes.
- Ne placez pas l'ordinateur dans un environnement peu aéré, tel qu'une sacoche de transport ou une mallette fermée, lorsque celui-ci fonctionne. Ceci risque d'endommager l'ordinateur ou de provoquer un incendie.
- Conservez votre ordinateur à distance des radiateurs et sources de chaleur. Veillez à ne pas bloquer les grilles d'aération. Évitez de placer des papiers volants sous votre ordinateur ; ne placez pas votre ordinateur dans une unité murale fermée ou sur un lit, un canapé ou un tapis.
- Placez l'adaptateur CA/CC dans une zone aérée, comme sur un bureau ou sur le sol, lorsqu'il est utilisé pour alimenter l'ordinateur ou pour charger la batterie. Ne recouvrez pas l'adaptateur CA/CC de papiers ou d'autres objets susceptibles d'entraver le refroidissement. De même, n'utilisez pas l'adaptateur CA/CC dans une mallette de transport.
- L'adaptateur CA/CC risque de chauffer lorsque vous utilisez votre ordinateur. Faites donc très attention lorsque vous manipulez l'adaptateur pendant ou après son fonctionnement.
- Évitez de poser votre ordinateur portable en fonctionnement à même la peau pendant une période prolongée. La température augmente sur la surface de la base pendant le fonctionnement normal de l'ordinateur (notamment s'il est alimenté par le secteur). Le contact prolongé avec la peau peut provoquer inconfort ou brûlure.
- N'utilisez pas votre ordinateur dans un environnement exposé à l'eau, par exemple près d'une baignoire, d'un évier, d'une piscine ou dans un sous-sol humide.
- Si votre ordinateur comprend un modem intégré ou optionnel (carte PC), débranchez le modem de la ligne téléphonique à l'approche d'un orage électrique afin d'éviter le risque très faible de choc électrique causé par un éclair et transmis par la ligne téléphonique.

## $\bigwedge$  PRÉCAUTION : Consignes de sécurité *(suite)*

- Pour réduire le danger lié à un choc électrique, n'effectuez aucun branchement ou débranchement pendant un orage électrique, ni aucune opération de maintenance ou de reconfiguration de ce produit. N'utilisez jamais l'ordinateur pendant un orage électrique, sauf si tous les câbles ont été déconnectés et si l'ordinateur est alimenté par la batterie.
- Si votre ordinateur comprend un modem, le câble utilisé avec le modem doit avoir une taille minimale de 26 AWG (American Wire Gauge) et une fiche modulaire RJ-11 conforme à la norme FCC.
- Avant d'ouvrir le couvercle du module de mémoire, de la carte Mini PCI ou du modem au bas de l'ordinateur, déconnectez tous les câbles de leur source d'alimentation et débranchez le câble téléphonique.
- Si votre ordinateur dispose d'un connecteur *modem* RJ-11 et d'un connecteur *réseau* RJ-45 (ces deux connecteurs se ressemblent), veillez à brancher le câble téléphonique dans le connecteur RJ-11 et non pas dans le connecteur RJ-45.
- Les cartes PC peuvent chauffer beaucoup en fonctionnement normal. Faites donc très attention lorsque vous les retirez après une utilisation prolongée.
- Débranchez l'ordinateur de la prise électrique avant de le nettoyer. Nettoyez votre ordinateur avec un tissu doux et humidifié avec de l'eau. N'utilisez pas de liquide ni d'aérosol nettoyants, ceux-ci peuvent contenir des substances inflammables.

## <span id="page-11-0"></span>Alimentation

- Utilisez uniquement l'adaptateur CA/CC fourni par Dell et homologué pour cet ordinateur. L'utilisation d'un autre adaptateur CA/CC peut provoquer un incendie ou une explosion.
- Avant de raccorder l'ordinateur à une prise électrique, assurez-vous que la fréquence et la tension du secteur sont compatibles avec la tension d'entrée de l'adaptateur CA/CC.
- Pour mettre l'ordinateur totalement hors tension, éteignez-le, débranchez l'adaptateur CA/CC de la prise électrique et retirez toutes les batteries installées dans la baie de batterie ou la baie modulaire.
- Pour éviter tout risque de décharge électrique, branchez les câbles de l'adaptateur CA/CC et des périphériques sur des sources d'alimentation électriques correctement reliées à la terre. Il se peut que ces câbles d'alimentation soient équipés de prises à trois broches afin de fournir une mise à la terre. N'utilisez pas de fiche intermédiaire ou retirez la broche de masse du câble d'alimentation. Si vous utilisez une rallonge électrique, veillez à ce qu'elle comporte des prises à deux ou trois broches, afin de pouvoir la raccorder au câble d'alimentation de l'adaptateur CA/CC.

## $\bigwedge$  PRÉCAUTION : Consignes de sécurité *(suite)*

- Assurez-vous que rien ne repose sur le câble d'alimentation de l'adaptateur CA/CC et que ce câble n'est pas placé dans un endroit où quelqu'un pourrait marcher ou trébucher dessus.
- Si vous utilisez une barrette d'alimentation multiprise, soyez prudent lorsque vous raccordez le câble d'alimentation de l'adaptateur CA/CC à la barrette d'alimentation. Certaines barrettes d'alimentation peuvent ne pas empêcher l'insertion d'une prise de façon incorrecte. L'insertion incorrecte de la prise de courant peut provoquer un dommage irréparable sur votre ordinateur ainsi qu'un risque de choc électrique et/ou d'incendie. Assurez-vous que le contact de mise à la terre de la prise de courant est inséré dans le contact de mise à la terre correspondant de la barrette d'alimentation.

## <span id="page-12-0"></span>**Batterie**

- Utilisez uniquement les modules de batteries Dell™ homologués pour cet ordinateur. L'utilisation d'autres types de modules peut présenter un risque d'incendie ou d'explosion.
- Ne transportez pas de batterie dans votre poche, sac à main ou autre conteneur où des objets métalliques (comme des clés de voiture ou des trombones) pourraient court-circuiter les bornes de la batterie. L'excès de flux de courant qui en résulterait pourrait entraîner des températures extrêmement élevées et, par conséquent, des dommages sur la batterie, un incendie ou des brûlures.
- La batterie représente un danger de brûlure si vous la manipulez de façon incorrecte. Ne démontez pas la batterie. Manipulez les batteries endommagées ou percées avec une extrême précaution. Lorsqu'une batterie est endommagée, des électrolytes peuvent fuir des cellules et provoquer des dommages corporels.
- Conservez la batterie hors de portée des enfants.
- Ne rangez pas et ne laissez pas votre ordinateur ou votre batterie près d'une source de chaleur, telle qu'un radiateur, une cheminée, un poêle, un chauffage électrique, ou tout autre appareil générateur de chaleur et ne l'exposez pas à des températures supérieures à 60 °C (140 °F). Lorsque les batteries atteignent une température excessive, les cellules de la batterie peuvent exploser ou imploser, représentant alors un risque d'incendie.
- Ne jetez pas la batterie de votre ordinateur au feu ni avec les ordures ménagères. Les cellules de la batterie risquent d'exploser. Débarrassez-vous de la batterie usagée selon les instructions du fabricant ou contactez le service municipal de traitement des déchets afin de connaître les instructions de mise au rebut. Débarrassez-vous rapidement d'une batterie usagée ou endommagée.

## $\bigwedge$  PRÉCAUTION : Consignes de sécurité *(suite)*

### <span id="page-13-0"></span>Voyage en avion

- Les réglementations de certaines administrations fédérales d'aviation et/ou les restrictions propres à chaque compagnie aérienne peuvent s'appliquer au fonctionnement de votre ordinateur Dell pendant que vous voyagez à bord d'un avion. Par exemple, ces réglementations/restrictions peuvent interdire l'utilisation de tout appareil électronique personnel ayant la capacité de transmettre intentionnellement des fréquences radio ou d'autres signaux électromagnétiques au cours d'un vol aérien.
	- Afin de respecter au mieux ces instructions, si votre ordinateur portable Dell est équipé de Dell TrueMobile™ ou d'autres dispositifs de communication sans fil, veuillez désactiver cet appareil avant de monter à bord de l'avion et suivre les instructions fournies par le personnel à bord sur l'utilisation de ce type d'appareils.
	- En outre, l'utilisation d'appareils électroniques personnels, comme un ordinateur portable, peut être interdite pendant certaines phases critiques du vol, par exemple pendant le décollage et l'atterrissage. Certaines compagnies aériennes déterminent parfois la phase critique à n'importe quel moment du vol, dans la mesure où l'avion vole au-dessous de 3 050 m (10 000 pieds). Veuillez suivre les instructions propres à la compagnie aérienne quant à l'autorisation d'utiliser un appareil électronique personnel.

### <span id="page-13-1"></span>Instructions relatives à la compatibilité électromagnétique (EMC, Electromagnetic Compatibility)

L'utilisation de câbles blindés permet de rester dans la classification EMC appropriée pour l'environnement prévu. Dell propose un câble pour les imprimantes utilisant le port parallèle. Si vous le souhaitez, vous pouvez commander un câble sur le site Web de Dell, à l'adresse suivante : www.dell.com.

L'électricité statique peut endommager les composants électroniques internes de votre ordinateur. Pour prévenir ce genre de dommages, déchargez votre corps de son électricité statique avant de manipuler les composants électroniques de l'ordinateur, par exemple un module de mémoire. Pour ce faire, vous pouvez toucher une surface métallique non peinte du panneau d'E/S de l'ordinateur.

AVERTISSEMENT: La manipulation des câbles de ce produit ou des câbles des accessoires vendus avec ce produit vous expose à du plomb, un produit chimique reconnu par l'état de Californie comme pouvant provoquer des anomalies congénitales ou des problèmes de fertilité. Lavez-vous les mains après avoir manipulé les câbles.

## <span id="page-14-0"></span>Lors de l'utilisation de votre ordinateur

Suivez les consignes de sécurité suivantes afin d'éviter d'endommager votre ordinateur :

- Lorsque vous installez l'ordinateur pour travailler, placez-le sur une surface plane.
- Lors de vos déplacements, ne faites pas enregistrer votre ordinateur en tant que bagage. Vous pouvez faire passer l'ordinateur dans un détecteur à rayons X, mais jamais dans un détecteur de métaux. Dans le cas d'une inspection manuelle, assurez-vous d'avoir une batterie chargée à disposition si vous devez allumer l'ordinateur.
- Si vous êtes amené à voyager en ayant préalablement retiré l'unité de disque dur de l'ordinateur, veillez à envelopper l'unité dans un matériau non-conducteur, tel que du tissu ou du papier. Dans le cas d'une inspection manuelle, soyez prêt à installer l'unité de disque dur dans l'ordinateur. Vous pouvez faire passer l'unité de disque dur dans un détecteur à rayons X, mais jamais dans un détecteur de métaux.
- Lorsque vous voyagez, ne placez jamais l'ordinateur dans un compartiment à bagages en hauteur, où il pourrait se déplacer. Évitez de laisser tomber votre ordinateur et de le soumettre à tout autre choc mécanique.
- Protégez l'ordinateur, la batterie et l'unité de disque dur contre les risques liés à l'environnement, tels que les températures extrêmes, la surexposition à la lumière, la saleté, la poussière, la nourriture et les liquides.
- Lorsque vous transportez votre ordinateur entre des environnements présentant d'importants écarts de température ou de taux d'humidité, une condensation peut se former sur ou dans l'ordinateur. Pour ne pas endommager l'ordinateur, patientez suffisamment pour que cette humidité s'évapore avant de l'utiliser.

 AVIS : Lorsque vous faites passer votre ordinateur d'un environnement froid à un environnement plus chaud ou inversement, laissez-lui le temps de s'acclimater à la température ambiante avant de l'allumer.

- Lorsque vous débranchez un câble, tirez sur le connecteur ou sur la boucle prévue à cet effet, mais jamais sur le câble lui-même. Lorsque vous tirez sur le connecteur, maintenez-le correctement aligné afin d'éviter tout risque de torsion des broches. Par ailleurs, lorsque vous connectez un câble, assurez-vous au préalable que les connecteurs sont bien orientés et alignés.
- Manipulez les composants avec précaution. Un composant, tel qu'un module de mémoire, doit être tenu par les bords et non par les broches.
- Avant de retirer un module de mémoire de la carte système ou de débrancher un périphérique de l'ordinateur, éteignez l'ordinateur, débranchez le câble de l'adaptateur CA/CC, retirez toutes les batteries installées dans la baie de batterie ou la baie modulaire et attendez 5 secondes. Cette précaution permet d'éviter d'endommager la carte système.

## Lors de l'utilisation de votre ordinateur *(suite)*

- Nettoyez l'écran avec un tissu propre et doux et de l'eau. Appliquez l'eau sur le chiffon, puis passez le chiffon sur l'écran toujours dans le même sens, de haut en bas. Retirez rapidement l'humidité de l'écran et séchez-le. Une exposition prolongée à l'humidité peut endommager l'écran. N'utilisez pas de produit nettoyant pour vitres pour nettoyer votre écran.
- Si votre ordinateur est mouillé ou endommagé, suivez les procédures décrites dans la section F[« Si votre ordinateur est mouillé » à la page 87](#page-86-2) ou [« Si vous laissez tomber ou](#page-87-1)  [endommagez votre ordinateur » à la page 88.](#page-87-1) Si, après avoir effectué ces procédures, vous constatez que votre ordinateur ne fonctionne pas correctement, contactez Dell (reportez-vous à la [« Contacter Dell » à la page 129](#page-128-1) pour obtenir les coordonnées du contact approprié).

### <span id="page-15-0"></span>Précautions ergonomiques

 PRÉCAUTION : Une utilisation incorrecte ou prolongée du clavier peut provoquer des blessures.

### PRÉCAUTION : Une exposition prolongée devant l'écran peut occasionner des troubles de la vue.

Pour travailler efficacement et confortablement, observez les conseils relatifs à l'ergonomie fournis dans le fichier Dell Inspiron Help (Aide de Dell Inspiron) lorsque vous vous installez à votre poste de travail. Pour accéder à l'aide, reportez-vous à la section [« Trouver des](#page-18-2)  [informations relatives à votre ordinateur » à la page 19](#page-18-2).

Cet ordinateur portable n'est pas conçu pour une utilisation prolongée dans un cadre professionnel. Pour une utilisation de ce type, il est recommandé de connecter un clavier externe.

### <span id="page-15-1"></span>Intervention à l'intérieur de votre ordinateur

Avant de retirer ou d'installer des modules de mémoire, des cartes Mini PCI ou des modems, suivez les étapes ci-après dans l'ordre indiqué.

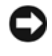

 AVIS : N'accédez à l'intérieur de votre ordinateur que lorsque vous installez des modules de mémoire, une carte Mini PCI ou un modem.

## Lors de l'utilisation de votre ordinateur *(suite)*

- AVIS : Avant de débrancher un périphérique ou de retirer un module de mémoire, une carte Mini PCI ou un modem, patientez 5 secondes après la mise hors tension de l'ordinateur pour éviter tout risque d'endommager la carte système.
	- 1 Éteignez l'ordinateur ainsi que tous les périphériques connectés.
	- 2 Débranchez l'ordinateur et les périphériques de leur prise électrique afin de réduire le risque de blessure ou de choc. Déconnectez également les lignes téléphoniques ou de télécommunication de l'ordinateur.
	- 3 Retirez la batterie principale de la baie de batterie et, si nécessaire, la batterie secondaire de la baie modulaire.
	- 4 Raccordez-vous à la masse en touchant une surface métallique non peinte à l'arrière de l'ordinateur.

Pendant que vous travaillez, touchez régulièrement la surface métallique non peinte pour dissiper toute électricité statique qui pourrait endommager les composants internes.

### <span id="page-16-0"></span>Protection contre les décharges électrostatiques

L'électricité statique peut endommager les composants électroniques internes de votre ordinateur. Pour prévenir ce genre de dommages, déchargez votre corps de son électricité statique avant de manipuler les composants électroniques de l'ordinateur, par exemple un module de mémoire. Pour ce faire, vous pouvez toucher une surface métallique non peinte à l'arrière de l'ordinateur.

Tandis que vous continuez à travailler à l'intérieur de l'ordinateur, pensez à toucher régulièrement une surface métallique non peinte à l'arrière de l'ordinateur pour vous débarrasser de la charge statique accumulée par votre corps.

## Lors de l'utilisation de votre ordinateur *(suite)*

Vous pouvez également prendre les mesures suivantes pour éviter les dommages dus aux décharges électrostatiques :

- Lorsque vous déballez un composant sensible à l'électricité statique de son carton d'emballage, ne le retirez pas de son emballage antistatique avant d'être prêt à l'installer sur votre ordinateur. Juste avant d'ôter l'emballage antistatique, veillez à décharger votre corps de son électricité statique.
- Quand vous transportez un composant sensible, placez-le d'abord dans un emballage ou une boîte antistatique.
- Manipulez tous les composants sensibles dans une zone antistatique. Si possible, utilisez des tapis antistatiques sur le sol et sur votre plan de travail.

<span id="page-17-0"></span>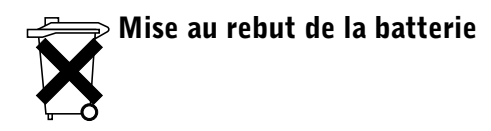

Votre ordinateur utilise une batterie au lithium-ion et une batterie de réserve. Pour obtenir des instructions sur le remplacement de la batterie au lithium-ion de votre ordinateur, consultez [« Utilisation d'une batterie » à la page 45.](#page-44-1) La batterie de réserve est une batterie longue durée et il est fort probable que vous n'ayez jamais besoin de la remplacer. Si vous êtes toutefois amené à la remplacer, adressez-vous à un technicien de maintenance autorisé, qui est le seul habilité à effectuer cette opération.

Ne jetez pas la batterie usagée avec les ordures ménagères. Contactez le service municipal de traitement des déchets pour connaître l'adresse du site de dépôt de batteries le plus proche de votre domicile.

## <span id="page-18-2"></span><span id="page-18-1"></span>Trouver des informations relatives à votre ordinateur

### • Programme de diagnostics pour mon ordinateur

- Pilotes pour mon ordinateur
- Documentation concernant mon ordinateur
- Documentation concernant mon périphérique

### Que recherchez-vous ? Consultez les sections suivantes

# **DRIVERS AND UTILITIES**

CD-ROM Drivers and Utilitie (Pilotes et utilitaires)

La documentation et les pilotes sont déjà installés sur votre ordinateur lorsqu'il est livré par Dell. Ce CD-ROM permet de réinstaller des pilotes ou d'exécuter des Diagnostics Dell.

Des fichiers readme (lisez-moi) peuvent être inclus sur votre CD-ROM afin de fournir des mises à jour de dernière minute concernant des modifications techniques apportées à votre système ou des

informations de référence destinées aux utilisateurs expérimentés ou aux techniciens.

• Comment configurer mon ordinateur Diagramme de configuration Consultez le diagramme de configuration fourni avec votre ordinateur.

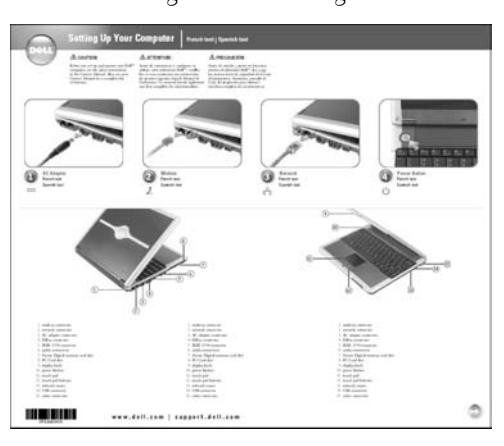

- Conseils pour l'utilisation du système d'exploitation Microsoft® Windows®
- Comment nettoyer mon ordinateur
- Comment utiliser ma souris et mon clavier

<span id="page-18-0"></span>Fichier Dell™ Inspiron™ Help (Aide de Dell™ Inspiron™)

- 1 Cliquez sur le bouton Start (Démarrer), puis sur Help and Support (Aide et support).
- 2 Cliquez sur User and system guides (Guides de l'utilisateur et du système) puis sur User's guides (Guides d'utilisation).
- 3 Reportez-vous à l'Aide de Dell Inspiron.

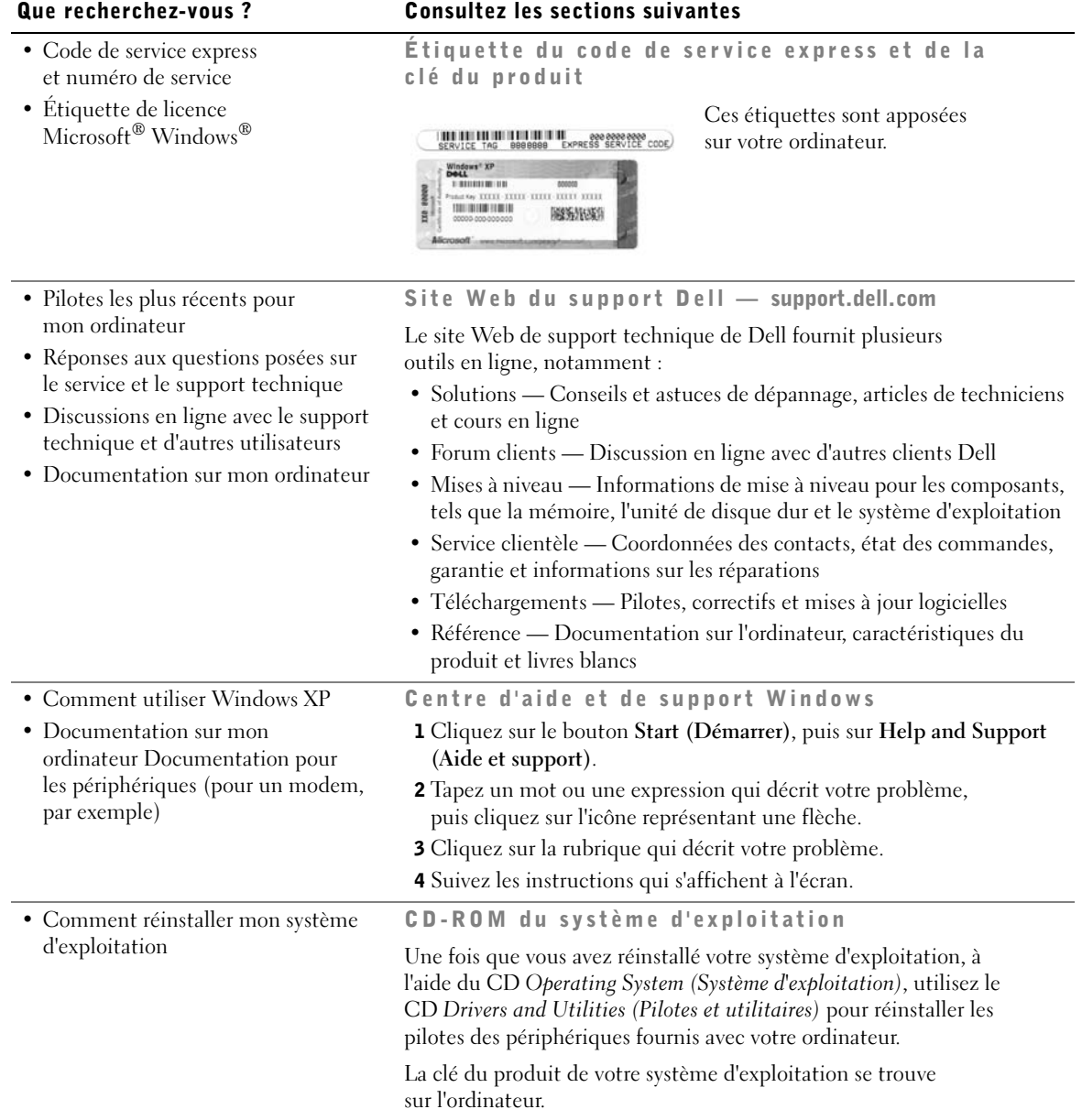

## SECTION 1

## <span id="page-20-0"></span>Présentation de votre ordinateur

[Vue avant](#page-21-0) [Vue du côté gauche](#page-25-0) [Vue du côté droit](#page-29-0) [Vue arrière](#page-30-0) [Vue de dessous](#page-32-0)

## <span id="page-21-0"></span>Vue avant

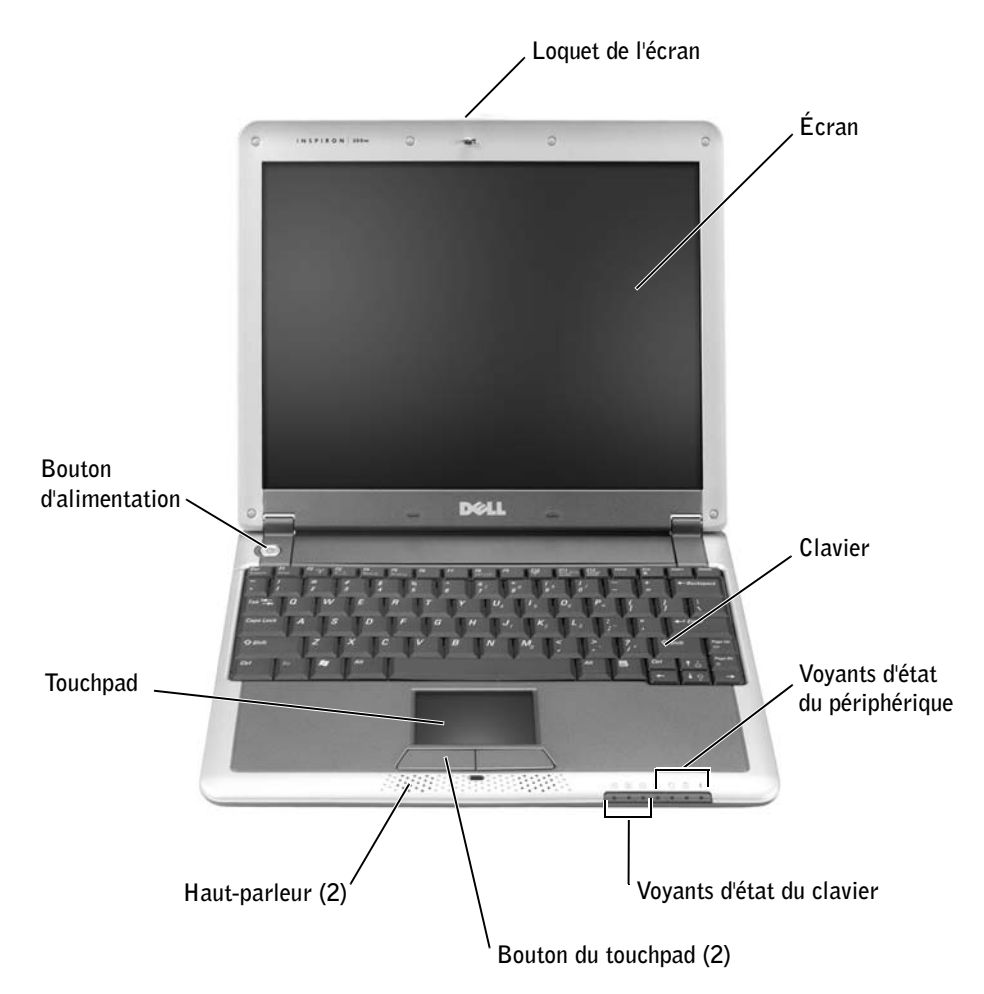

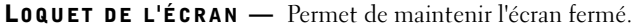

ÉCRAN — Pour plus d'informations sur l'utilisation de l'écran couleur, consultez la section « Utilisation de l'écran » du fichier Dell Inspiron Help (Aide de Dell Inspiron). Pour accéder à l'aide, reportez-vous à la section [« Trouver des informations relatives à votre ordinateur » à la page 19.](#page-18-2)

<sup>C</sup>LAVIER — Le clavier comporte un pavé numérique et la touche du logo Microsoft® Windows®. Pour plus d'informations sur les raccourcis clavier pris en charge, consultez la section [« Raccourcis](#page-59-3)  [clavier » à la page 60](#page-59-3).

### VOYANTS D'ÉTAT DU PÉRIPHÉRIQUE

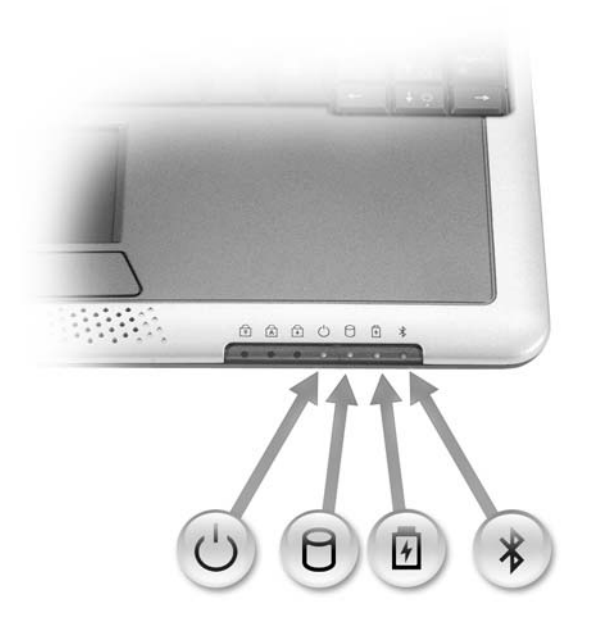

### Voyants d'état du périphérique

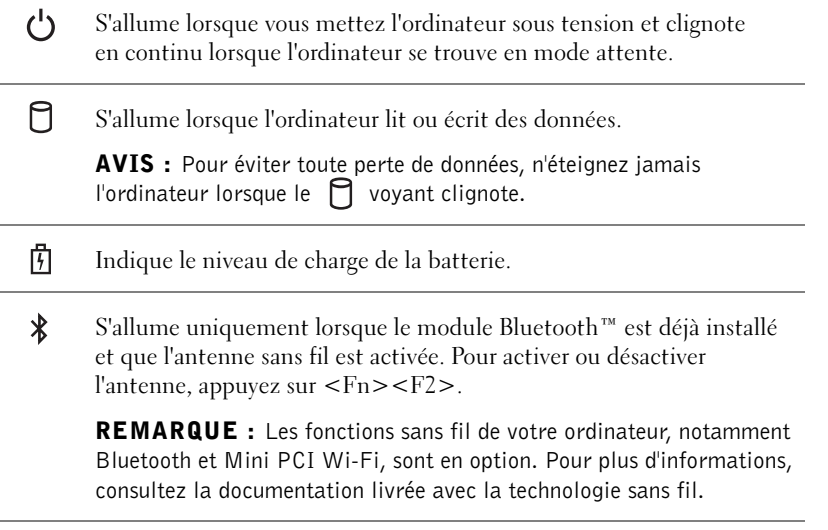

Si l'ordinateur est connecté à une prise électrique, le  $[\bar{F}]$  voyant fonctionne comme suit :

- Vert et fixe : la batterie est en cours de charge.
- Vert clignotant : la batterie est pratiquement chargée.
- Éteint : la batterie est totalement chargée.

Si l'ordinateur fonctionne sur batterie, le  $[\overline{\mathfrak{f}}]$  voyant fonctionne comme suit :

- Éteint : la batterie est suffisamment chargée (ou l'ordinateur est éteint).
- Orange clignotant : le niveau de charge de la batterie est faible.
- Orange et fixe : le niveau de charge de la batterie est critique.

### VOYANTS D'ÉTAT DU CLAVIER

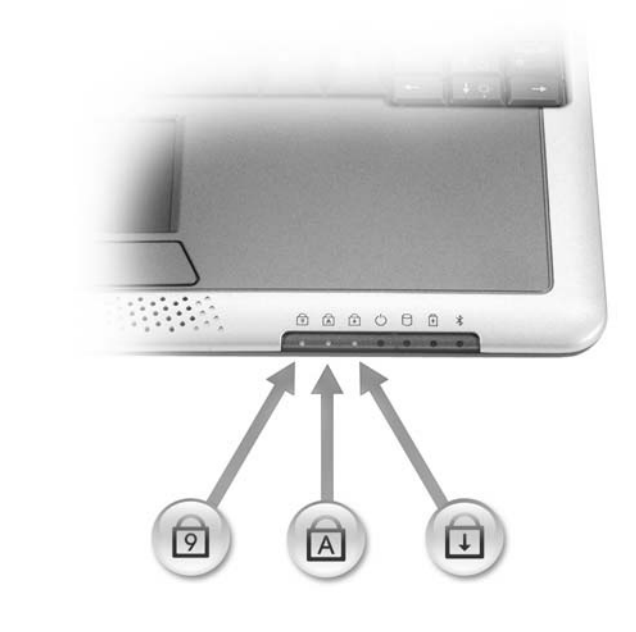

### Voyants d'état du clavier ा S'allume lorsque le clavier numérique est activé. নি S'allume lorsque la fonction majuscules est activée. ⊕ S'allume lorsque la fonction Arrêt défil est activée.

BOUTONS DU TOUCHPAD — Correspondent aux boutons gauche et droit d'une souris standard.

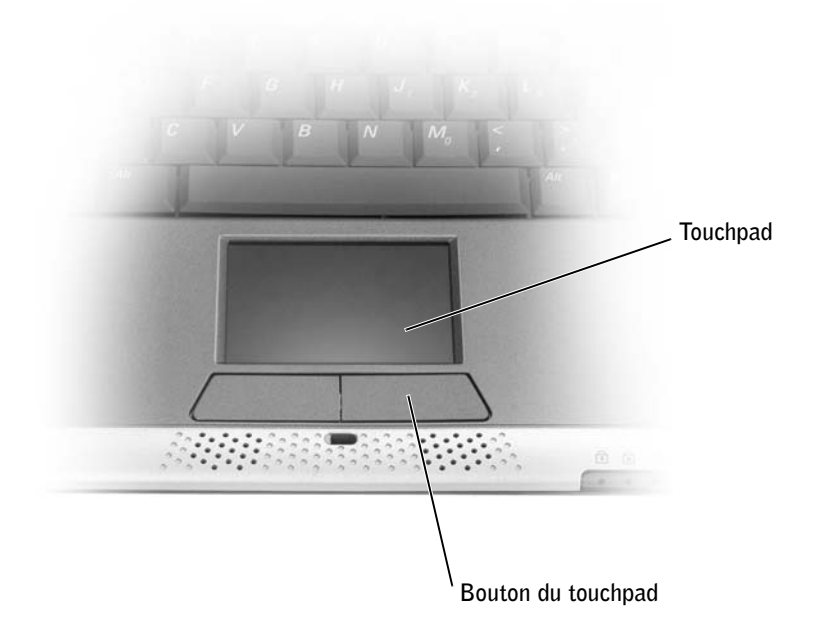

HAUT-PARLEUR — Les haut-parleurs de l'ordinateur sont situés sur le bord avant de l'ordinateur, au centre. Appuyez sur les raccourcis clavier de contrôle du volume pour régler le volume des hautparleurs intégrés. Pour plus d'informations, consultez la section [« Utilisation du clavier et du](#page-58-1)  [touchpad » à la page 59](#page-58-1).

TOUCHPAD — Utilisez le touchpad et les boutons qu'il comporte de la même façon que vous utilisez une souris. Pour plus d'informations, consultez [« Utilisation du clavier et du touchpad » à la](#page-58-1)  [page 59](#page-58-1).

BOUTON D'ALIMENTATION — Appuyez sur le bouton d'alimentation pour allumer l'ordinateur ou passer en mode attente.

 AVIS : Éteignez l'ordinateur en procédant à un arrêt du système d'exploitation Windows plutôt qu'en appuyant sur le bouton d'alimentation. Sinon, vous risquez de perdre des données.

## <span id="page-25-0"></span>Vue du côté gauche

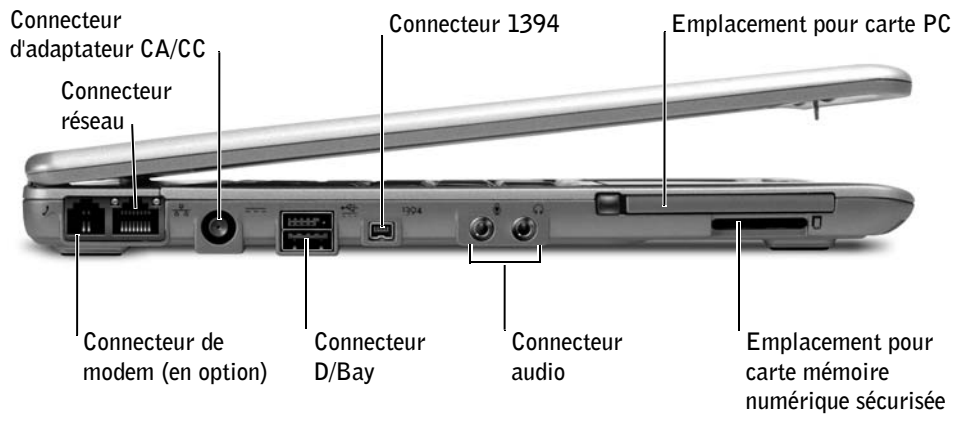

### CONNECTEUR DE MODEM (EN OPTION)

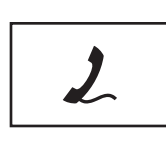

Si vous avez commandé le modem interne en option, branchez la ligne téléphonique au connecteur du modem.

Pour plus d'informations sur l'utilisation du modem, reportezvous à la documentation en ligne correspondante fournie avec votre ordinateur. Reportez-vous à la section [« Trouver des](#page-18-2)  [informations relatives à votre ordinateur » à la page 19.](#page-18-2)

### CONNECTEUR RÉSEAU

 $\mathscr{C}$  **REMARQUE** : Le connecteur réseau est légèrement plus grand que le connecteur de modem. Ne branchez pas une ligne téléphonique au connecteur réseau.

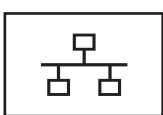

CONNECTEUR RÉSEAU RJ-45 — Permet de relier l'ordinateur à un réseau.

Le connecteur réseau possède des voyants d'état des deux côtés.

Si le voyant de droite est éteint, le périphérique d'amarrage ne détecte aucune connexion réseau. Essayez de remplacer le câble réseau. Le voyant de droite clignote en jaune lorsque le réseau est actif.

Le voyant de gauche indique la vitesse de liaison :

VERT FIXE — La vitesse de connexion est de 10 Mbps.

ORANGE — La vitesse de connexion est de 100 Mbps.

JAUNE — La vitesse de connexion est de 1 Gbps.

Pour plus d'informations sur l'utilisation de l'adaptateur réseau, consultez la documentation qui accompagne votre ordinateur.

AVIS : Ne branchez pas un câble téléphonique au connecteur réseau.

CONNECTEUR D'ADAPTATEUR CA/CC — Connectez l'adaptateur CA/CC à l'ordinateur et à une prise électrique afin de convertir l'alimentation CA en alimentation CC, qui est celle requise par votre ordinateur. Vous pouvez brancher l'adaptateur CA/CC à votre ordinateur, qu'il soit allumé ou éteint.

Vous pouvez également retirer le câble de gestion d'alimentation de l'adaptateur CA/CC. Pour plus d'informations, consultez l'étiquette située sur votre adaptateur CA/CC.

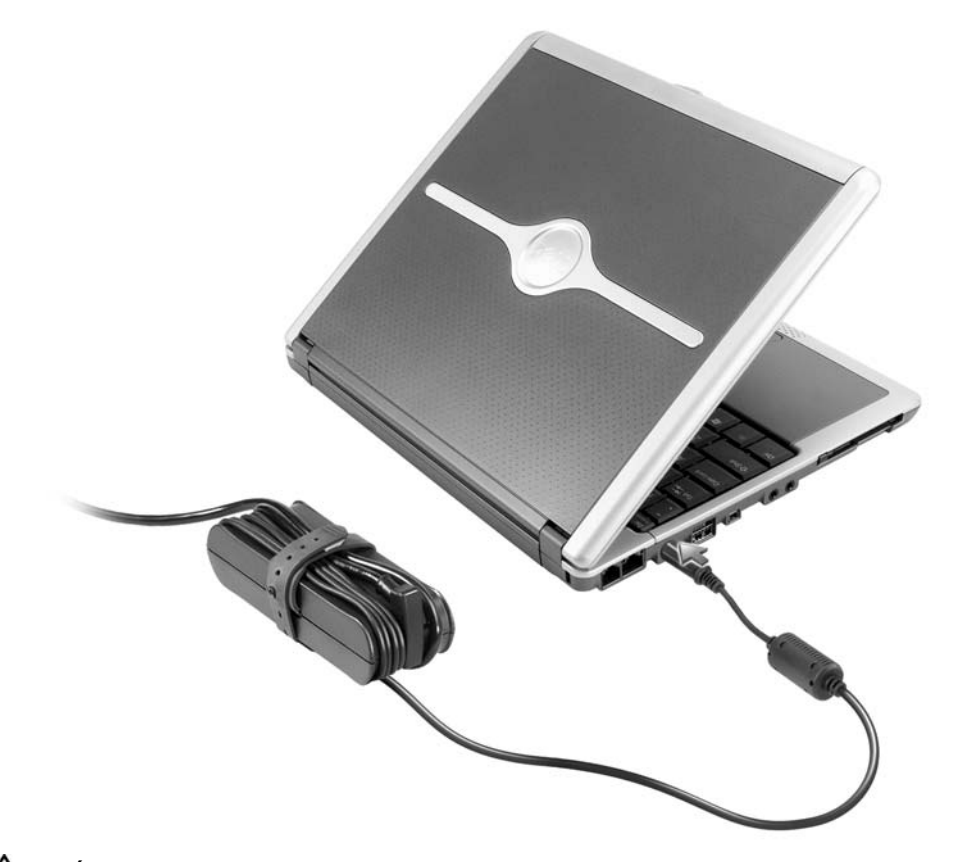

 PRÉCAUTION : Si vous utilisez une barrette d'alimentation multiprise, soyez prudent lorsque vous raccordez le câble d'alimentation de l'adaptateur CA/CC à la barrette d'alimentation. Certaines barrettes d'alimentation peuvent ne pas empêcher l'insertion d'une prise de façon incorrecte. L'insertion incorrecte de la prise de courant peut provoquer un dommage irréparable sur votre ordinateur ainsi qu'un risque de choc électrique et/ou d'incendie. Assurez-vous que le contact de mise à la terre de la prise de courant est inséré dans le contact de mise à la terre correspondant de la barrette d'alimentation.

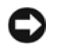

 AVIS : Lorsque vous déconnectez l'adaptateur CA/CC de l'ordinateur, saisissez le connecteur du câble de l'adaptateur et non le câble lui-même, puis tirez fermement mais avec précaution pour éviter d'endommager le câble.

### CONNECTEUR D/BAY

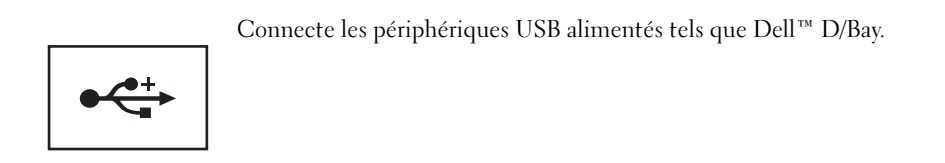

### CONNECTEUR 1394

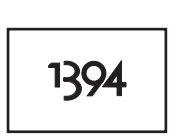

Connecte des périphériques qui requièrent des vitesses de transfert ultrarapides, telles que les caméras vidéo numériques, au connecteur IEEE 1394.

### CONNECTEURS AUDIO

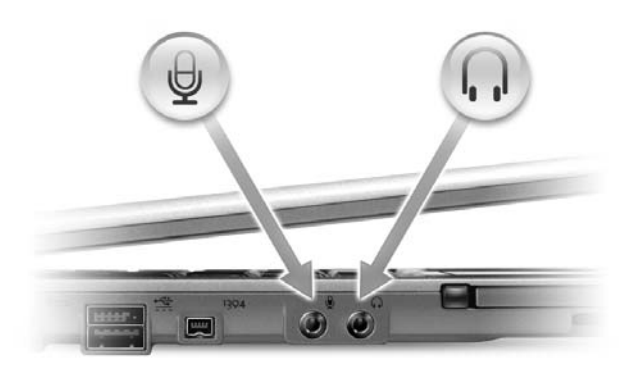

Permettent de relier un microphone au connecteur  $\Theta$ .

Permettent de relier des casques ou des haut-parleurs au connecteur  $\bigcap$ . Le connecteur  $\bigcap$  est un connecteur de sortie stéréo.

EMPLACEMENT POUR CARTE PC — Peut accueillir une carte PC, par exemple une carte modem ou une carte réseau. L'ordinateur est livré avec un cache en plastique dans l'emplacement. Pour plus d'informations, reportez-vous au fichier Dell Inspiron Help (Aide de Dell Inspiron). Pour accéder à l'aide, reportez-vous à la section [« Trouver des informations relatives à votre ordinateur » à la page 19](#page-18-2).

EMPLACEMENT POUR CARTE MÉMOIRE NUMÉRIQUE SÉCURISÉE — Prend en charge une carte mémoire numérique sécurisée. Cette carte permet d'enregistrer ou de sauvegarder des données. Pour plus d'informations, reportez-vous au fichier Dell Inspiron Help (Aide de Dell Inspiron). Pour accéder à l'aide, reportez-vous à la section [« Trouver des informations relatives à votre](#page-18-2)  [ordinateur » à la page 19.](#page-18-2)

## <span id="page-29-0"></span>Vue du côté droit

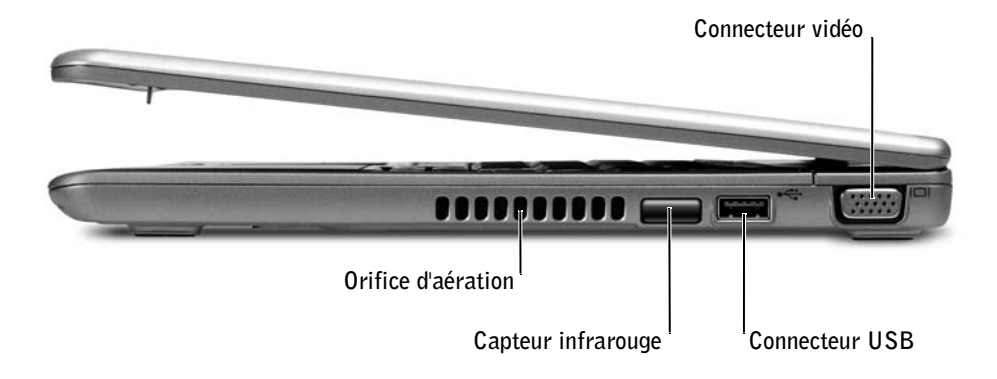

CAPTEUR INFRAROUGE — Permet de transférer des fichiers de votre ordinateur vers un autre périphérique compatible IrDA sans utiliser de connexion câblée.

Lorsque vous recevez l'ordinateur, le capteur est désactivé. Vous pouvez utiliser le programme de configuration du système pour activer le capteur. Pour plus d'informations sur le transfert de données, consultez le Centre d'aide et de support Windows ou la documentation fournie avec votre périphérique IrDA. Pour accéder à l'aide, reportez-vous à la section [« Trouver des informations](#page-18-2)  [relatives à votre ordinateur » à la page 19](#page-18-2).

ORIFICE D'AÉRATION — L'ordinateur utilise un ventilateur interne pour garantir la circulation de l'air à travers les orifices d'aération et éviter tout risque de surchauffe.

### $\sqrt{N}$  PRÉCAUTION : Ne bloquez pas et n'insérez pas d'objets dans les orifices d'aération de l'ordinateur et évitez toute accumulation de poussière. Ceci peut endommager l'ordinateur ou provoquer un incendie.

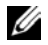

**REMARQUE** : Les ventilateurs se déclenchent lorsque l'ordinateur commence à chauffer. Il se peut que les ventilateurs fassent du bruit ; cela est tout à fait normal et ne signifie en aucun cas que les ventilateurs ou l'ordinateur sont défectueux.

### CONNECTEUR USB

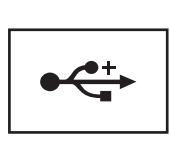

Permet de connecter des périphériques USB, tels qu'une souris, un clavier ou une imprimante.

### CONNECTEUR VIDÉO

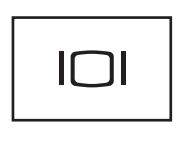

Permet de connecter un moniteur externe ou un projecteur. Consultez la section « Utilisation de l'écran » du fichier Dell Inspiron Help (Aide de Dell Inspiron). Pour accéder à l'aide, reportez-vous à la section [« Trouver des informations](#page-18-2)  [relatives à votre ordinateur » à la page 19](#page-18-2).

## <span id="page-30-0"></span>Vue arrière

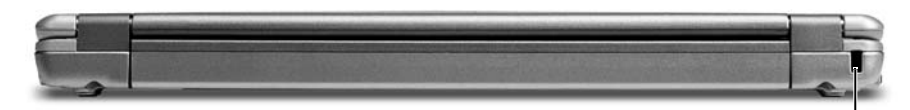

Emplacement pour câble de sécurité

EMPLACEMENT POUR CÂBLE DE SÉCURITÉ — Permet d'attacher à l'ordinateur un dispositif antivol disponible dans le commerce. Les instructions d'installation détaillées de ces dispositifs antivol sont généralement livrées avec le périphérique.

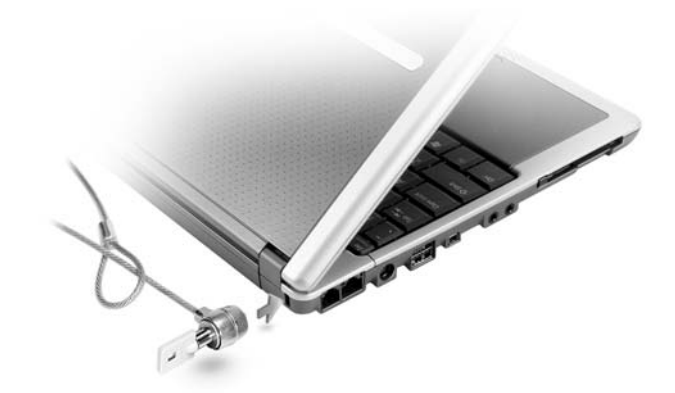

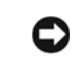

 AVIS : Avant d'acheter un dispositif antivol, assurez-vous qu'il correspond au type d'emplacement pour câble de sécurité de votre ordinateur.

## <span id="page-32-0"></span>Vue de dessous

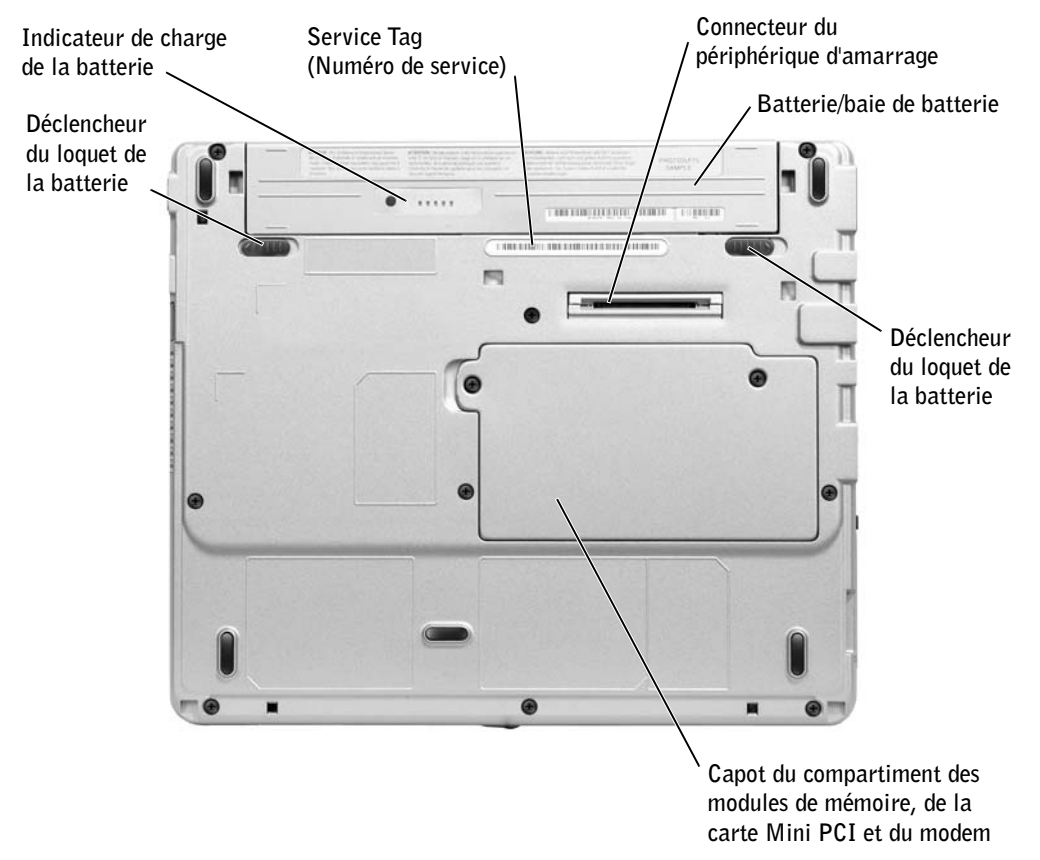

DÉCLENCHEUR DU LOQUET DE LA BATTERIE — Libère la batterie. Pour obtenir des instructions, consultez la section [« Retrait d'une batterie » à la page 51.](#page-50-1)

INDICATEUR DE CHARGE DE LA BATTERIE — Fournit des informations sur le niveau de charge de la batterie. Consultez la section [« Recharge de la batterie » à la page 50](#page-49-1).

CONNECTEUR DU PÉRIPHÉRIQUE D'AMARRAGE — Permet de connecter l'ordinateur au périphérique d'amarrage en option. Pour plus d'informations, consultez la documentation qui accompagne le périphérique d'amarrage.

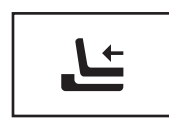

Permet de connecter le périphérique d'amarrage en option. Ce périphérique permet de connecter facilement à votre ordinateur des périphériques externes tels qu'un clavier, une souris, un moniteur, un lecteur de CD, de CD-RW ou de DVD/CD-RW, ou encore un lecteur de disquettes.

Pour plus d'informations, consultez la documentation qui accompagne le périphérique d'amarrage.

BATTERIE/BAIE DE BATTERIE — La batterie permet d'utiliser l'ordinateur sans le connecter à une prise électrique. Reportez-vous à la section [« Utilisation d'une batterie » à la page 45](#page-44-1).

CAPOT DU COMPARTIMENT DES MODULES DE MÉMOIRE, DE LA CARTE MINI PCI ET DU MODEM — Recouvre le compartiment contenant le module de mémoire, la carte Mini PCI et le modem. Reportez-vous à la section [« Ajout et remplacement des pièces » à la page 101.](#page-100-1)

UNITÉ DE DISQUE DUR — Stocke les logiciels et les données.

SERVICE TAG (NUMÉRO DE SERVICE) — Permet d'identifier ce dernier lorsque vous accédez au support de Dell à l'adresse support.dell.com ou lorsque vous appelez le service clientèle ou le support technique de Dell.

## SECTION 2

## <span id="page-34-0"></span>Configuration de votre ordinateur

[Connexion à Internet](#page-35-0) [Problèmes liés au modem et à la connexion à Internet](#page-36-0) [Problèmes relatifs aux messages électroniques](#page-38-0) [Transfert d'informations vers un nouvel ordinateur](#page-38-1) [Configuration d'une imprimante](#page-40-0) [Problèmes liés à l'imprimante](#page-41-0) [Périphériques de protection de l'alimentation](#page-42-0) [Mise hors tension de votre ordinateur](#page-43-2)

## Pour configurer une connexion AOL ou MSN :

configuration.

Internet suivantes :

<span id="page-35-0"></span>Connexion à Internet

DSL ou modem par câble.

l'intermédiaire de la ligne TV câblée locale.

<span id="page-35-1"></span>Configuration de la connexion Internet

1 Enregistrez et quittez tous les programmes d'application et les fichiers ouverts.

**ZEMARQUE :** Les fournisseurs de services Internet (ISP) et leurs offres varient selon les pays.

fournisseur de services Internet vous proposera une ou plusieurs des options de connexion

• Connexions d'accès à distance qui offrent un accès à Internet par l'intermédiaire d'une ligne téléphonique. Ces connexions sont beaucoup plus lentes que les connexions

• Connexions DSL qui offrent un accès à Internet à haute vitesse par l'intermédiaire d'une ligne téléphonique existante. Avec une connexion DSL, vous pouvez accéder

• Connexions modem par câble qui offrent un accès à Internet à haute vitesse par

Si vous utilisez une connexion d'accès à distance, connectez une ligne téléphonique au connecteur du modem sur votre ordinateur et à la prise téléphonique murale avant de configurer la connexion Internet. Si vous utilisez une connexion DSL ou modem par câble,

à Internet et utiliser votre téléphone sur la même ligne simultanément.

contactez votre fournisseur de services Internet pour obtenir les instructions de

Pour vous connecter à Internet, vous devez disposer d'un modem ou d'une connexion réseau et d'un fournisseur de services Internet (ISP), tel que AOL ou MSN. Votre

- 2 Double-cliquez sur l'icône MSN Explorer ou AOL sur le bureau Microsoft<sup>®</sup> Windows<sup>®</sup>.
- 3 Suivez les instructions qui s'affichent à l'écran pour terminer la configuration.

Si vous ne disposez pas de l'icône MSN Explorer ou AOL sur votre bureau ou si vous souhaitez configurer une connexion Internet avec un autre fournisseur de services Internet :

- 1 Enregistrez et quittez tous les programmes d'application et les fichiers ouverts.
- 2 Cliquez sur le bouton Start (Démarrer), puis sur Internet Explorer. L'Assistant Nouvelle connexion s'affiche.
- 3 Cliquez sur Connect to the Internet (Connexion à Internet).
- 4 Dans la fenêtre suivante, cliquez sur l'option appropriée :
	- Si vous ne disposez pas de fournisseur de services Internet et souhaitez en sélectionner un, cliquez sur Choose from a list of Internet service providers (Choisir dans une liste de fournisseurs de services Internet).
	- Si vous avez déjà reçu les informations de configuration de votre fournisseur de services Internet, mais pas le CD de configuration, cliquez sur Set up my connection manually (Configurer ma connexion manuellement).
	- Si vous avez un CD, cliquez sur Use the CD I got from an ISP (Utiliser le CD fourni par mon fournisseur de services Internet).
- 5 Cliquez sur Next (Suivant).

Si vous sélectionnez Configurer ma connexion manuellement, passez à l'[étape 6](#page-36-0). Sinon, suivez les instructions qui s'affichent à l'écran pour terminer la configuration.

**REMARQUE** : Si vous ne savez pas quelle type de connexion sélectionner, contactez votre fournisseur de services Internet.

- <span id="page-36-0"></span>6 Cliquez sur l'option appropriée sous How do you want to connect to the Internet? (Comment voulez-vous vous connecter à Internet ?), puis cliquez sur Next (Suivant).
- 7 Utilisez les informations fournies par votre fournisseur de services Internet pour terminer la configuration.

Si vous avez des problèmes de connexion à Internet, consultez les sections [« Problèmes liés](#page-36-1)  [au modem et à la connexion à Internet » à la page 37](#page-36-1) et [« Problèmes relatifs aux messages](#page-38-0)  [électroniques » à la page 39.](#page-38-0) Si vous ne pouvez pas vous connecter à Internet alors que vous l'avez déjà fait auparavant, il est possible que le fournisseur de services Internet subisse une interruption de services. Contactez-le pour vérifier l'état des services ou essayez de vous connecter ultérieurement.

### <span id="page-36-1"></span>Problèmes liés au modem et à la connexion à Internet

 AVIS : Connectez le modem uniquement à une prise jack téléphonique murale analogique. Connecter le modem à un réseau téléphonique numérique l'endommage.

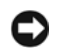

 AVIS : Les connecteurs de modem et les connecteurs réseaux paraissent similaires. Ne branchez pas une ligne téléphonique au connecteur réseau.

 $\mathscr{U}$  **REMARQUE** : Si vous pouvez vous connecter à votre fournisseur de services Internet, votre modem fonctionne correctement. Si vous êtes sûr que votre modem fonctionne correctement et que les problèmes persistent, contactez votre fournisseur de services Internet.

La présence de parasites, l'état de la ligne téléphonique et les conditions du réseau peuvent provoquer des pertes de vitesse de connexion. Pour plus d'informations, contactez votre opérateur téléphonique ou votre administrateur réseau.

CONNECTEZ DIRECTEMENT LE MODEM À UNE PRISE JACK TÉLÉPHONIQUE MURALE — Si d'autres appareils téléphoniques partagent cette ligne, comme par exemple un répondeur téléphonique, un télécopieur, un protecteur de surtension ou un séparateur de ligne, contournez-les et utilisez la ligne téléphonique pour connecter le modem directement à la prise jack téléphonique murale.

VÉRIFIEZ LA CONNEXION — Vérifiez que la ligne téléphonique est connectée au modem.

VÉRIFIEZ LA LIGNE TÉLÉPHONIQUE — Essayez d'utiliser une autre ligne téléphonique. Si vous utilisez un câble qui mesure 3 mètres (10 pieds) ou plus, essayez-en un plus court.

TONALITÉ IRRÉGULIÈRE — Si vous disposez d'un service de messagerie vocale, une tonalité irrégulière peut être émise lorsque vous avez des messages. Contactez votre opérateur téléphonique pour savoir comment rétablir une tonalité normale.

DÉSACTIVEZ LA MISE EN ATTENTE DES APPELS (CATCH-PHONE) — Consultez l'annuaire téléphonique pour obtenir des instructions sur la désactivation de cette fonctionnalité. Réglez ensuite les propriétés de connexion de l'accès réseau à distance.

- 1 Cliquez sur le bouton Start (Démarrer), puis sur Control Panel (Panneau de configuration).
- 2 Cliquez sur Printers and Other Hardware (Imprimantes et autres périphériques) puis, sur Phone and Modem Options (Options de modems et téléphonie) puis, sur Dialing Rules (Règles de numérotation) et, enfin, sur Edit... (Modifier...).
- 3 Vérifiez que l'option To disable call waiting, dial: (Désactiver un appel en attente en composant le :) est activée dans la fenêtre Edit Location (Modifier le site), puis sélectionnez l'indicatif approprié indiqué dans votre annuaire téléphonique.
- 4 Cliquez sur Appliquer, puis sur OK.
- 5 Fermez la fenêtre Options de modems et téléphonie.
- 6 Fermez la fenêtre Panneau de configuration.

#### VÉRIFIEZ QUE LE MODEM COMMUNIQUE AVEC WINDOWS

- 1 Cliquez sur le bouton Start (Démarrer), puis sur Control Panel (Panneau de configuration).
- 2 Cliquez sur Printers and Other Hardware (Imprimantes et autres périphériques) et sur Phone and Modem Options (Options de modems et téléphonie).
- 3 Cliquez sur l'onglet Modems.
- 4 Cliquez sur le port COM de votre modem.
- 5 Cliquez sur Properties (Propriétés), cliquez sur l'onglet Diagnostics, puis cliquez sur Query Modem (Interroger le modem) pour vérifier que le modem communique avec Windows.

Si toutes les commandes reçoivent des réponses, le modem fonctionne correctement.

## <span id="page-38-0"></span>Problèmes relatifs aux messages électroniques

VÉRIFIEZ QUE VOUS ÊTES CONNECTÉ À INTERNET — Une fois le programme de messagerie électronique Outlook Express ouvert, cliquez sur File (Fichier). Si l'option Work Offline (Travailler hors connexion) est cochée, décochez-la pour vous connecter à Internet.

### Transfert d'informations vers un nouvel ordinateur

Le système d'exploitation Microsoft® Windows® XP fournit l'Assistant Transfert de fichiers et de paramètres pour déplacer les données de l'ordinateur source vers un nouvel ordinateur. Vous pouvez déplacer les types de données suivantes :

- Messages électroniques
- Paramètres de la barre d'outils
- Tailles de fenêtre
- Signets Internet

Vous pouvez transférer les données sur le nouvel ordinateur via le réseau ou une connexion série ou les stocker sur un support amovible tel qu'un CD enregistrable ou une disquette.

Pour préparer le nouvel ordinateur au transfert de fichiers :

- 1 Cliquez sur le bouton Start (Démarrer), pointez sur All Programs (Tous les programmes)→ Accessories (Accessoires)→ System Tools (Outils système), puis cliquez sur Files and Settings Transfer Wizard (Assistant Transfert de fichiers et de paramètres).
- 2 Lorsque l'écran de bienvenue de l'Assistant Transfert de fichiers et de paramètres s'affiche, cliquez sur Next (Suivant).
- 3 Dans l'écran Which computer is this? (De quel ordinateur s'agit-il ?), cliquez sur New Computer (Nouvel ordinateur) et surSuivant.
- 4 Dans l'écran Do you have a Windows XP CD? (Avez-vous un CD-ROM de Windows XP ?), cliquez sur I will use the wizard from the Windows XP CD (J'utiliserai l'Assistant du CD-ROM Windows XP), puis sur Suivant.
- 5 Lorsque l'écran Now go to your old computer (Allez maintenant à votre ancien ordinateur) s'affiche, allez à l'ancien ordinateur ou à l'ordinateur source. Ne cliquez pas sur Suivant à ce moment.

Pour copier les données à partir de l'ancien ordinateur :

- 1 Dans l'ancien ordinateur, insérez le CD du système d'exploitation Windows XP.
- 2 Dans l'écran Welcome to Microsoft Windows XP (Bienvenue dans Microsoft Windows XP), cliquez sur Next (Suivant).
- 3 Sous What do you want to do? (Que voulez-vous faire ?), cliquez sur Transfer files and settings (Transférer des fichiers et des paramètres).
- 4 Dans l'écran de bienvenue de l'Assistant Transfert de fichiers et de paramètres , cliquez sur Next (Suivant).
- 5 Dans l'écran Which computer is this? (De quel ordinateur s'agit-il ?), cliquez sur Old Computer (Ancien ordinateur) et surSuivant.
- 6 Dans l'écran, Select a transfer method (Sélectionnez une méthode de transfert), cliquez sur la méthode de transfert de votre choix.
- 7 Dans l'écran What do you want to transfer? (Que voulez-vous transférer ?), sélectionnez les éléments à transférer et cliquez sur Next (Suivant).

Une fois les informations copiées, l'écran Completing the Collection Phase (Fin de la phase de collecte des données) s'affiche.

8 Cliquez sur Terminer.

Pour transférer les données vers le nouvel ordinateur :

- 1 Dans l'écran Now go to your old computer (Allez maintenant à votre ancien ordinateur)sur le nouvel ordinateur, cliquez sur Next (Suivant).
- 2 Dans l'écran Where are the files and settings? (Où sont les fichiers et les paramètres ?), sélectionnez la méthode que vous avez choisie pour transférer les paramètres et les fichiers et cliquez sur Next (Suivant).

L'Assistant lit les fichiers et paramètres collectés et les applique à votre nouvel ordinateur.

Lorsque tous les paramètres et fichiers ont été appliqués, l'écran Finished (Terminé) s'affiche.

3 Cliquez sur Terminé et redémarrez le nouvel ordinateur.

# <span id="page-40-0"></span>Configuration d'une imprimante

 AVIS : Effectuez la configuration du système d'exploitation avant de connecter une imprimante à cet ordinateur.

Reportez-vous à la documentation fournie avec l'imprimante pour obtenir des informations sur la configuration, notamment :

- Obtenir et installer les pilotes mis à jour.
- Connecter l'imprimante à l'ordinateur.
- Charger le papier et installer la cartouche de toner ou d'encre.
- Contacter Dell pour obtenir une assistance technique.

#### Câble d'imprimante

L'imprimante se connecte à l'ordinateur avec un câble USB ou un câble parallèle. Il est possible que l'imprimante soit livrée sans câble. Par conséquent, si vous achetez un câble séparément, assurez-vous qu'il est compatible avec votre imprimante. Si vous achetez un câble d'imprimante au moment de l'achat de votre ordinateur, il est possible qu'il soit livré avec ce dernier.

#### Connexion d'une imprimante USB

 $\mathscr{U}$  **REMARQUE** : Vous pouvez connecter des périphériques USB pendant que l'ordinateur est sous tension.

- 1 Effectuez la configuration du système d'exploitation, si vous ne l'avez pas déjà fait.
- 2 Installez le pilote d'imprimante si nécessaire. Consultez la documentation livrée avec l'imprimante.

3 Branchez le câble USB de l'imprimante aux connecteurs USB de l'ordinateur et à l'imprimante. Les connecteurs USB ne s'insèrent que dans un seul sens.

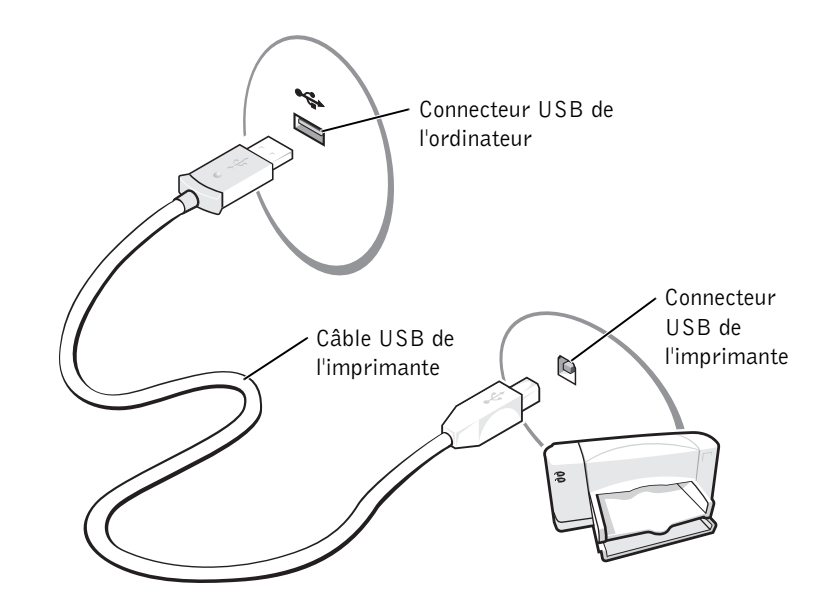

### Problèmes liés à l'imprimante

VÉRIFIEZ LES CONNEXIONS DES CÂBLES DE L'IMPRIMANTE — Assurez-vous que le câble de l'imprimante est correctement connecté à l'ordinateur (reportez-vous à la section [« Configuration](#page-40-0)  [d'une imprimante » à la page 41\)](#page-40-0).

TESTEZ LA PRISE ÉLECTRIQUE — Assurez-vous que la prise électrique fonctionne en la testant à l'aide d'un autre appareil, une lampe par exemple.

ASSUREZ-VOUS QUE L'IMPRIMANTE EST ALLUMÉE — Consultez la documentation fournie avec l'imprimante.

#### VÉRIFIEZ QUE WINDOWS® RECONNAÎT <sup>L</sup>'IMPRIMANTE

- 1 Cliquez sur le bouton Démarrer.
- 2 Cliquez sur Panneau de configuration.
- 3 Cliquez sur Printers and Other Hardware (Imprimantes et autres périphériques).
- 4 Cliquez sur View installed printers or fax printers (afficher les imprimantes ou les télécopieurs installés). Si le modèle de l'imprimante est répertorié, cliquez avec le bouton droit sur l'icône représentant une imprimante.
- 5 Cliquez sur Propriétés puis cliquez sur l'onglet Ports. Vérifiez que le paramètre Print to the following port(s): (Imprimer vers :) est LPT1 (Port de l'imprimante).

RÉINSTALLEZ LE PILOTE DE L'IMPRIMANTE — Reportez-vous à la section [« Réinstallation de](#page-89-0)  [pilotes et de périphériques » à la page 90.](#page-89-0)

## Périphériques de protection de l'alimentation

Il existe différents périphériques de protection contre les fluctuations de tension et les pannes d'alimentation :

- Protecteurs de surtension
- Onduleurs
- Uninterruptible Power Supply (UPS, alimentation sans interruption)

#### Protecteurs de surtension

Les protecteurs de surtension et les rampes d'alimentation équipées d'une protection contre les surtensions réduisent les risques d'endommagement de votre ordinateur provoqués par les pointes de tension pouvant survenir au cours d'un orage électrique ou après une coupure de courant. Le niveau de protection varie souvent en fonction du coût du protecteur de surtension. Certains fabricants offrent également une garantie pour certains types de dégâts. Lisez attentivement la garantie du périphérique lorsque vous choisissez un protecteur de surtension. Un périphérique avec une valeur nominale en joules plus élevée offre une meilleure protection. Comparez les valeurs nominales, en joules, afin de déterminer l'efficacité relative des différents dispositifs.

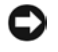

 AVIS : La plupart des protecteurs de surtension ne protègent pas contre les fluctuations de tension ou les coupures de courant. En cas d'orage, débranchez la ligne téléphonique de la prise jack téléphonique murale et débranchez votre ordinateur de la prise électrique.

De nombreux protecteurs de surtension sont munis d'une prise de téléphone pour assurer la protection d'un modem. Consultez la documentation du protecteur de surtension pour obtenir des instructions sur la connexion du modem.

#### **Onduleurs**

AVIS : Les onduleurs n'offrent pas de protection contre les coupures de courant.

Ils sont conçus pour maintenir la tension CA/CC à un niveau relativement constant.

#### Alimentation sans interruption (UPS)

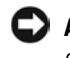

 AVIS : Une baisse de tension pendant l'enregistrement des données sur l'unité de disque dur peut provoquer une perte des données ou la corruption du fichier.

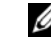

**REMARQUE** : Pour optimiser le temps de fonctionnement de la batterie, connectez uniquement votre ordinateur au système UPS. Connectez les autres périphériques, tels que l'imprimante, à une rampe d'alimentation différente munie d'une protection contre les surtensions.

Un système d'alimentation sans interruption protège contre les fluctuations de tension et les coupures de courant. Les dispositifs UPS comportent une batterie qui alimente temporairement les périphériques connectés lorsque l'alimentation secteur est coupée. La batterie se charge lorsque l'alimentation secteur est disponible. Consultez la documentation fournie par le fabricant du système UPS afin d'obtenir des informations sur le temps de fonctionnement de la batterie et vous assurer que le dispositif est approuvé par Underwriters Laboratories (UL).

### <span id="page-43-0"></span>Mise hors tension de votre ordinateur

 AVIS : Pour éviter toute perte de données, éteignez l'ordinateur en procédant à l'arrêt du système d'exploitation  $^{\circledR}$  Windows $^{\circledR}$ , comme décrit ci-après, plutôt qu'en appuyant sur le bouton d'alimentation.

 $\mathbb Z$  **REMARQUE** : Pour éteindre votre ordinateur, vous pouvez le configurer pour qu'il passe en mode veille ou mise en veille prolongée. Reportez-vous au fichier Dell Inspiron Help (Aide de Dell Inspiron) pour obtenir des informations sur le mode attente. Pour accéder à l'aide, reportezvous à la section [« Trouver des informations relatives à votre ordinateur » à la page 19.](#page-18-0)

- 1 Enregistrez et fermez tous les fichiers ouverts et quittez tous les programmes d'application, cliquez sur Start (Démarrer), puis cliquez sur Turn Off Computer (Arrêter l'ordinateur).
- 2 Dans la fenêtre Turn off computer (Arrêter l'ordinateur), cliquez sur Turn off (Arrêter).

L'ordinateur s'éteint une fois le processus d'arrêt terminé.

#### SECTION 3

# Utilisation d'une batterie

[Performances de la batterie](#page-45-0) [Vérification de la charge de la batterie](#page-46-0) [Recharge de la batterie](#page-49-0) [Retrait d'une batterie](#page-50-0) [Installation d'une batterie](#page-51-0) [Stockage d'une batterie](#page-51-1) [Problèmes liés à l'alimentation](#page-52-0)

### <span id="page-45-0"></span>Performances de la batterie

 $\mathbb Z$  **REMARQUE** : Les batteries des ordinateurs portables ne sont couvertes que pendant la première année de la garantie limitée pour votre ordinateur. Pour plus d'informations sur la garantie Dell, reportez-vous à la section [« Garantie limitée et règle de retour » à la page 150](#page-149-0).

Pour un fonctionnement optimal et afin de préserver les paramètres du BIOS, laissez la batterie principale installée en permanence dans votre ordinateur portable Dell™. Utilisez une batterie pour alimenter l'ordinateur lorsqu'il n'est pas connecté à une prise électrique. Votre ordinateur est livré avec une batterie, installée dans la baie.

La durée de vie de la batterie dépend des conditions de fonctionnement. Vous pouvez utiliser une batterie 65 WHr de longue durée et une deuxième batterie 28 WHr en option dans le périphérique d'amarrage pour augmenter la durée de fonctionnement de manière significative. Pour plus d'informations sur la deuxième batterie, reportez-vous à la documentation livrée avec votre périphérique.

La durée de fonctionnement est considérablement réduite par l'exécution de certaines opérations, notamment, sans que cela soit limitatif :

- Utilisation de lecteurs optiques de DVD et CD-RW
- Utilisation de périphériques de communication sans fil, cartes PC ou périphériques USB
- Utilisation de paramètres élevés d'affichage et de luminosité, d'économiseurs d'écran en 3D ou d'autres programmes gourmands en ressources tels que des jeux en 3D
- Utilisation de l'ordinateur en mode Performances maximales. Consultez la section « Gestion de l'alimentation » du fichier Dell Inspiron Help (Aide de Dell Inspiron). Pour accéder à l'aide, reportez-vous à la section [« Trouver des informations relatives](#page-18-0)  [à votre ordinateur » à la page 19](#page-18-0).

**EMARQUE** : Il est recommandé de connecter l'ordinateur à une prise électrique lorsque vous gravez un CD.

Vous pouvez vérifier le niveau de charge de la batterie avant de l'insérer dans l'ordinateur. Vous pouvez également définir des options de gestion de l'alimentation afin que l'ordinateur vous alerte lorsque le niveau de charge de la batterie est bas. Consultez la section « Gestion de l'alimentation » du fichier Dell Inspiron Help (Aide de Dell Inspiron). Pour accéder à l'aide, reportez-vous à la section [« Trouver des informations relatives à votre](#page-18-0)  [ordinateur » à la page 19](#page-18-0).

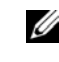

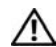

 PRÉCAUTION : L'utilisation d'une batterie non compatible peut accroître le risque d'incendie ou d'explosion. Ne remplacez la batterie que par une autre batterie compatible achetée auprès de Dell. La batterie au lithium-ion est conçue pour fonctionner avec votre ordinateur Dell. N'utilisez pas une batterie provenant d'un autre ordinateur.

 PRÉCAUTION : Ne jetez pas les batteries avec les ordures ménagères. Lorsque votre batterie ne tient plus la charge, contactez votre service municipal de traitement des déchets pour savoir comment vous en débarrasser. Reportez-vous à la section [« Mise au rebut de la batterie » à la page 18.](#page-17-0)

 PRÉCAUTION : Une utilisation inadéquate de la batterie peut accroître le risque d'incendie ou de brûlure chimique. Prenez soin de ne pas la percer, l'incinérer, la démonter ou l'exposer à une température supérieure à 65°C (149°F). Conservez la batterie hors de portée des enfants. Manipulez les batteries endommagées ou percées avec une extrême précaution. Les batteries endommagées peuvent fuir et provoquer des dommages personnels ou matériels.

### <span id="page-46-0"></span>Vérification de la charge de la batterie

La jauge de batterie Dell QuickSet, la fenêtre de jauge de Microsoft® Windows® et l'icône , la jauge de charge de la batterie, ainsi que l'alerte en cas de niveau de batterie faible fournissent des informations sur le niveau de charge de la batterie.

#### Jauge de batterie Dell QuickSet

Si Dell QuickSet est installé, appuyez sur <Fn><F3> pour afficher la jauge de batterie QuickSet.

La fenêtre Battery Meter (Jauge de batterie) affiche l'état, le niveau de charge et le temps de chargement de la batterie de votre ordinateur.

De plus, lorsque votre ordinateur est connecté à un périphérique d'amarrage (amarré), la fenêtre Battery Meter (Jauge de batterie) contient un onglet Dock Battery (Batterie d'amarrage), qui affiche le niveau de charge et l'état actuel de la batterie du périphérique d'amarrage.

Les icônes suivantes s'affichent dans la fenêtre Battery Meter (Jauge de batterie) :

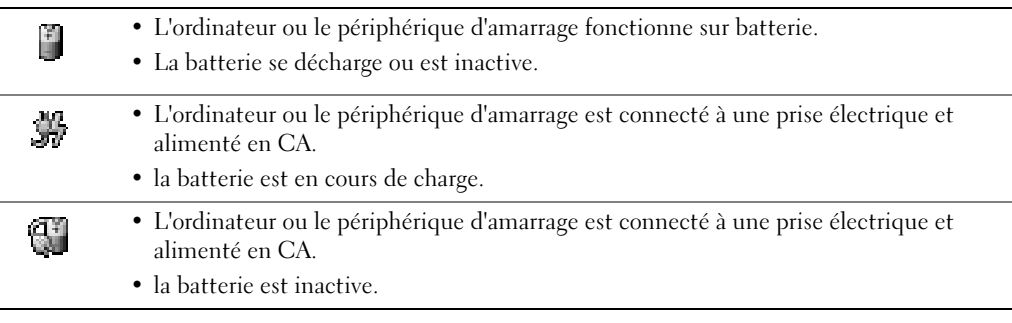

Pour plus d'informations sur QuickSet, cliquez avec le bouton droit sur l'icône de la barre des tâches, puis cliquez sur Help (Aide).

#### Jauge d'alimentation Microsoft Windows

La jauge d'alimentation Windows indique la charge de batterie restante. Pour vérifier la jauge, double-cliquez sur l'icône de la barre des tâches. Pour plus d'informations sur l'onglet Power Meter (Jauge d'alimentation), consultez la section « Gestion de l'alimentation » du fichier Dell Inspiron Help (Aide de Dell Inspiron). Pour accéder à l'aide, reportez-vous à la section [« Trouver des informations relatives à votre ordinateur » à](#page-18-0)  [la page 19](#page-18-0).

Si l'ordinateur est connecté à une prise électrique, l'icône  $\Box$  apparaît.

#### Jauge de charge

Avant d'insérer une batterie, appuyez sur le bouton d'état situé sur la jauge de charge de la batterie afin d'allumer les voyants de niveau de charge. Chaque voyant représente approximativement 20 % de la charge totale de la batterie. S'il reste, par exemple, 80 % de la charge de la batterie, quatre voyants sur cinq s'allument. Si aucun voyant ne s'allume, la batterie est complètement déchargée.

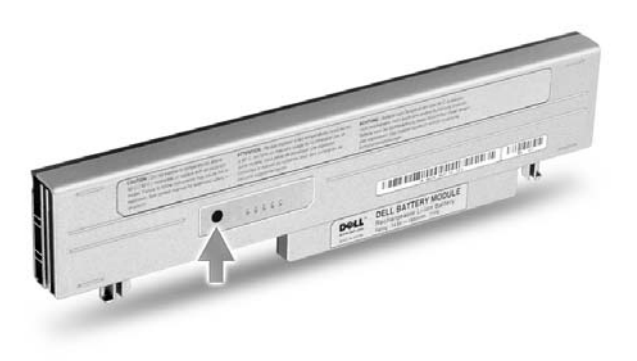

#### Alerte niveau de batterie faible

 AVIS : Pour éviter la perte ou la corruption de vos données, enregistrez votre travail immédiatement après avoir reçu une alerte de niveau de batterie faible. Connectez ensuite l'ordinateur à une prise électrique. Si la batterie est complètement déchargée, l'ordinateur passe automatiquement en mode mise en veille prolongée.

Un avertissement de batterie faible survient lorsque la batterie est déchargée à environ 90 %. L'ordinateur émet un signal sonore pour indiquer que la limite de durée minimale de fonctionnement est atteinte. Pendant ce temps, le haut-parleur émet régulièrement un signal sonore. Si deux batteries sont installées, l'alerte de batterie déchargée indique que les deux batteries sont déchargées à environ 90 %. L'ordinateur passe en mode mise en veille prolongée lorsque le niveau de charge de la batterie est critique. Pour plus d'informations sur les alertes niveau de batterie faible, consultez la section « Gestion de l'alimentation » du fichier Dell Inspiron Help (Aide de Dell Inspiron). Pour accéder à l'aide, reportez-vous à la section [« Trouver des informations relatives à votre ordinateur » à la page 19.](#page-18-0)

### <span id="page-49-0"></span>Recharge de la batterie

**REMARQUE :** L'adaptateur CA/CC charge complètement la batterie déchargée en 1 heure environ lorsque l'ordinateur est éteint. Le temps de chargement est plus long lorsque l'ordinateur est allumé. Vous pouvez laisser la batterie dans l'ordinateur aussi longtemps que vous le souhaitez. Les circuits internes de la batterie protègent la batterie contre les surcharges.

Lorsque que vous connectez l'ordinateur à une prise électrique ou installez une batterie alors que l'ordinateur est branché sur une prise électrique, l'ordinateur vérifie le niveau de charge et la température de la batterie. Si nécessaire, l'adaptateur CA/CC charge alors la batterie et maintient ce niveau de charge.

Si la batterie est chaude parce qu'elle se trouvait dans l'ordinateur ou en raison de la température extérieure, il est probable qu'elle ne charge pas lorsque vous connectez l'ordinateur à une prise électrique.

La batterie est trop chaude pour démarrer le processus de recharge si le voyant 南 clignote affichant alternativement les couleurs vert et orange. Débranchez l'ordinateur de la prise électrique et laissez refroidir l'ordinateur et la batterie jusqu'à ce qu'ils atteignent la température ambiante. Connectez alors l'ordinateur à une prise électrique et continuez à charger la batterie.

Pour plus d'informations sur la résolution des problèmes liés à la batterie, consultez la section [« Problèmes liés à l'alimentation » à la page 53.](#page-52-0)

### <span id="page-50-0"></span>Retrait d'une batterie

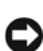

 PRÉCAUTION : Avant d'effectuer ces procédures, déconnectez le modem de la prise jack téléphonique murale.

 AVIS : Si vous souhaitez remplacer la batterie alors que l'ordinateur est en mode attente, vous disposez d'une minute pour effectuer cette opération avant l'arrêt de l'ordinateur.

- 1 Assurez-vous que l'ordinateur est éteint, en mode gestion de l'alimentation ou branché à une prise électrique.
- 2 Si l'ordinateur est connecté (amarré) à un périphérique d'amarrage, déconnectez-le. Pour obtenir des instructions, consultez la documentation qui accompagne le périphérique d'amarrage.
- 3 Faites glisser le loquet de verrouillage de la batterie situé sous l'ordinateur, puis retirez la batterie de la baie.

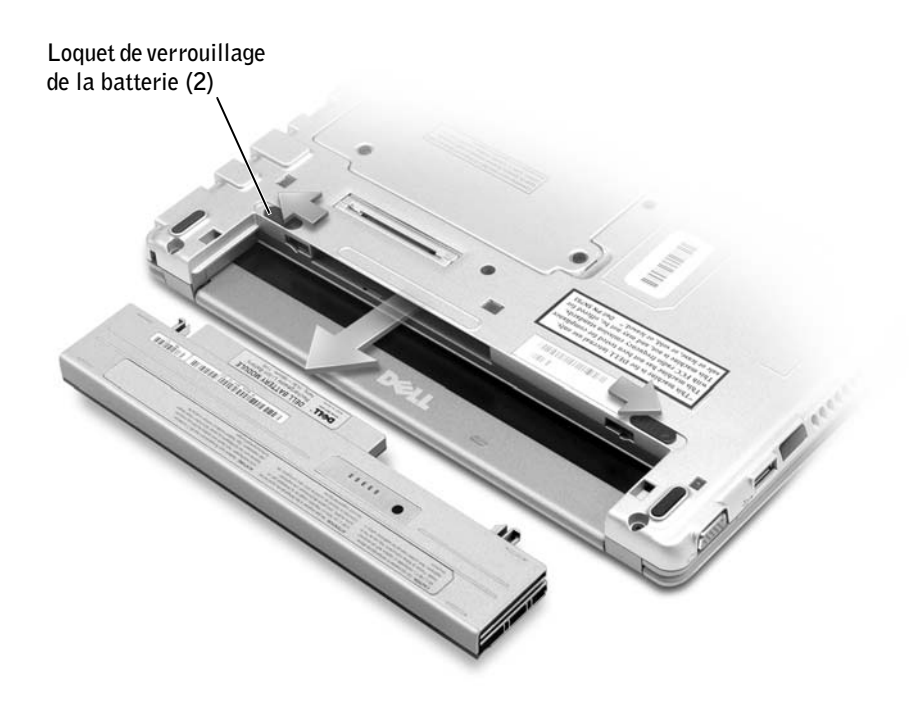

### <span id="page-51-0"></span>Installation d'une batterie

 PRÉCAUTION : Avant d'effectuer l'une des procédures énumérées ci-après, lisez les consignes de sécurité à la [page 11](#page-10-0).

Faites glisser la batterie dans la baie jusqu'à ce que le loquet de verrouillage s'enclenche.

#### Installation de la batterie longue durée en option

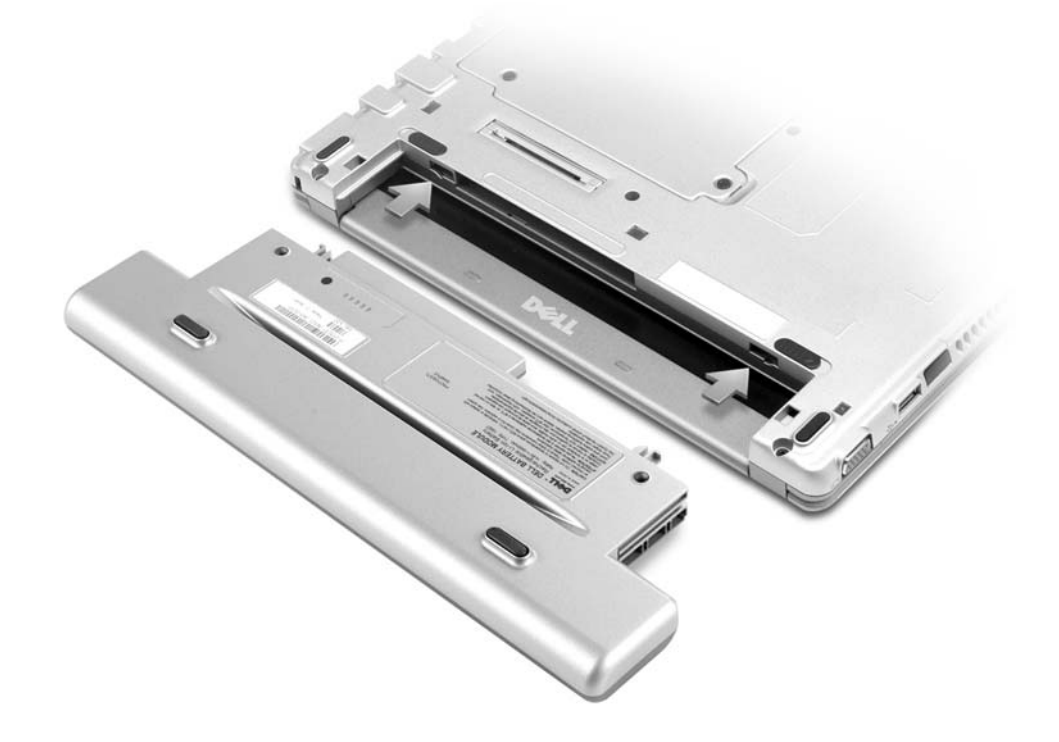

### <span id="page-51-1"></span>Stockage d'une batterie

Enlevez la batterie si vous stockez votre ordinateur pendant une période prolongée. Sinon, la batterie finira par se décharger. Après une longue période de stockage, rechargez complètement la batterie avant de l'utiliser. Reportez-vous à la section [« Recharge de la](#page-49-0)  [batterie » à la page 50.](#page-49-0)

### <span id="page-52-0"></span>Problèmes liés à l'alimentation

**ZA REMARQUE :** Reportez-vous au fichier *Dell Inspiron Help (Aide de Dell Inspiron)* pour obtenir des informations sur le mode attente. Pour accéder à l'aide, reportez-vous à la section [« Trouver des informations relatives à votre ordinateur » à la page 19.](#page-18-0)

VÉRIFIEZ LE VOYANT D'ALIMENTATION — Lorsque le voyant d'alimentation est allumé ou lorsqu'il clignote, l'ordinateur est alimenté. Si le voyant d'alimentation clignote, l'ordinateur est en mode veille (appuyez sur le bouton d'alimentation pour revenir au mode normal). Si le voyant est éteint, appuyez sur le bouton d'alimentation pour allumer l'ordinateur.

CHARGEZ LA BATTERIE — Il se peut que la batterie soit déchargée.

1 Réinstallez la batterie.

2 Utilisez l'adaptateur CA/CC pour connecter votre ordinateur à une prise électrique.

3 Allumez l'ordinateur.

VÉRIFIEZ LE VOYANT D'ÉTAT DE LA BATTERIE — Si le voyant d'état de la batterie clignote en orange ou est orange et fixe, la batterie est peu chargée ou complètement déchargée. Connectez l'ordinateur à une prise électrique.

Si le voyant d'état de la batterie est clignote alternativement en vert et orange, la batterie est trop chaude pour démarrer le processus de recharge. Éteignez l'ordinateur (reportez-vous à la section [« Mise hors tension de votre ordinateur » à la page](#page-43-0) 44), déconnectez-le de la prise électrique et laissez-le refroidir, ainsi que la batterie, jusqu'à température ambiante.

Si le voyant d'état de la batterie est vert et clignote rapidement, il se peut que la batterie soit défectueuse. Contactez Dell (reportez-vous à la section [« Contacter Dell » à la page 129\)](#page-128-0).

TESTEZ LA PRISE ÉLECTRIQUE — Assurez-vous que la prise électrique fonctionne en la testant à l'aide d'un autre appareil, une lampe par exemple.

VÉRIFIEZ L'ADAPTATEUR CA/CC — Vérifiez les connexions du câble de l'adaptateur CA/CC. Si l'adaptateur CA/CC est muni d'un voyant, assurez-vous que ce dernier est allumé.

CONNECTEZ VOTRE ORDINATEUR DIRECTEMENT À UNE PRISE ÉLECTRIQUE — Contournez les périphériques de protection contre les surtensions électriques, les multiprises et la rallonge de câble pour vérifier que l'ordinateur est sous tension.

ÉLIMINEZ LES SOURCES POTENTIELLES D'INTERFÉRENCES — Éteignez les ventilateurs, les lampes fluorescentes ou halogènes ou tout autre appareil se trouvant à proximité.

RÉGLEZ LES PROPRIÉTÉS DE L'ALIMENTATION — Reportez-vous au fichier d'aide Dell Inspiron Help (Aide de Dell Inspiron) ou effectuez une recherche sur le mot-clé attente dans le Centre d'aide et de support. Pour accéder à l'aide, reportez-vous à la section [« Trouver des](#page-18-0)  [informations relatives à votre ordinateur » à la page 19](#page-18-0).

RÉINSTALLEZ LES MODULES DE MÉMOIRE — Si le voyant d'alimentation de votre ordinateur est allumé mais que l'écran reste vide, réinstallez les modules de mémoire. Pour plus d'instructions, reportez-vous à la section [« Ajout de mémoire » à la page 102.](#page-101-0)

#### SECTION 4

# <span id="page-54-0"></span>Utilisation de la baie Dell™ D/Bay

[À propos de la baie Dell D/Bay](#page-55-0)

- [Retrait et installation de périphériques lorsque](#page-55-1)  [l'ordinateur est éteint](#page-55-1)
- [Retrait et installation de périphériques lorsque](#page-56-0)  [l'ordinateur fonctionne](#page-56-0)

# <span id="page-55-0"></span>À propos de la baie Dell D/Bay

Vous pouvez installer des périphériques de la série Dell D tels qu'un lecteur de disquette ou un lecteur optique dans la baie Dell D.

### <span id="page-55-1"></span>Retrait et installation de périphériques lorsque l'ordinateur est éteint

- AVIS : Pour éviter de les abîmer, rangez les périphériques dans un endroit sec et sûr lorsqu'ils ne sont pas installés dans l'ordinateur. Évitez d'exercer une pression quelconque ou de placer de lourds objets dessus.
- 1 Appuyez sur le loquet de verrouillage du périphérique afin de faire ressortir le loquet.

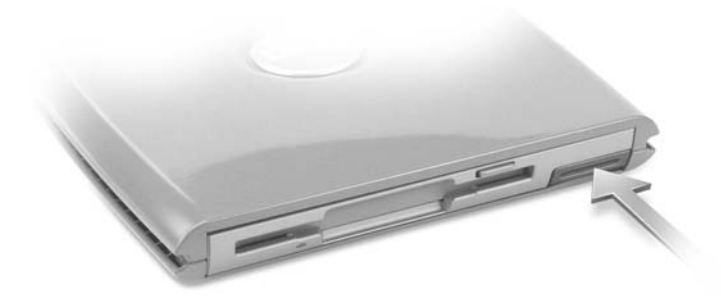

2 Tirez sur le loquet de verrouillage pour retirer le périphérique de la baie D/Bay.

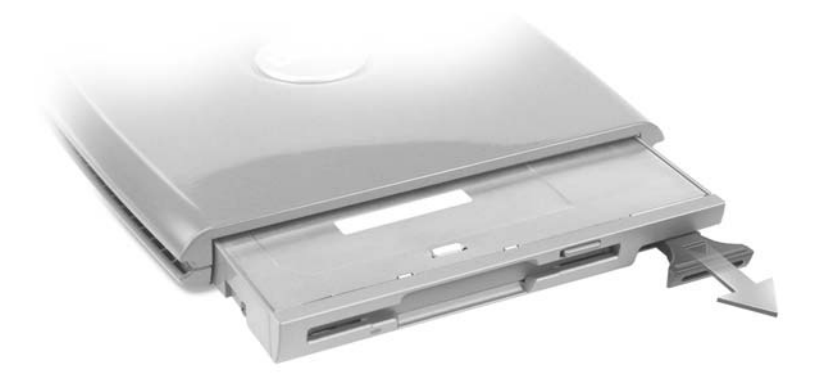

- 3 Insérez le nouveau périphérique dans la baie, poussez-le jusqu'à ce qu'il s'enclenche, puis poussez le loquet de verrouillage de façon à ce qu'il ne dépasse pas de la baie.
- 4 Branchez le câble de la baie D/Bay au connecteur Dell D/Bay situé sur l'ordinateur.

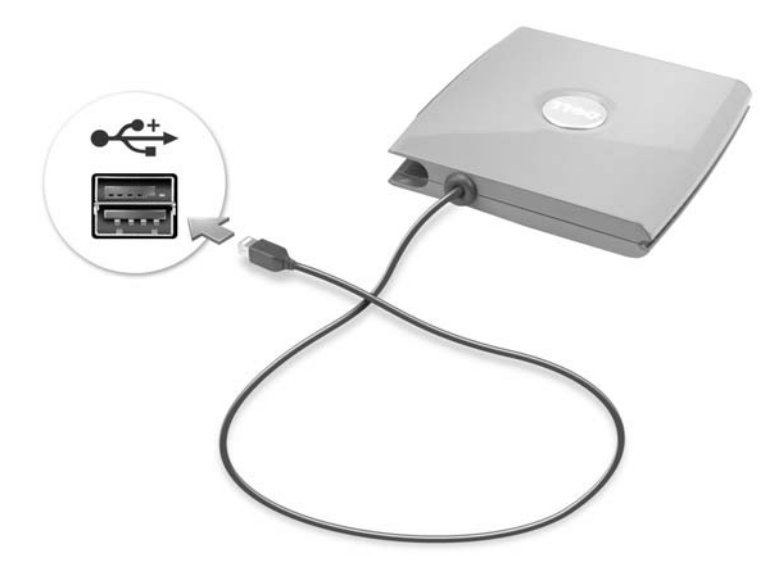

### <span id="page-56-0"></span>Retrait et installation de périphériques lorsque l'ordinateur fonctionne

- PRÉCAUTION : Avant d'effectuer l'une des procédures énumérées ci-après, lisez les consignes de sécurité à la [page 11.](#page-10-0)
- 1 Double-cliquez sur l'icône Safely Remove Hardware (Supprimer le périphérique en toute sécurité) dans la barre des tâches.
- 2 Cliquez sur le périphérique que vous souhaitez éjecter.
- AVIS : Pour éviter de les abîmer, rangez les périphériques dans un endroit sec et sûr lorsqu'ils ne sont pas installés dans l'ordinateur. Évitez d'exercer une pression quelconque ou de placer de lourds objets dessus.

3 Appuyez sur le loquet de verrouillage du périphérique afin de faire ressortir le loquet.

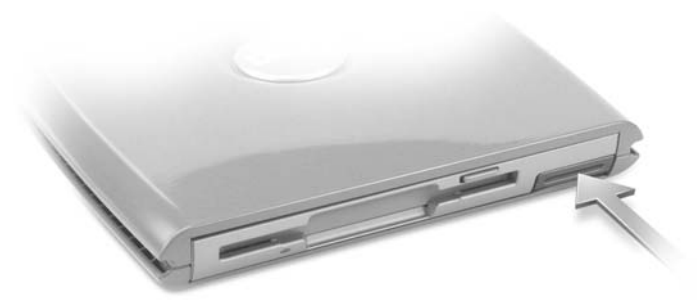

4 Tirez sur le loquet de verrouillage pour retirer le périphérique de la baie D/Bay.

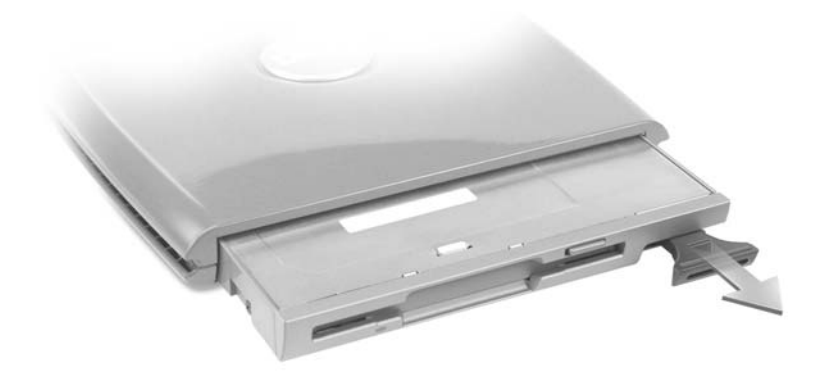

5 Insérez le nouveau périphérique dans la baie, poussez-le jusqu'à ce qu'il s'enclenche, puis poussez le loquet de verrouillage de façon à ce qu'il ne dépasse pas de la baie.

Windows XP reconnaît automatiquement le nouveau périphérique.

6 Si nécessaire, entrez votre mot de passe pour déverrouiller le lecteur.

#### SECTION<sub>5</sub>

# Utilisation du clavier et du touchpad

[Pavé numérique](#page-59-0) [Raccourcis clavier](#page-59-1) [Touchpad](#page-62-0) [Problèmes liés au touchpad et à la souris](#page-63-0) [Problèmes liés aux claviers externes](#page-64-0) [Caractères imprévus](#page-65-0)

### <span id="page-59-0"></span>Pavé numérique

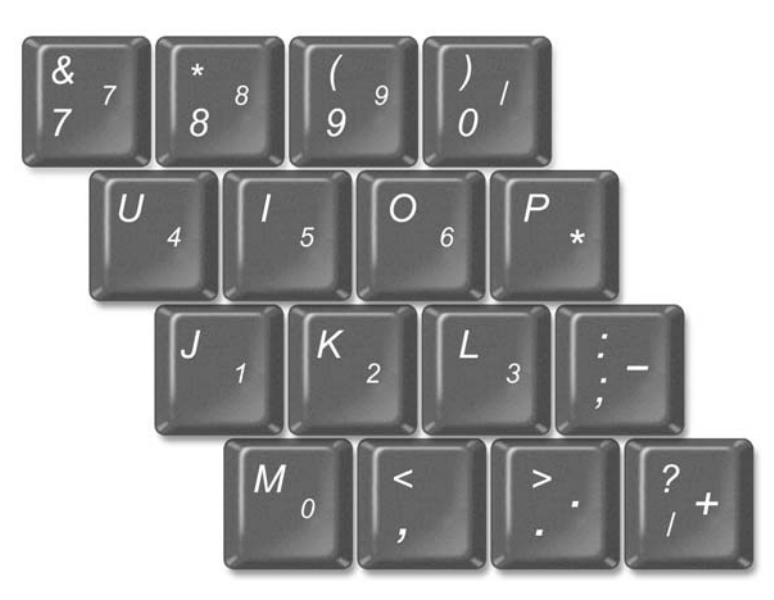

Le pavé numérique fonctionne comme celui d'un clavier externe. Chaque touche du pavé numérique a plusieurs fonctions.

- Pour activer le pavé numérique Verr. num, maintenez la touche  $\langle Fn \rangle$  enfoncée et appuyez sur  $\leq$ F4>. Le voyant  $\; \circledast \;$  indique que la fonction Verr. num est active.
- Pour désactiver le pavé numérique, appuyez de nouveau sur <Fn><F4>.

### <span id="page-59-1"></span>Raccourcis clavier

#### Fonctions système

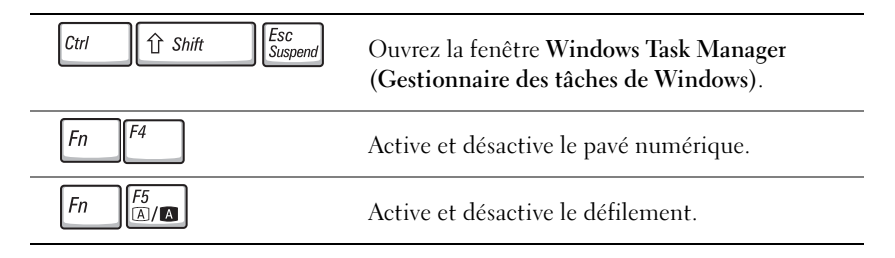

#### Batterie

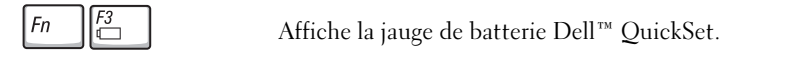

#### Fonctions d'affichage

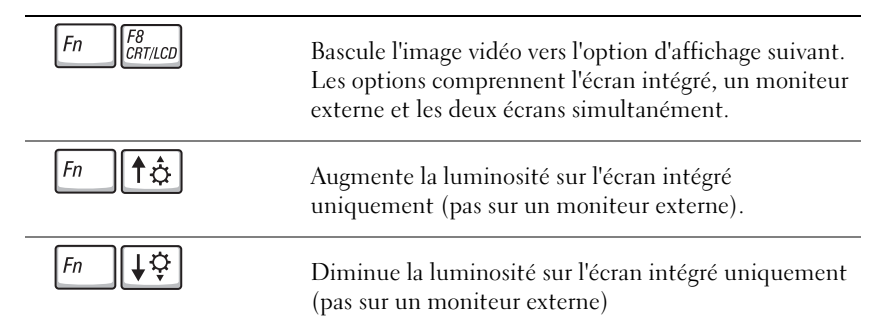

### Radios (connexions réseau sans fil et Carte Bluetooth™ incluses)

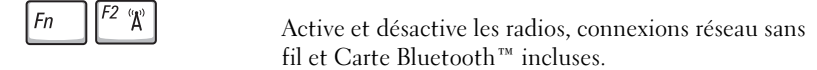

#### Gestion de l'alimentation

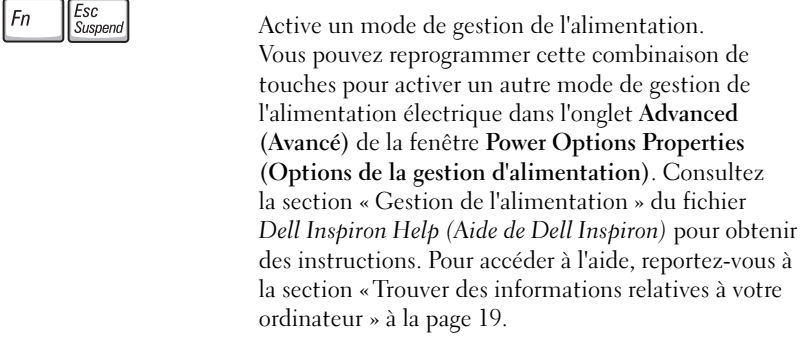

#### Fonctions du haut-parleur

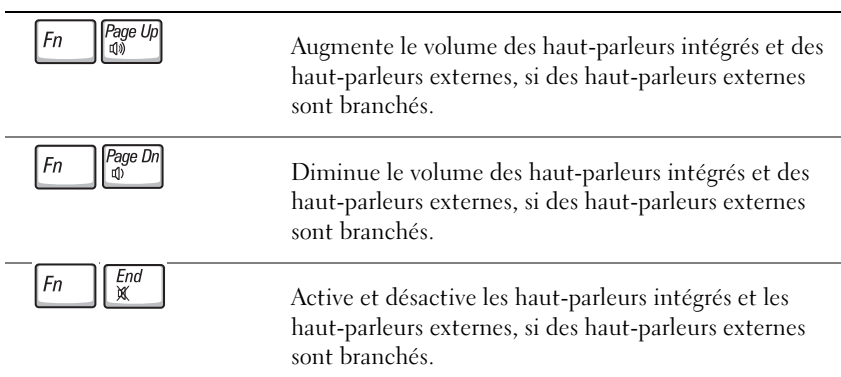

### Fonctions de la touche du logo Microsoft<sup>®</sup> Windows<sup>®</sup>

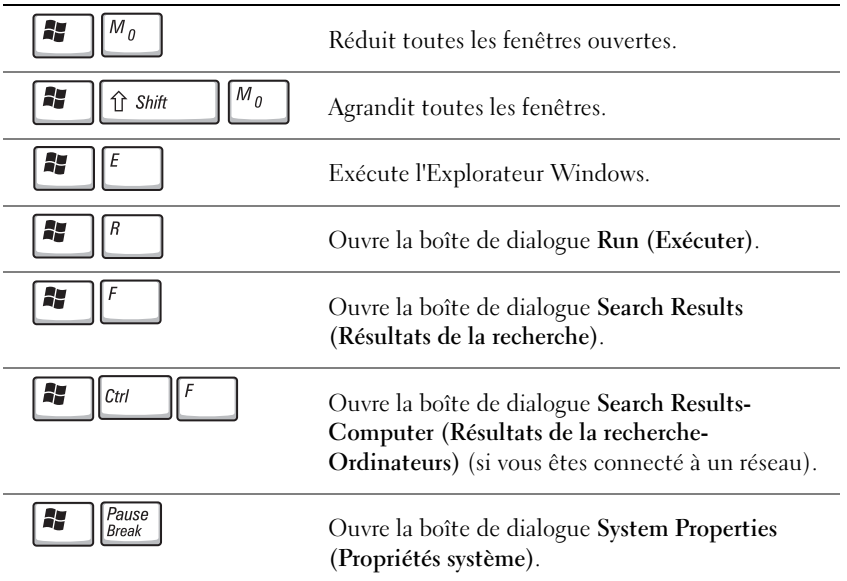

Pour régler les options du clavier, telles que la vitesse de répétition des caractères, ouvrez le Panneau de configuration, cliquez sur Printers and Other Hardware (Imprimantes et autres périphériques), puis sur Clavier.

# <span id="page-62-0"></span>Touchpad

Le touchpad détecte la pression et le mouvement de vos doigts pour vous permettre de déplacer le curseur à l'écran. Utilisez le touchpad et les boutons qu'il comporte de la même façon que vous utilisez une souris.

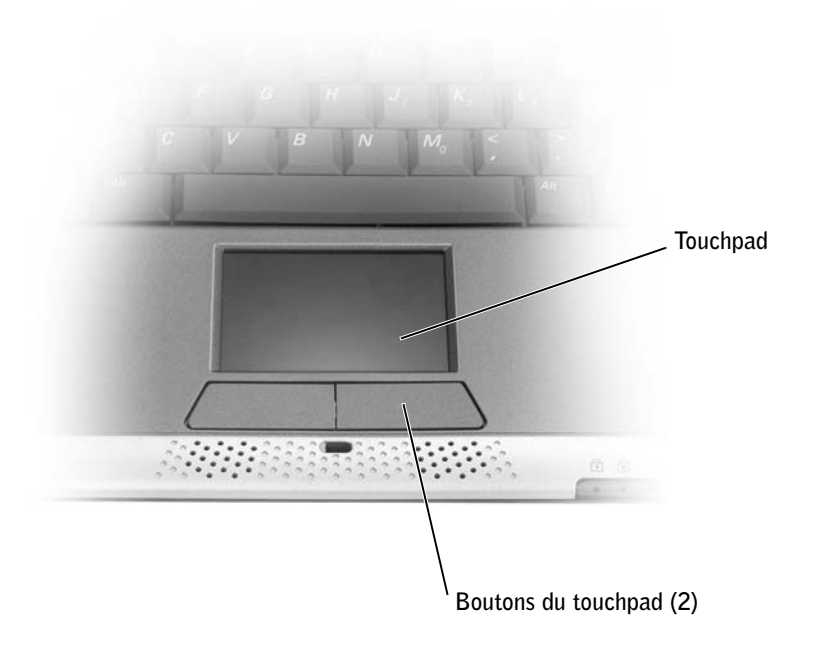

- Pour déplacer le curseur, faites glisser légèrement votre doigt sur le touchpad.
- Pour sélectionner un objet, tapotez doucement une fois sur la surface du touchpad ou appuyez avec le pouce sur le bouton gauche du touchpad.
- Pour sélectionner et déplacer (ou faire glisser) un objet, placez le curseur sur l'objet et tapotez une fois sur le touchpad. Lors du deuxième mouvement vers le bas, laissez votre doigt sur le touchpad et déplacez l'objet sélectionné en faisant glisser votre doigt sur la surface.
- Pour double-cliquer sur un objet, placez le curseur sur l'objet et appuyez doucement deux fois sur le touchpad ou appuyez deux fois sur le bouton gauche à l'aide de votre pouce.

#### Personnalisation du touchpad

Vous pouvez désactiver le touchpad ou ajuster ses paramètres à l'aide de la fenêtre Mouse Properties (Propriétés de la souris).

- 1 Cliquez sur le bouton Démarrer, sur Panneau de configuration, sur Imprimantes et autres périphériques, puis sur Mouse (Souris).
- 2 Dans la fenêtre Propriétés de la souris :
	- Cliquez sur l'onglet Device Select (Sélection du périphérique) pour désactiver le touchpad.
	- Cliquez sur l'onglet Pointer (Pointeur) pour régler le touchpad.
- 3 Cliquez sur OK pour enregistrer les paramètres et fermer la fenêtre.

### <span id="page-63-0"></span>Problèmes liés au touchpad et à la souris

#### **VÉRIFIEZ LES PARAMÈTRES DU TOUCHPAD**

- 1 Cliquez sur le bouton Démarrer, sur Panneau de configuration puis sur Imprimantes et autres périphériques.
- 2 Cliquez sur Souris.
- 3 Essayez de régler les paramètres.

**VÉRIFIEZ LE CÂBLE DE LA SOURIS** — Éteignez l'ordinateur (reportez-vous à la section [« Mise hors tension de votre ordinateur » à la page 44\)](#page-43-0). Déconnectez le câble de la souris et vérifiez qu'il n'est pas endommagé. Pour les câbles PS/2, vérifiez qu'aucune des broches du connecteur n'est tordue ni cassée. Reconnectez fermement le câble.

Si vous utilisez un câble d'extension pour souris, déconnectez-le et branchez la souris directement sur l'ordinateur.

#### POUR VOUS ASSURER QUE LE PROBLÈME VIENT DE LA SOURIS, VÉRIFIEZ LE TOUCHPAD

- 1 Éteignez l'ordinateur.
- 2 Déconnectez la souris.
- 3 Allumez l'ordinateur.
- 4 Lorsque le bureau Windows apparaît, utilisez le touchpad pour déplacer le curseur, sélectionner une icône et l'ouvrir.

Si le touchpad fonctionne correctement, la souris est probablement défectueuse.

RÉINSTALLEZ LE PILOTE DU TOUCHPAD — Reportez-vous à la page « Réinstallation de pilotes [et de périphériques » à la page 90.](#page-89-0)

### <span id="page-64-0"></span>Problèmes liés aux claviers externes

 $\mathbb Z$  **REMARQUE** : Lorsque vous connectez un clavier externe, le clavier intégré reste entièrement opérationnel.

**VÉRIFIEZ LE CÂBLE DU CLAVIER** — Éteignez l'ordinateur (reportez-vous à la section [« Mise hors tension de votre ordinateur » à la page](#page-43-0) 44). Déconnectez le câble du clavier et vérifiez qu'il n'est pas endommagé. Pour les câbles PS/2, vérifiez qu'aucune des broches du connecteur n'est tordue ni cassée. Reconnectez fermement le câble.

Si vous utilisez un câble d'extension pour clavier, déconnectez-le et branchez le clavier directement sur l'ordinateur.

#### VÉRIFIEZ LE CLAVIER EXTERNE

- 1 Éteignez l'ordinateur, patientez une minute, puis rallumez-le.
- 2 Vérifiez que les voyants des touches Verr num, Verr Maj et Arrêt défil sur le clavier clignotent pendant le processus d'initialisation.
- <sup>3</sup> Sur le bureau Windows®, cliquez sur le bouton Démarrer, pointez sur Programmes, Accessoires, puis cliquez sur Notepad (Bloc-notes).
- 4 Tapez quelques caractères à l'aide du clavier externe et vérifiez qu'ils s'affichent à l'écran.

Si vous ne parvenez pas à effectuer ces vérifications, votre clavier externe est probablement défectueux.

#### POUR VOUS ASSURER QUE LE PROBLÈME VIENT BIEN DU CLAVIER EXTERNE, VÉRIFIEZ LE CLAVIER INTÉGRÉ

- 1 Éteignez l'ordinateur.
- 2 Déconnectez le clavier externe.
- 3 Allumez l'ordinateur.
- 4 Sur le bureau Windows, cliquez sur le bouton Démarrer, pointez sur Programmes, Accessoires, puis cliquez sur Notepad (Bloc-notes).
- 5 Tapez quelques caractères à l'aide du clavier externe et vérifiez qu'ils s'affichent à l'écran.

Si les caractères s'affichent maintenant alors qu'ils ne s'affichaient pas avec le clavier externe, ce dernier est probablement défectueux. Contactez Dell (reportez-vous à la section [« Contacter Dell »](#page-128-0)  [à la page 129\)](#page-128-0).

#### POUR VOUS ASSURER QUE LE PROBLÈME VIENT BIEN DU CLAVIER EXTERNE. VÉRIFIEZ LE CLAVIER INTÉGRÉ

- 1 Éteignez l'ordinateur.
- 2 Déconnectez le clavier externe.
- 3 Allumez l'ordinateur.
- 4 Sur le bureau Windows, cliquez sur le bouton Démarrer, pointez sur Programmes, Accessoires, puis cliquez sur Notepad (Bloc-notes).
- 5 Tapez quelques caractères à l'aide du clavier externe et vérifiez qu'ils s'affichent à l'écran.

Si les caractères s'affichent maintenant alors qu'ils ne s'affichaient pas avec le clavier externe, ce dernier est probablement défectueux. Contactez Dell (reportez-vous à la section [« Contacter Dell »](#page-128-0)  [à la page 129\)](#page-128-0).

### <span id="page-65-0"></span>Caractères imprévus

DÉSACTIVEZ LE PAVÉ NUMÉRIQUE — Appuyez sur <Fn><F4> pour désactiver le pavé numérique si des chiffres apparaissent à la place des lettres. Vérifiez que le voyant Verr Num n'est pas allumé.

#### SECTION 6

# Utilisation de CD, de DVD et d'autres supports multimédias

[Utilisation de CD et de DVD](#page-67-0) [Problèmes de CD ou de DVD](#page-67-1) [Problèmes de son et de haut-parleur](#page-68-0) [Copie de CD](#page-69-0)

### <span id="page-67-0"></span>Utilisation de CD et de DVD

Pour obtenir des informations sur l'utilisation de CD et de DVD avec votre ordinateur, reportez-vous au fichier Dell Inspiron Help (Aide de Dell Inspiron). Pour accéder à l'aide, reportez-vous à la section [« Trouver des informations relatives à votre ordinateur » à la](#page-18-0)  [page 19.](#page-18-0)

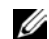

 REMARQUE : Le lecteur de CD est disponible uniquement avec le périphérique d'amarrage en option ou la baie Dell D/Bay en option. Pour des informations supplémentaires, consultez la documentation fournie avec le périphérique d'amarrage ou la baie Dell D/Bay.

### <span id="page-67-1"></span>Problèmes de CD ou de DVD

#### Si vous ne parvenez pas à lire un CD, un CD-RW ou un DVD

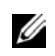

 REMARQUE : Du fait des différents types de fichiers du monde entier, les titres DVD ne fonctionnent pas tous dans tous les lecteurs de DVD.

 La vibration du lecteur CD à haute vitesse est normale et peut être bruyante. Ce bruit n'est pas un indicateur de défaut du lecteur ou du CD.

ASSUREZ-VOUS QU'UN LECTEUR DE DISQUETTES EXTERNE EST CONNECTÉ À L'ORDINATEUR — Installez le lecteur dans la baie Dell D/Bay ou connectez-le à l'ordinateur à l'aide du câble USB en option. Reportez-vous à la [« Utilisation de la baie Dell™ D/Bay » à la page 55.](#page-54-0)

VÉRIFIEZ QUE LE LECTEUR EST RECONNU PAR WINDOWS® — Cliquez sur le bouton Start (Démarrer), puis sur My Computer (Poste de travail). Si le lecteur n'est pas répertorié, effectuez une analyse complète avec votre logiciel anti-virus pour rechercher d'éventuels virus et les supprimer. Les virus peuvent parfois empêcher Windows de reconnaître le lecteur. Insérez une disquette d'initialisation et redémarrez l'ordinateur. Vérifiez que le  $\bigcap$  voyant clignote, indiquant un fonctionnement normal.

**ESSAYEZ AVEC UN AUTRE DISQUE** — Insérez un autre disque pour éliminer la possibilité que le premier soit défectueux.

RÉGLEZ LE CONTRÔLE DU VOLUME DE WINDOWS — Double-cliquez sur l'icône représentant le haut-parleur, dans l'angle inférieur droit de votre écran. Assurez-vous d'avoir monté le volume et que le son n'est pas mis en sourdine.

#### RÉINSTALLEZ LE LECTEUR

- 1 Enregistrez et fermez tout fichier ouvert, quittez tous les programmes d'application ouverts, puis éteignez l'ordinateur.
- 2 Retirez le lecteur. Pour obtenir des instructions, consultez la section [« Utilisation de la baie Dell™](#page-54-0)  [D/Bay » à la page 55](#page-54-0).
- 3 Réinstallez le lecteur.
- 4 Allumez l'ordinateur.

NETTOYEZ LE LECTEUR OU LE DISQUE — Reportez-vous à la section « Nettoyage de votre ordinateur » dans le fichier Dell Inspiron Help (Aide de Dell Inspiron) pour obtenir des instructions. Pour accéder à l'aide, reportez-vous à la section [« Trouver des informations relatives à votre](#page-18-0)  [ordinateur » à la page 19.](#page-18-0)

#### Si vous ne parvenez pas à éjecter le plateau du lecteur CD, CD-RW ou DVD

- 1 Assurez-vous que l'ordinateur est éteint.
- 2 Redressez un trombone et insérez l'une de ses extrémités dans le trou d'éjection situé à l'avant du lecteur ; poussez ensuite fermement jusqu'à ce que le plateau soit partiellement éjecté.
- 3 Tirez le plateau avec précaution jusqu'à ce qu'il s'arrête.

#### Si vous entendez un bruit grinçant ou un raclement inhabituel

- Assurez-vous que ce son n'est pas émis par un programme en cours d'exécution.
- Assurez-vous que le disque est correctement inséré.

#### Si le lecteur de CD-RW cesse de graver

DÉSACTIVEZ LE MODE ATTENTE DANS WINDOWS AVANT DE GRAVER UN DISQUE CD-RW — Recherchez le mot-clé attente dans le Centre d'aide et de support Windows. Pour accéder à l'aide, reportez-vous à la section [« Trouver des informations relatives à votre](#page-18-0)  [ordinateur » à la page 19.](#page-18-0)

RÉDUISEZ LA VITESSE DE GRAVURE — Consultez les fichiers d'aide de votre logiciel de gravure de CD.

QUITTEZ TOUS LES PROGRAMMES OUVERTS — La fermeture de tous les autres programmes ouverts avant la gravure d'un CD-RW peut également résoudre le problème.

### <span id="page-68-0"></span>Problèmes de son et de haut-parleur

#### Si vous avez un problème avec les haut-parleurs intégrés

**RÉGLEZ LE CONTRÔLE DU VOLUME DE WINDOWS**<sup>®</sup> — Double-cliquez sur l'icône représentant le haut-parleur, dans l'angle inférieur droit de votre écran. Assurez-vous d'avoir monté le volume et que le son n'est pas mis en sourdine. Réglez le volume, les aigus ou les basses pour supprimer toute distorsion.

RÉGLEZ LE VOLUME À L'AIDE DES RACCOURCIS CLAVIER — Appuyez sur <Fn><End (Fin)> pour désactiver (rendre muet) ou réactiver les haut-parleurs intégrés.

RÉINSTALLEZ LE PILOTE AUDIO — Reportez-vous à la section [« Réinstallation de](#page-89-0)  [pilotes et de périphériques » à la page 90.](#page-89-0)

#### Si vous avez un problème avec les haut-parleurs externes

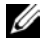

**REMARQUE** : Le volume de certains lecteurs MP3 annule l'effet du paramètre de volume de Windows. Si vous avez écouté des musiques MP3, vérifiez que vous n'avez pas baissé ou éteint le volume du lecteur.

VÉRIFIEZ LES CONNEXIONS DES CÂBLES DES HAUT-PARLEURS — Consultez le schéma d'installation fourni avec les haut-parleurs.

TESTEZ LA PRISE ÉLECTRIQUE — Assurez-vous que la prise électrique fonctionne en la testant à l'aide d'un autre appareil, une lampe par exemple.

ASSUREZ-VOUS QUE LES HAUT-PARLEURS SONT ALLUMÉS — Consultez le schéma d'installation fourni avec les haut-parleurs.

RÉGLEZ LE CONTRÔLE DU VOLUME DE WINDOWS — Double-cliquez sur l'icône représentant le haut-parleur, dans l'angle inférieur droit de votre écran. Assurez-vous d'avoir monté le volume et que le son n'est pas mis en sourdine. Réglez le volume, les aigus ou les basses pour supprimer toute distorsion.

TESTEZ LES HAUT-PARLEURS — Branchez le câble audio du haut-parleur au connecteur de ligne de sortie de l'ordinateur. Assurez-vous que le volume du casque n'est pas à zéro. Lancez la lecture d'un CD de musique.

EXÉCUTEZ L'AUTO-TEST DU HAUT-PARLEUR — Les caissons d'extrêmes graves de certains systèmes de haut-parleurs sont équipés d'un bouton d'auto-test. Consultez la documentation des haut-parleurs pour obtenir des instructions sur l'auto-test.

ÉLIMINEZ LES SOURCES POTENTIELLES D'INTERFÉRENCES — Éteignez les ventilateurs, tubes au néon ou lampes halogène proches afin de vérifier s'ils produisent des interférences.

RÉINSTALLEZ LE PILOTE AUDIO — Reportez-vous à la section [« Réinstallation de pilotes et de](#page-89-0)  [périphériques » à la page 90.](#page-89-0)

### <span id="page-69-0"></span>Copie de CD

 $\mathscr{U}$  **REMARQUE** : Assurez-vous d'être en règle avec les lois relatives au droit d'auteur lorsque vous créez des CD.

Cette section s'applique uniquement aux ordinateurs qui disposent d'un périphérique d'enregistrement sur CD ou DVD.

Les informations contenues dans cette section sont basées sur la documentation de Roxio Easy CD Creator Basic qui est fournie avec votre ordinateur. Consultez [« Utilisation d'Easy](#page-70-0)  [CD Creator Basic » à la page 71](#page-70-0) pour plus d'instructions sur la façon de localiser cette documentation.

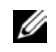

**ZEMARQUE :** Les informations de cette section s'appliquent également à l'utilisation de Easy CD Creator Basic avec un lecteur DVD+RW ou DVD+R.

Pour graver des CD, vous devez utiliser un logiciel de gravure de CD. Roxio Easy CD Creator Basic est le logiciel de gravure de CD de votre ordinateur. Ce logiciel comprend les programmes suivants qui vous permettent d'enregistrer des CD pour différentes utilisations :

- DirectCD vous permet de formater un disque CD-R ou CD-RW vierge afin de pouvoir utiliser l'Explorateur Microsoft® Windows® pour glisser-déplacer des fichiers de données sur le lecteur CD-RW. Vous pouvez utiliser un disque CD-RW formaté avec DirectCD comme n'importe quel autre disque dur sur votre ordinateur car les disques CD-RW sont réinscriptibles (les disques CD-R peuvent être utilisés avec DirectCD, mais ce type de support a des restrictions d'enregistrement — consultez [« Utilisation de disques CD-R ou CD-RW vierges » à la page 72](#page-71-0) pour les différences de support d'enregistrement).
- MusicCD vous permet de graver des CD de musique personnalisés.
- DataCD vous permet de copier différents types de documents, tels que des feuilles de calcul ou des fichiers comptables, sur un CD afin de les stocker.
- $\mathscr{U}_A$  **REMARQUE** : Certains CD de musique ou de jeu sont protégés contre la copie. Si vous avez un CD qui ne peut pas être copié, vous devez utiliser le CD d'origine pour une utilisation de tous les jours.
- Disc Copier vous permet de créer une copie de sauvegarde de pratiquement n'importe quel type de CD. Ce programme vous permet de faire une copie d'un CD pour une utilisation de tous les jours afin de pouvoir archiver et sauvegarder la copie originale. (Disc Copier est intitulé « CD Copier » dans certaines versions de Roxio CD Creator Basic.)

Ces quatre programmes sont disponibles à partir de l'écran de menus de Easy CD Creator Basic Select a Project (sélectionner un projet). Pour afficher l'écran de menu Select a Project (sélectionner un projet), cliquez sur le bouton Start (Démarrer), pointez sur All Programs (Tous les programmes)→ Roxio Easy CD Creator, puis cliquez sur Project (projet) Selector (sélecteur de projet).

#### <span id="page-70-0"></span>Utilisation d'Easy CD Creator Basic

Consultez la documentation d'Easy CD Creator Basic pour des instructions sur l'utilisation du programme, sur les différentes techniques d'enregistrement et les restrictions liées au support CD. La documentation d'Easy CD Creator Basic est située dans le Centre d'aide et de support Microsoft® Windows® XP (consultez [« Trouver des informations relatives](#page-18-0)  [à votre ordinateur » à la page 19\)](#page-18-0). La documentation est également fournie sur le CD d'installation Roxio, qui est fourni avec votre ordinateur. Chaque programme Easy CD Creator Basic comporte également des fichiers d'aide en ligne détaillés.

#### <span id="page-71-0"></span>Utilisation de disques CD-R ou CD-RW vierges

Votre lecteur CD-RW écrit sur deux types de supports d'enregistrement — les disques CD-R et CD-RW. Utilisez des disques CD-R vierges (CD inscriptibles) pour enregistrer de la musique ou pour stocker des fichiers de données. Après avoir créé un disque CD-R, vous ne pouvez pas écrire de nouveau sur ce disque sans changer la méthode d'enregistrement (consultez la documentation Roxio pour plus d'informations). Utilisez des disques CD-RW (CD réinscriptibles) vierges lorsque vous souhaitez écrire, effacer, réécrire et mettre à jour vos fichiers sur CD.

#### Conseils utiles

- Vous devez utiliser les programmes Easy CD Creator Basic pour copier et enregistrer tous les CD de musique et de données. Vous pouvez utiliser l'Explorateur Windows pour glisser-déplacer des fichiers vers un disque CD-R ou CD-RW uniquement après avoir utilisé DirectCD pour formater le disque.
- Vous devez utiliser des disques CD-R pour graver des CD de musique que vous souhaitez écouter sur une chaîne stéréo. Les disques CD-RW ne sont pas lus par les chaînes stéréo personnelles ou de voiture.
- Si vous souhaitez copier des fichiers d'Internet ou des fichiers situés sur des disquettes ou un lecteur Zip, copiez d'abord ces fichiers sur votre disque dur, puis gravez votre CD. Le lecteur CD-RW doit recevoir un flux de données continu pour enregistrer correctement. Les téléchargements directs d'Internet, les disquettes et les lecteurs Zip peuvent ne pas fournir un flux de données continu à votre lecteur CD-RW.
- Les fichiers de musique MP3 ne peuvent être lus que sur des lecteurs MP3 ou sur des ordinateurs qui disposent d'un logiciel MP3.
- Assurez-vous de définir le taux d'échantillonnage à au moins 128 Kbits/s lorsque vous gravez des fichiers MP3 sur un CD. Dans le cas contraire, des erreurs d'enregistrement peuvent se produire.
- Ne gravez pas un disque CD-R ou CD-RW vierge à sa capacité maximale ; par exemple, ne copiez pas un fichier de 650 Mo sur un disque vierge de 650 Mo. Le lecteur CD-RW doit disposer de 1 ou 2 Mo de libre sur le CD pour finaliser l'enregistrement.
- Utilisez un disque CD-RW vierge pour vous exercer à l'enregistrement sur CD et vous familiariser avec les techniques d'enregistrement. Si vous faites une erreur, vous pouvez effacer le disque CD-RW et recommencer. Vous pouvez également utiliser des disques CD-RW pour tester les projets de fichiers de musique avant d'enregistrer le projet sur un disque CD-R vierge.
- Consultez le site Web de support Roxio à l'adresse support.roxio.com pour des conseils supplémentaires.
### Comment copier un CD

**REMARQUE :** Si vous disposez d'un lecteur combo DVD/CD-RW et que vous avez des problèmes d'enregistrement, recherchez tout d'abord les correctifs logiciels disponibles sur le site de support technique de Dell à l'adresse support.dell.com et si nécessaire, sur le site Web de support de Roxio à l'adresse support.roxio.com.

Cette procédure suppose que votre ordinateur est équipé d'un seul lecteur CD-RW (sans lecteur CD supplémentaire). Si votre ordinateur est équipé de ces deux types de lecteurs, consultez la documentation Roxio pour des instructions sur la façon de copier des CD d'un lecteur CD sur un lecteur CD-RW.

1 Cliquez sur le bouton Start (Démarrer), pointez sur All Programs (Tous les programmes)→ Roxio Easy CD Creator, puis cliquez sur Project Selector (sélecteur de projet).

La fenêtre Select a Project (sélectionner un projet) s'affiche.

2 Cliquez sur Disc Copier (copieur de disque). (Disc Copier est intitulé « CD Copier » dans certaines versions de Easy CD Creator Basic.)

La fenêtre Disc Copier (copieur de disque) apparaît et affiche votre lecteur CD-RW dans les listes Copy from (copier de) et Record to (enregistrer sur).

3 Insérez le CD source que vous souhaitez copier dans le lecteur CD-RW.

Le programme Disc Copier (copieur de disque) vérifie rapidement le CD source situé dans le lecteur CD-RW pour s'assurer qu'il est lisible.

4 Cliquez sur Copy (copier).

En fonction de la taille des fichiers que vous copiez, le processus de copie peut prendre plusieurs minutes.

5 Une fois le CD source copié, enlevez le CD source du plateau du lecteur de CD-RW.

Le plateau du lecteur CD-RW s'ouvre automatiquement une fois le CD source copié.

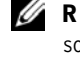

**EREMARQUE :** Vous devez utiliser des disques CD-R pour graver des CD de musique que vous souhaitez écouter sur une chaîne stéréo. Les disques CD-RW ne sont pas lus par les chaînes stéréo personnelles ou de voiture.

6 Insérez un CD vierge dans le lecteur CD-RW et fermez le plateau.

L'enregistrement démarre automatiquement.

7 Une fois l'enregistrement terminé, cliquez sur OK.

### SECTION<sub>7</sub>

## Mise en place d'un réseau à la maison ou dans un bureau

[Connexion à une carte réseau](#page-75-0) [Assistant Configuration du réseau](#page-76-0) [Problèmes liés au réseau](#page-76-1)

## <span id="page-75-0"></span>Connexion à une carte réseau

Pour connecter l'ordinateur à un réseau, une carte réseau doit être installée et un câble réseau connecté à l'ordinateur.

Pour connecter un câble réseau :

- 1 Connectez le câble réseau au connecteur de carte réseau à l'arrière de l'ordinateur.
- $\mathbb Z$  REMARQUE : Insérez le câble jusqu'à ce qu'il s'enclenche, puis tirez le doucement pour vous assurer qu'il est bien fixé.
- - **REMARQUE** : N'utilisez pas de câble réseau avec une prise jack téléphonique murale.
	- 2 Connectez l'autre extrémité du câble réseau à un périphérique de connexion réseau, comme une prise murale de réseau.

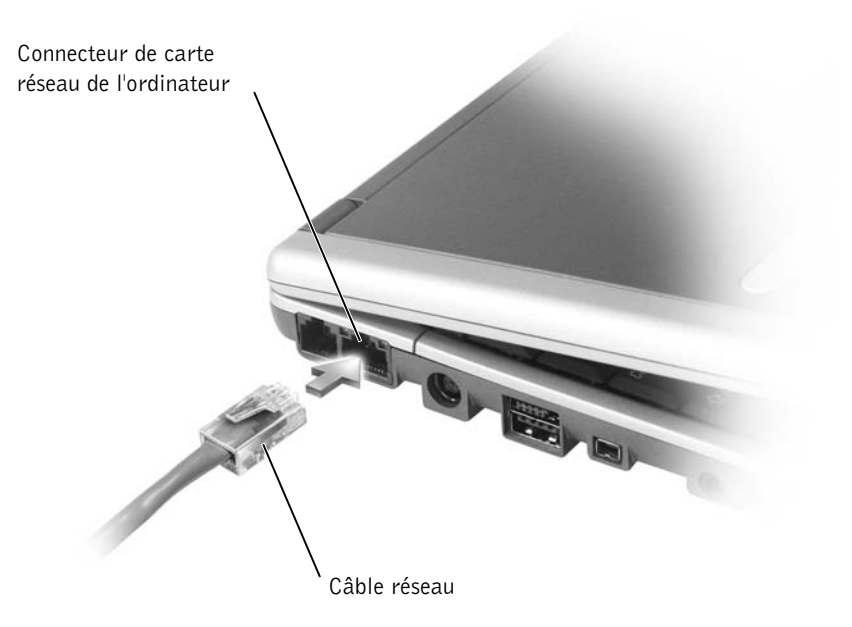

## <span id="page-76-0"></span>Assistant Configuration du réseau

Le système d'exploitation Microsoft® Windows® XP fournit Network Setup Wizard (Assistant Configuration du réseau) qui vous guide tout au long du processus de partage de fichiers, d'imprimantes ou d'une connexion Internet parmi des ordinateurs chez un particulier ou dans une petite entreprise.

- 1 Cliquez sur le bouton Start (Démarrer), pointez sur All Programs (Tous les programmes)→ Accessories (Accessoires)→ Communications, puis cliquez sur Network Setup Wizard (Assistant Configuration du réseau).
- 2 Dans l'écran d'accueil, cliquez sur Suivant.
- 3 Cliquez sur Checklist for creating a network (Liste de vérification pour la création d'un réseau).

 $\mathbb Z$  **REMARQUE** : Sélectionner la méthode de connexionCet ordinateur se connecte directement à Internet active le pare-feu intégré fourni avec Windows XP.

- 4 Terminez la liste de vérifications et les préparations requises.
- 5 Revenez à l'Assistant Configuration du réseau et suivez les instructions qui s'affichent à l'écran.

## <span id="page-76-1"></span>Problèmes liés au réseau

VÉRIFIEZ LE CONNECTEUR DU CÂBLE RÉSEAU — Vérifiez que le connecteur du câble réseau est bien relié au connecteur de l'ordinateur et à la prise murale du réseau.

VÉRIFIEZ LES VOYANTS DU RÉSEAU SUR LE CONNECTEUR RÉSEAU — Le voyant de gauche indique la vitesse de connexion réseau. Si le voyant d'état est éteint, l'ordinateur ne détecte pas de connexion réseau, essayez de remplacer le câble réseau. Le voyant d'état est vert fixe pour une vitesse de connexion de 10 Mbps, orange pour 100 Mbps et jaune pour 1 Gps.

REDÉMARREZ L'ORDINATEUR — Essayez de vous connecter à nouveau au réseau.

CONTACTEZ VOTRE ADMINISTRATEUR RÉSEAU — Vérifiez que vos paramètres réseau sont corrects et que le réseau fonctionne.

### SECTION 8

# Résolution des problèmes

[Messages d'erreur](#page-79-0)

[Problèmes liés à la vidéo et à l'affichage](#page-80-0)

[Problèmes liés au scanner](#page-82-0)

[Problèmes liés aux lecteurs](#page-83-0)

[Problèmes liés aux cartes PC](#page-84-0)

[Problèmes généraux liés aux programmes](#page-85-0)

[Résolution d'autres problèmes techniques](#page-86-0)

[Si votre ordinateur est mouillé](#page-86-1)

[Si vous laissez tomber ou endommagez votre ordinateur](#page-87-0)

[Pilotes](#page-88-0)

[Résolution d'incompatibilités matérielles et logicielles](#page-91-0)

[Utilisation de la fonction Restauration du système](#page-92-0)  Microsoft® [Microsoft](#page-92-0)® Windows® XP

[Réinstallation de Microsoft](#page-95-0)® Windows® XP

## <span id="page-79-0"></span>Messages d'erreur

Si le message n'est pas répertorié, consultez la documentation du système d'exploitation ou du programme en cours d'utilisation au moment où le message est apparu.

> LE FICHIER EN COURS DE COPIE EST TROP VOLUMINEUX POUR LE LECTEUR DE DESTINATION — Le fichier que vous essayez de copier est trop volumineux pour le disque ou le disque est plein. Essayez de copier le fichier sur un disque différent ou utilisez un disque de capacité plus grande.

> UN NOM DE FICHIER NE PEUT PAS CONTENIR L'UN DES CARACTÈRES SUIVANTS :  $\setminus$  / : \* ? " < > | — N'utilisez pas ces caractères lorsque vous nommez un fichier.

> INSERT BOOTABLE MEDIA (INTRODUIRE UN SUPPORT AMORCABLE) -Le système d'exploitation tente de démarrer sur une disquette ou un CD. Introduisez une disquette ou un CD d'initialisation.

NON-SYSTEM DISK OR DISK ERROR (ERREUR DISQUE OU DISQUE NON-SYSTÈME) — Une disquette se trouve dans le lecteur de disquette. Retirez la disquette et redémarrez l'ordinateur.

MÉMOIRE OU RESSOURCES INSUFFISANTES. FERMEZ CERTAINS PROGRAMMES D'APPLICATION ET RÉESSAYEZ — Trop d'applications sont ouvertes. Fermez toutes les fenêtres et ouvrez le programme de votre choix.

OPERATING SYSTEM NOT FOUND (SYSTÈME D'EXPLOITATION INTROUVABLE) — Contactez Dell (reportez-vous à la section [« Contacter](#page-128-0)  [Dell » à la page 129](#page-128-0)).

#### A REQUIRED .DLL FILE WAS NOT FOUND (UN FICHIER .DLL REQUIS

EST INTROUVABLE) — Il manque un fichier essentiel au programme que vous essayez d'ouvrir. Supprimez puis réinstallez le programme.

- 1 Cliquez sur le bouton Démarrer.
- 2 Cliquez sur Panneau de configuration.
- 3 Cliquez sur Add or Remove Programs (Ajout/Suppression de programmes).
- 4 Sélectionnez le programme à supprimer.
- 5 Cliquez sur l'icône Change or Remove Program (Modifier ou supprimer des programmes).
- 6 Reportez-vous à la documentation du programme pour obtenir les instructions d'installation.

X:\ N'EST PAS ACCESSIBLE. LE PÉRIPHÉRIQUE N'EST PAS PRÊT — Insérez une disquette dans le lecteur et réessayez.

## <span id="page-80-0"></span>Problèmes liés à la vidéo et à l'affichage

### Si l'écran est vide

 $\mathscr{U}$  **REMARQUE** : Si vous utilisez un programme qui nécessite une résolution plus élevée que celle prise en charge par votre ordinateur, Dell vous recommande de connecter un moniteur externe à l'ordinateur.

VÉRIFIEZ LE  $\binom{1}{2}$  voyant — Lorsque le  $\binom{1}{2}$  voyant est allumé, l'ordinateur est sous tension.

- Si le  $\binom{1}{2}$  voyant est éteint, appuyez sur le bouton d'alimentation.
- Si le  $\left(\cdot\right)$  voyant clignote, vos paramètres de gestion de l'alimentation ont peut-être provoqué l'arrêt de l'écran. Appuyez sur le bouton d'alimentation pour quitter le mode attente.

VÉRIFIEZ LA BATTERIE — Si vous utilisez une batterie pour alimenter votre ordinateur, la batterie est peut-être déchargée. Connectez l'ordinateur à une prise électrique en utilisant le chargeur CA, puis allumez votre ordinateur.

TESTEZ LA PRISE ÉLECTRIQUE — Assurez-vous que la prise électrique fonctionne en la testant à l'aide d'un autre appareil, une lampe par exemple. VÉRIFIEZ L'ADAPTATEUR CA/CC — Vérifiez les connexions du câble de l'adaptateur CA/CC. Si le chargeur CA est muni d'un voyant, assurez-vous que ce dernier est allumé.

CONNECTEZ VOTRE ORDINATEUR DIRECTEMENT À UNE PRISE

ÉLECTRIQUE — Contournez les périphériques de protection contre les surtensions électriques, les multiprises et la rallonge de câble pour vérifier que l'ordinateur est sous tension. Consultez le fichier Dell Inspiron Help (Aide de Dell Inspiron) pour obtenir des instructions. Pour accéder à l'aide, reportez-vous à la section [« Trouver des informations relatives à votre ordinateur » à la page 19](#page-18-0).

RÉGLEZ LES PROPRIÉTÉS DE L'ALIMENTATION — Recherchez le mot-clé attente dans le Centre d'aide et de support Windows. Pour accéder à l'aide, reportez-vous à la section [« Trouver des informations relatives à votre](#page-18-0)  [ordinateur » à la page 19](#page-18-0).

BASCULEZ L'IMAGE VIDÉO — Si l'ordinateur est connecté à un moniteur externe, appuyez sur <Fn><F8> pour basculer l'image vidéo à l'écran.

#### Si l'affichage est difficile à lire

RÉGLEZ LA LUMINOSITÉ — Reportez-vous à la section « Utilisation de l'écran » du fichier Dell Inspiron Help (Aide de Dell Inspiron)pour obtenir des instructions sur le réglage de la luminosité. Pour accéder à l'aide, reportez-vous à la section [« Trouver des informations relatives à votre ordinateur » à la page 19.](#page-18-0)

ÉLOIGNEZ LES CAISSONS D'EXTRÊMES GRAVES DE L'ORDINATEUR O U DE L'ÉCRAN — Si votre système de haut-parleurs externe inclut un caisson d'extrêmes graves, vérifiez que ce caisson se trouve à au moins 60 cm (2 pieds) de distance de l'ordinateur ou du moniteur externe.

ÉLIMINEZ LES SOURCES POTENTIELLES D'INTERFÉRENCES — Éteignez les ventilateurs, les lampes fluorescentes ou halogènes ou tout autre appareil se trouvant à proximité.

ORIENTEZ L'ORDINATEUR DANS UNE DIRECTION DIFFÉRENTE — Éliminez les reflets du soleil pouvant altérer la qualité de l'image.

#### RÉGLEZ LES PARAMÈTRES D'AFFICHAGE DE WINDOWS

- 1 Cliquez sur le bouton Démarrer, puis sur Control Panel (Panneau de configuration).
- 2 Cliquez sur Appearance and Themes (Apparence et thèmes).
- 3 Cliquez sur la zone que vous souhaitez modifier ou cliquez sur l'icône Display (Affichage).
- 4 Essayez différents paramètres pour Color quality (Qualité couleur) et Screen resolution (Résolution de l'écran).

REPORTEZ-VOUS À LA SECTION «MESSAGES D'ERREUR » — Si un message d'erreur apparaît, reportez-vous à la section [« Messages d'erreur » à la](#page-79-0)  [page 80.](#page-79-0)

#### Si seule une partie de l'écran est lisible

#### CONNECTEZ UN MONITEUR EXTERNE

1 Éteignez l'ordinateur et connectez un moniteur externe à l'ordinateur.

2 Allumez l'ordinateur et le moniteur, puis réglez la luminosité et le contraste.

Si le moniteur externe fonctionne correctement, le moniteur ou le contrôleur vidéo de l'ordinateur est peut-être défectueux. Contactez Dell (reportez-vous à la section [« Contacter Dell » à la page 129](#page-128-0)).

### <span id="page-82-0"></span>Problèmes liés au scanner

VÉRIFIEZ LA CONNEXION DU CÂBLE D'ALIMENTATION — Vérifiez que le câble d'alimentation du scanner est fermement connecté à une source d'alimentation électrique fonctionnelle et que le scanner est sous tension.

VÉRIFIEZ LA CONNEXION DU CÂBLE DU SCANNER — Vérifiez que le câble du scanner est fermement connecté à l'ordinateur et au scanner.

DÉVERROUILLEZ LE SCANNER — Vérifiez que votre scanner est déverrouillé s'il comporte un bouton ou une languette de verrouillage.

RÉINSTALLEZ LE PILOTE DU SCANNER — Reportez-vous à la documentation du scanner pour obtenir des instructions.

## <span id="page-83-0"></span>Problèmes liés aux lecteurs

**REMARQUE** : Pour obtenir des informations sur l'enregistrement de fichiers sur une disquette. consultez la section « Utilisation de fichiers » dans le fichier Dell Inspiron Help (Aide de Dell Inspiron). Pour accéder à l'aide, reportez-vous à la section [« Trouver des informations relatives](#page-18-0)  [à votre ordinateur » à la page 19.](#page-18-0)

### Si vous ne pouvez pas enregistrer un fichier sur une disquette

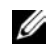

REMARQUE : Le lecteur de disquette est disponible uniquement avec le périphérique d'amarrage ou la baie D/Bay en option.

ASSUREZ-VOUS QU'UN LECTEUR DE DISQUETTES EXTERNE EST CONNECTÉ À L'ORDINATEUR — Installez le lecteur dans la baie Dell D/Bay ou connectez-le à l'ordinateur à l'aide du câble USB en option. Reportez-vous à la section [« Utilisation de la baie Dell™ D/Bay » à la page 55](#page-54-0).

### VÉRIFIEZ QUE LE LECTEUR EST RECONNU PAR WINDOWS<sup>®</sup> -

Cliquez sur le bouton Start (Démarrer), puis sur My Computer (Poste de travail). Si le lecteur n'est pas répertorié, effectuez une analyse complète avec votre logiciel anti-virus pour rechercher d'éventuels virus et les supprimer. Les virus peuvent parfois empêcher Windows de reconnaître le lecteur. Insérez une disquette d'initialisation et redémarrez l'ordinateur. Vérifiez que le  $\Box$  voyant clignote, indiquant un fonctionnement normal.

VÉRIFIEZ QUE LA DISQUETTE N'EST PAS PROTÉGÉE EN ÉCRITURE —

Vous ne pouvez pas enregistrer des données sur une disquette protégée en écriture. Reportez-vous à la figure suivante.

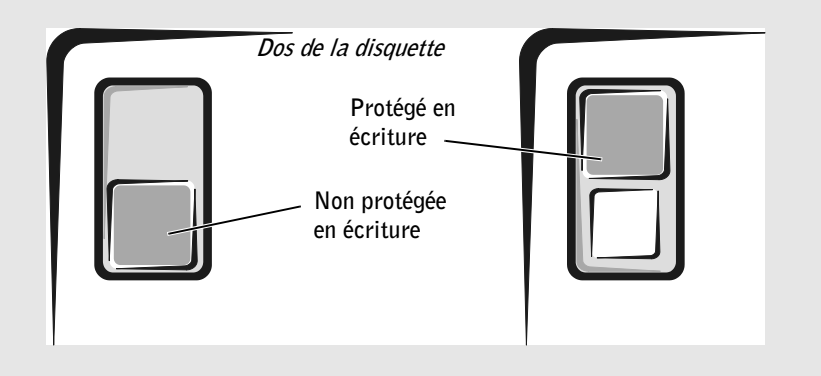

ESSAYEZ AVEC UNE AUTRE DISQUETTE — Insérez une autre disquette pour éliminer la possibilité que la première soit défectueuse.

#### RÉINSTALLEZ LE LECTEUR DE DISQUETTE

- 1 Enregistrez et fermez tout fichier ouvert, quittez tous les programmes d'application ouverts, puis éteignez l'ordinateur.
- 2 Retirez le lecteur de la baie Dell D/Bay. Reportez-vous à la section [« Utilisation de la baie Dell™ D/Bay » à la page 55.](#page-54-0)
- 3 Réinstallez le lecteur.
- 4 Allumez l'ordinateur.

VÉRIFIEZ LE CÂBLE  $D/BAY$  — Éteignez l'ordinateur. Déconnectez le câble D/Bay de l'ordinateur et reconnectez-le fermement.

NETTOYEZ LE LECTEUR — Reportez-vous à la section « Nettoyage de votre ordinateur » dans le fichier Dell Inspiron Help (Aide de Dell Inspiron) pour obtenir des instructions. Pour accéder à l'aide, reportez-vous à la section [« Trouver des informations relatives à votre ordinateur » à la page 19](#page-18-0).

### <span id="page-84-0"></span>Problèmes liés aux cartes PC

VÉRIFIEZ LA CARTE PC — Assurez-vous que la carte PC est correctement insérée dans le connecteur.

VÉRIFIEZ QUE LA CARTE EST RECONNUE PAR WINDOWS® — Double-cliquez sur l'icône Safely Remove Hardware (Supprimer le périphérique en toute sécurité) dans la barre des tâches Windows. Vérifiez que la carte est répertoriée.

SI VOUS RENCONTREZ DES PROBLÈMES AVEC UNE CARTE PC FOURNIE PAR DELL — Contactez Dell (reportez-vous à la section [« Contacter Dell » à la page 129\)](#page-128-0).

SI VOUS RENCONTREZ DES PROBLÈMES AVEC UNE CARTE PC NON FOURNIE PAR DELL — Contactez le fabricant de la carte PC.

## <span id="page-85-0"></span>Problèmes généraux liés aux programmes

#### Un programme se bloque

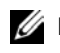

 $\mathscr{U}$  **REMARQUE :** Tout logiciel inclut généralement des instructions d'installation dans la documentation ou sur la disquette ou le CD qui l'accompagne.

> CONSULTEZ LA DOCUMENTATION DU LOGICIEL  $-$  De nombreux fabricants de logiciels maintiennent des sites Web avec des informations pouvant vous aider à résoudre les problèmes. Vérifiez que vous avez installé et configuré correctement le programme. Réinstallez le programme si nécessaire.

#### Un programme ne répond plus

#### FIN DE TÂCHE

- 1 Appuyez simultanément sur <Ctrl><Maj.><Echap>.
- <sup>2</sup> Sous l'onglet Applications, sélectionnez le programme qui ne répond plus.
- <sup>3</sup> Cliquez sur End Task (Fin de tâche).

#### Un écran bleu uni apparaît

ÉTEIGNEZ L'ORDINATEUR — Si l'ordinateur ne répond pas à une frappe de touche ou à un arrêt correct (reportez-vous à la section [« Mise hors](#page-43-0)  [tension de votre ordinateur » à la page 44](#page-43-0)), appuyez sur le bouton d'alimentation jusqu'à la mise hors tension de l'ordinateur. Appuyez à nouveau sur le bouton d'alimentation pour redémarrer l'ordinateur. L'écran bleu uni apparaît car vous n'avez pas été en mesure d'effectuer un arrêt correct de Windows*®*. Un utilitaire de vérification des erreurs s'exécute automatiquement pendant le processus de démarrage. Suivez les instructions qui s'affichent à l'écran.

#### Des messages d'erreur apparaissent à l'écran

REPORTEZ-VOUS À LA SECTION «MESSAGES D'ERREUR » — Recherchez le message et effectuez l'action corrective appropriée. Reportez-vous à la documentation du logiciel.

## <span id="page-86-0"></span>Résolution d'autres problèmes techniques

VISITEZ LE SITE WEB DE SUPPORT DE DELL — Visitez le site support.dell.com pour obtenir une aide sur les questions d'utilisation générale, d'installation et de dépannage.

CONTACTEZ DELL PAR COURRIER ÉLECTRONIQUE — Visitez support.dell.com, puis cliquez sur E-Mail Dell (contacter Dell par courrier électronique) dans la liste Communicate (Communiquer). Envoyez un message électronique à Dell exposant votre problème ; vous pouvez espérer recevoir un message électronique de Dell dans les heures qui suivent.

CONTACTEZ DELL — Si vous ne parvenez pas à résoudre votre problème à l'aide du site Web de support de Dell™ ou du service de messagerie électronique, contactez Dell pour obtenir une assistance technique (reportez-vous à la section [« Contacter Dell » à la page 129\)](#page-128-0).

### <span id="page-86-1"></span>Si votre ordinateur est mouillé

- PRÉCAUTION : Effectuez la procédure suivante uniquement si vous êtes certain de pouvoir le faire en toute sécurité. Si l'ordinateur est raccordé à une prise de courant, Dell vous recommande de couper le courant au niveau du disjoncteur ou du coupe-circuit avant de tenter de débrancher le câble d'alimentation de la prise secteur. Soyez extrêmement prudent lorsque vous débranchez des câbles mouillés d'une source électrique alimentée.
	- 1 Mettez l'ordinateur hors tension (reportez-vous à la section [« Mise hors tension de](#page-43-0)  [votre ordinateur » à la page 44](#page-43-0)), débranchez l'adaptateur CA/CC de l'ordinateur puis de la prise électrique.
	- 2 Éteignez les périphériques externes éventuellement reliés à l'ordinateur et débranchez-les de leur source d'alimentation puis de l'ordinateur.
	- 3 Raccordez-vous à la masse en touchant l'un des connecteurs en métal situés à l'arrière de l'ordinateur.
	- 4 Enlevez toutes les cartes PC installées, puis mettez-les à sécher dans un endroit sûr.
	- 5 Retirez la batterie (voir [« Retrait d'une batterie » à la page 51](#page-50-0)).
	- 6 Essuyez la batterie et placez-la dans un endroit où elle pourra sécher en toute sécurité.
	- 7 Retirez le module de mémoire. Pour plus d'instructions, reportez-vous à la section [« Ajout de mémoire » à la page 102](#page-101-0).

8 Ouvrez l'écran et installez l'ordinateur retourné sur deux livres placés de chaque côté ou sur deux supports de même type afin que l'air puisse circuler tout autour de l'ordinateur. Laissez sécher l'ordinateur pendant au moins 24 heures dans une zone sèche à température ambiante.

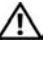

#### PRÉCAUTION : Pour éviter un choc électrique, vérifiez que l'ordinateur est bien sec avant de continuer la procédure.

- AVIS : Ne recourez pas à un procédé artificiel, comme un sèche-cheveux ou un ventilateur, pour accélérer le séchage.
- 9 Raccordez-vous à la masse en touchant l'un des connecteurs en métal situés à l'arrière de l'ordinateur.
- 10 Remettez en place le module de mémoire, le couvercle et les vis. Suivez les instructions d'installation répertoriées dans la section [« Ajout de mémoire » à la](#page-101-0)  [page 102](#page-101-0).
- 11 Replacez les cartes PC que vous avez retirées.
- 12 Remettez la batterie en place. Reportez-vous à la section [« Installation d'une batterie »](#page-51-0)  [à la page 52.](#page-51-0)
- 13 Allumez l'ordinateur et vérifiez qu'il fonctionne correctement.

Si l'ordinateur ne démarre pas ou si vous ne parvenez pas à identifier les composants endommagés, contactez Dell (reportez-vous à la section [« Contacter Dell » à la page 129\)](#page-128-0).

### <span id="page-87-0"></span>Si vous laissez tomber ou endommagez votre ordinateur

- 1 Enregistrez et quittez tous les programmes et les fichiers ouverts puis éteignez l'ordinateur (reportez-vous à la section [« Mise hors tension de votre ordinateur »](#page-43-0)  [à la page 44\)](#page-43-0).
- 2 Débranchez l'adaptateur CA/CC de l'ordinateur et de la prise de courant.
- 3 Éteignez les périphériques externes éventuellement reliés à l'ordinateur et débranchez-les de leur source d'alimentation puis de l'ordinateur.
- 4 Enlevez et réinstallez la batterie. (Reportez-vous aux sections [« Retrait d'une batterie »](#page-50-0)  [à la page 51](#page-50-0) et [« Installation d'une batterie » à la page 52\)](#page-51-0).
- 5 Allumez l'ordinateur.

Si l'ordinateur ne démarre pas ou si vous ne parvenez pas à identifier les composants endommagés, contactez Dell (reportez-vous à la section [« Contacter Dell » à la page 129\)](#page-128-0).

## <span id="page-88-0"></span>Pilotes

### Qu'est-ce qu'un pilote ?

Un pilote est un programme qui contrôle un périphérique tel qu'une imprimante, une souris ou un clavier. Tous les périphériques requièrent un pilote.

Un pilote joue le rôle de traducteur entre le périphérique et tous les autres programmes qui l'utilisent. Chaque périphérique utilise un ensemble de commandes spécialisées que seul son pilote reconnaît.

Dell fournit l'ordinateur avec les pilotes requis déjà installés, aucune installation ou configuration supplémentaire n'est nécessaire.

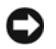

 AVIS : Le CD Pilotes et utilitaires peut contenir des pilotes pour des systèmes d'exploitation qui ne sont pas installés sur votre ordinateur. Assurez-vous d'installer les logiciels adaptés à votre système d'exploitation.

De nombreux pilotes, tels que le pilote du clavier, sont fournis par le système d'exploitation Microsoft® Windows®. Il se peut que vous deviez installer des pilotes si :

- vous mettez à jour votre système d'exploitation ;
- vous réinstallez votre système d'exploitation ;
- vous connectez ou installez un nouveau périphérique.

### Identification de pilotes

Si vous rencontrez un problème avec un périphérique, identifiez si le pilote est la source du problème et, si nécessaire, mettez à jour le pilote.

- 1 Cliquez sur le bouton Start (Démarrer), puis sur Control Panel (Panneau de configuration).
- 2 Sous Pick a category (choisir une catégorie), cliquez sur Performance and Maintenance (performances et maintenance).
- 3 Cliquez sur System (Système).
- 4 Dans la fenêtre System Properties (Propriétés système), cliquez sur l'onglet Hardware (Matériel).
- 5 Cliquez sur Device Manager (Gestionnaire de périphériques).

6 Faites défiler la liste pour voir si un périphérique a un point d'exclamation devant son l'icône (un cercle jaune avec un [!]).

Si un point d'exclamation est présent devant le nom du périphérique, vous devez réinstaller le pilote ou installer un nouveau pilote (reportez-vous à la section [« Réinstallation de pilotes et de périphériques » à la page 90\)](#page-89-0).

### <span id="page-89-0"></span>Réinstallation de pilotes et de périphériques

**CO** AVIS : Le site Web de support de Dell à l'adresse http://support.dell.com et le CD *Pilotes et* utilitaires, fournissent les pilotes appropriés aux ordinateurs Dell™. Si vous installez des pilotes que vous avez obtenus par d'autres moyens, votre ordinateur risque de ne pas fonctionner correctement.

#### <span id="page-89-1"></span>Utilisation de la fonction Restauration des pilotes de périphériques de Windows XP

Si un problème se produit sur votre ordinateur après avoir installé ou mis à jour un pilote, utilisez la Restauration des pilotes de périphériques de Windows XP pour remplacer le pilote par la version précédente installée.

- 1 Cliquez sur le bouton Start (Démarrer), puis sur Control Panel (Panneau de configuration).
- 2 Sous Pick a category (choisir une catégorie), cliquez sur Performance and Maintenance (performances et maintenance).
- 3 Cliquez sur System (Système).
- 4 Dans la fenêtre System Properties (Propriétés système), cliquez sur l'onglet Hardware (Matériel).
- 5 Cliquez sur Device Manager (Gestionnaire de périphériques).
- 6 Cliquez avec le bouton droit de la souris sur le périphérique pour lequel vous avez installé un nouveau pilote, puis cliquez sur Properties (Propriétés).
- 7 Cliquez sur l'onglet Drivers (Pilotes).
- 8 Cliquez sur Roll Back Driver (Revenir à la version précédente).

Si la Restauration des pilotes de périphériques ne résout pas le problème, utilisez la Restauration du système (consultez la section [« Utilisation de la fonction Restauration du](#page-92-0)  [système Microsoft](#page-92-0)® Microsoft® Windows® XP » à la page 93) pour rétablir l'ordinateur à l'état de fonctionnement précédant l'installation du pilote.

#### Utilisation du CD Pilotes et utilitaires

Si l'utilisation de la Restauration des pilotes de périphériques ou de la Restauration du système ne résout pas le problème, réinstallez le pilote à partir du CD Pilotes et Utilitaires.

- 1 Enregistrez et fermez tous les fichiers ouverts et quittez les programmes ouverts.
- 2 Insérez le CD Pilotes et utilitaires

Dans la plupart des cas, le CD s'exécute automatiquement. Dans le cas contraire, démarrez l'Explorateur Windows, cliquez sur le répertoire du lecteur CD pour afficher le contenu du CD, puis double-cliquez sur le fichier autocd.exe. La première fois que vous exécutez le CD, il peut vous inviter à installer des fichiers de configuration. Cliquez sur OK et suivez les instructions qui s'affichent à l'écran pour continuer.

- 3 Dans le menu déroulant Language (Langue) de la barre d'outils, sélectionnez une langue pour le pilote ou l'utilitaire (si disponible). Un écran d'accueil apparaît.
- 4 Cliquez sur Suivant.

Le CD inspecte automatiquement votre matériel pour détecter les pilotes et les utilitaires utilisés par votre ordinateur.

5 Une fois que le CD a terminé l'analyse, vous pouvez également détecter d'autres pilotes et utilitaires. Sous Search Criteria (Critères de recherche), sélectionnez les catégories appropriées dans les menus déroulants System Model (Modèle de système) et Operating System (Système d'exploitation).

Un ou plusieurs liens apparaissent pour les pilotes ou les utilitaires spécifiques utilisés par votre ordinateur.

- 6 Cliquez sur le lien d'un pilote ou d'un utilitaire spécifique afin d'afficher les informations correspondantes.
- 7 Cliquez sur le bouton Install (Installer) (s'il est présent) pour lancer l'installation du pilote ou de l'utilitaire. Lorsque l'écran d'accueil apparaît, suivez les invites pour exécuter l'installation.

Si le bouton Installer n'est pas présent, l'installation automatique n'est pas disponible. Pour obtenir des instructions d'installation, consultez les instructions appropriées dans les sous-sections ci-dessous ou cliquez sur le bouton Extract (Extraire), suivez les instructions d'extraction et lisez le fichier readme (lisez-moi).

S'il vous est demandé de trouver les fichiers de pilote, cliquez sur le répertoire du CD dans la fenêtre d'information sur le pilote pour afficher les fichiers associés à ce pilote.

#### Réinstallation manuelle des pilotes

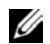

**REMARQUE** : Si vous réinstallez un pilote infrarouge, vous devez tout d'abord activer le capteur infrarouge dans le programme d'installation du système (reportez-vous à la section [« Activation du capteur infrarouge » à la page 128\)](#page-127-0) avant de poursuivre l'installation du pilote.

- 1 Une fois les fichiers de pilote extraits sur votre disque dur selon la procédure décrite ci-dessus, cliquez sur le bouton Start (Démarrer), puis cliquez avec le bouton droit sur Poste de travail.
- 2 Cliquez sur Properties (Propriétés).
- 3 Cliquez sur l'onglet Hardware (Matériel), puis sur Device Manager (Gestionnaire de périphériques).
- 4 Double-cliquez sur le type de périphérique pour lequel vous installez le pilote (par exemple, Modems ou Infrared devices (Périphériques infrarouges)).
- 5 Double-cliquez sur le nom du périphérique pour lequel vous installez le pilote.
- 6 Cliquez sur l'onglet Driver (Pilote), puis sur Update Driver (Mettre à jour le pilote).
- 7 Cliquez sur Install from a list or specific location (Advanced) [installer à partir d'une liste ou d'un emplacement spécifique (Avancé)], puis cliquez sur Next (Suivant).
- 8 Cliquez sur Browse (Parcourir) et recherchez l'emplacement où se trouvent les fichiers de pilote que vous avez extraits.
- 9 Lorsque le nom du pilote approprié apparaît, cliquez sur Suivant.
- 10 Cliquez sur Finish (Terminer) et redémarrez l'ordinateur.

### <span id="page-91-0"></span>Résolution d'incompatibilités matérielles et logicielles

Les conflits d'interruption (IRQ) se produisent lorsqu'un périphérique n'est pas détecté lors de l'installation du système d'exploitation ou lorsqu'il est détecté, mais qu'il n'est pas correctement configuré. Pour détecter les conflits sur votre ordinateur :

- 1 Cliquez sur le bouton Start (Démarrer), puis sur Control Panel (Panneau de configuration).
- 2 Cliquez sur Performance and Maintenance (Performances et maintenance), puis sur System (Système).
- 3 Cliquez sur l'onglet Hardware (Matériel), puis sur Device Manager (Gestionnaire de périphériques).

4 Dans la liste Device Manager (Gestionnaire de périphériques), vérifiez s'il existe des conflits avec d'autres périphériques.

Les périphériques en conflit sont indiqués par un point d'exclamation jaune (!) placé en regard, et ceux qui sont désactivés, par une croix (X) rouge.

- 5 Double-cliquez sur un périphérique en conflit pour afficher la fenêtre Propriétés afin de déterminer les éléments devant être reconfigurés ou supprimés du Gestionnaire de périphériques.
- 6 Vous devez résoudre ces conflits avant de vérifier des périphériques spécifiques.
- 7 Double-cliquez sur le type de périphérique défectueux dans la liste Gestionnaire de périphériques.
- 8 Double-cliquez sur l'icône correspondant au périphérique spécifique dans la liste développée.

La fenêtre Propriétés apparaît.

En cas de conflit d'IRQ, la zone État du périphérique de la fenêtre Propriétés indique les autres périphériques partageant l'IRQ du périphérique en conflit.

9 Résolvez les conflits d'IRQ.

Vous pouvez également utiliser le programme Hardware Conflict Troubleshooter (Dépanneur de conflits matériels) de Windows XP. Pour utiliser le dépanneur, cliquez sur le bouton Démarrer puis sur Aide et support. Tapez dépanneur de conflits matériels dans le champ Search (Rechercher) et cliquez sur la flèche pour lancer la recherche. Cliquez sur Utilitaire de résolution des problèmes matériel dans la liste Search Results (Résultats de la recherche). Dans la liste Dépanneur de conflits matériels, cliquez sur I need to resolve a hardware conflict on my computer (je dois résoudre un conflit matériel sur mon ordinateur), puis sur Suivant.

## <span id="page-92-0"></span>Utilisation de la fonction Restauration du système Microsoft® Microsoft® Windows® XP

Le système d'exploitation Microsoft Windows XP fournit une fonctionnalité de Restauration du système qui vous permet de rétablir l'ordinateur à un état de fonctionnement préalable (sans affecter les fichiers de données) si des modifications apportées aux logiciels ou au matériel ou à d'autres paramètres du système ont mis l'ordinateur dans un état de fonctionnement non souhaité. Consultez le Centre d'aide et de support Windows pour plus d'informations sur l'utilisation de la Restauration du système. Pour accéder à l'aide, reportez-vous à la section [« Trouver des informations](#page-18-0)  [relatives à votre ordinateur » à la page 19.](#page-18-0)

### Création d'un point de restauration

- 1 Cliquez sur le bouton Start (Démarrer), puis sur Help and Support (Aide et support).
- 2 Cliquez sur System Restore (Restauration du système).
- 3 Suivez les instructions qui s'affichent à l'écran.

### Restauration de l'ordinateur à un état antérieur

Si des problèmes surviennent après l'installation d'un pilote de périphérique, utilisez d'abord la fonction Restauration des pilotes de périphériques (reportez-vous à la section [« Utilisation de la fonction Restauration des pilotes de périphériques de Windows XP »](#page-89-1)  [à la page 90](#page-89-1)). Si le problème persiste, utilisez la fonction Restauration du système. Reportez-vous à la section [« Utilisation de la fonction Restauration du système](#page-92-0)  Microsoft® Microsoft® Windows® [XP » à la page 93](#page-92-0).

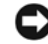

 AVIS : Avant de restaurer l'ordinateur à un état antérieur, enregistrez et fermez tous les fichiers ouverts et quittez tous les programmes en cours d'exécution. Ne modifiez, ouvrez ou supprimez en aucun cas des fichiers ou des programmes tant que la restauration du système n'est pas terminée.

- 1 Cliquez sur le bouton Start (Démarrer), pointez sur All Programs (Tous les programmes)→ Accessories (Accessoires)→ System Tools (Outils système), puis cliquez sur System Restore (Restauration du système).
- 2 Vérifiez que l'option Restore my computer to an earlier time (Restaurer mon ordinateur à un état antérieur) est activée et cliquez sur Suivant.
- 3 Cliquez sur une date du calendrier à laquelle vous souhaitez restaurer votre ordinateur.

L'écran Select a Restore Point (Sélectionner un point de restauration) affiche un calendrier vous permettant de sélectionner des points de restauration. Toutes les dates du calendrier comportant des points de restauration apparaissent en gras.

4 Sélectionnez un point de restauration et cliquez sur Suivant.

Si une date du calendrier contient un seul point de restauration, ce dernier est sélectionné automatiquement. Si plusieurs points de restauration sont disponibles, cliquez sur celui que vous souhaitez utiliser.

5 Cliquez sur Suivant.

L'écran Restoration Complete (Restauration complète) apparaît une fois que la fonction Restauration du système termine la collecte de données et l'ordinateur redémarre.

6 Une fois l'ordinateur redémarré, cliquez sur OK.

Pour changer de point de restauration, répétez les étapes précédentes en utilisant un autre point de restauration ou annulez la restauration.

### Annulation de la dernière restauration du système

 AVIS : Avant d'annuler la dernière restauration du système, enregistrez et fermez tous les fichiers ouverts et quittez tous les programmes en cours d'exécution. Ne modifiez, ouvrez ou supprimez en aucun cas des fichiers ou des programmes tant que la restauration du système n'est pas terminée.

- 1 Cliquez sur le bouton Start (Démarrer), pointez sur All Programs (Tous les programmes)→Accessories (Accessoires)→ System Tools (Outils système), puis cliquez sur System Restore (Restauration du système).
- 2 Cliquez sur Undo my last restoration (Annuler ma dernière restauration) puis sur Suivant.
- 3 Cliquez sur Suivant.

L'écran System Restore (Restauration du système) apparaît et l'ordinateur redémarre.

4 Une fois l'ordinateur redémarré, cliquez sur OK.

#### Activation de la Restauration du système

Si vous réinstallez Windows XP avec moins de 200 Mo d'espace disponible sur le disque dur, la fonction Restauration du système est automatiquement désactivée. Pour vérifier que la Restauration du système est activée :

- 1 Cliquez sur le bouton Start (Démarrer), puis sur Control Panel (Panneau de configuration).
- 2 Cliquez sur Performance and Maintenance (Performances et maintenance).
- 3 Cliquez sur Système.
- 4 Cliquez sur l'onglet System Restore (Restauration du système).
- 5 Assurez-vous que l'option Turn off System Restore (Désactiver la Restauration du système) est bien désactivée.

## <span id="page-95-0"></span>Réinstallation de Microsoft® Windows® XP

### Avant de commencer

Si vous souhaitez réinstaller le système d'exploitation Windows XP pour corriger un problème avec un nouveau pilote, utilisez tout d'abord la fonctionnalité Device Driver Rollback (Restauration des pilotes de périphériques). Si la Restauration des pilotes de périphériques ne résout pas le problème, utilisez System Restore (Restauration du système) pour rétablir l'ordinateur à l'état de fonctionnement précédant l'installation du pilote. Consultez les sections [« Utilisation de la fonction Restauration des pilotes de périphériques](#page-89-1)  [de Windows XP » à la page 90](#page-89-1) et [« Utilisation de la fonction Restauration du système](#page-92-0)  Microsoft<sup>®</sup> Microsoft<sup>®</sup> Windows<sup>®</sup> [XP » à la page 93](#page-92-0).

 AVIS : Avant d'effectuer l'installation, sauvegardez tous les fichiers de données de votre disque dur principal. Pour les configurations de disque dur conventionnelles, le disque dur principal correspond au premier disque dur détecté par l'ordinateur.

Pour réinstaller Windows XP, vous devez disposer des éléments suivants:

- CD-ROM Operating System (Système d'exploitation) Dell™
- CD-ROM Drivers and Utilities (Pilotes et utilitaires) Dell

**REMARQUE** : Le CD *Pilotes et utilitaires* contient les pilotes installés lors de l'assemblage de l'ordinateur. Utilisez le CD Pilotes et utilitaires pour charger les pilotes requis.

• Clé du produit (Numéro d'identification du produit)

**REMARQUE** : La clé du produit correspond au numéro inscrit sur l'étiquette de code à barres située sur la partie externe du capot de votre ordinateur. Dans certains cas, un message d'invite peut vous demander de saisir la clé du produit lorsque vous utilisez le CD Système d'exploitation.

### Réinstallation de Windows XP

Pour réinstaller Windows XP, effectuez les étapes des sections suivantes dans l'ordre dans lequel elles sont indiquées.

Le processus de réinstallation peut prendre 1 à 2 heures. Une fois le système d'exploitation réinstallé, vous devez également réinstaller les pilotes de périphérique, le programme de protection contre les virus et les autres logiciels.

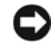

**EXTIGE:** Le CD du *système d'exploitation* fournit des options pour réinstaller le système d'exploitation Windows XP. Ces options peuvent remplacer des fichiers installés et affecter les programmes installés sur votre disque dur. C'est pourquoi, il n'est pas conseillé de réinstaller Windows XP sauf si un représentant du support technique de Dell vous y invite.

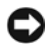

 AVIS : Pour éviter des conflits avec Windows XP, vous devez désactiver tout logiciel de protection antivirus installé sur l'ordinateur avant de réinstaller Windows XP. Pour plus d'informations, consultez la documentation qui accompagne le logiciel.

#### Démarrage à partir du CD du système d'exploitation

- 1 Enregistrez et fermez tout fichier ouvert et quittez tous les programmes d'application en cours d'utilisation.
- 2 Insérez le CD du système d'exploitation. Des programmes démarrent automatiquement, quittez-les avant de continuer.
- 3 Redémarrez l'ordinateur.
- 4 Appuyez immédiatement sur  $\langle F2 \rangle$  lorsque le logo DELL<sup>™</sup> apparaît.

Si le logo du système d'exploitation s'affiche, attendez l'apparition du bureau Windows, arrêtez l'ordinateur et recommencez.

- 5 Appuyez sur les touches fléchées pour sélectionner CD-ROM, puis appuyez  $\text{sur} < \text{Entr\'ee}$
- 6 Appuyez sur n'importe quelle touche lorsque le message Press any key to boot from CD (Appuyez sur une touche pour démarrer depuis le CD-ROM) apparaît à l'écran.

#### Programme d'installation de Windows XP

- 1 Lorsque l'écran Windows XP Setup (installation de Windows XP) apparaît, appuyez sur <Entrée> pour sélectionner To set up Windows now (pour installer Windows maintenant).
- 2 Prenez connaissance des informations de l'écran Microsoft Windows Licensing Agreement (Contrat de licence Microsoft Windows) et appuyez sur <F8> pour accepter les termes du contrat de licence.
- 3 Si Windows XP est déjà installé sur votre ordinateur et que vous souhaitez récupérer vos données Windows XP actuelles, tapez r pour sélectionner l'option de réparation, puis retirez le CD.
- 4 Si vous souhaitez installer une nouvelle copie de Windows XP, appuyez sur <Échap> pour sélectionner cette option.

5 Press <Entrée> pour sélectionner la partition en surbrillance (recommandé), puis suivez les instructions qui s'affichent à l'écran.

L'écran Windows XP Setup (Installation de Windows XP) s'affiche et le système d'exploitation commence à copier les fichiers et installer les périphériques. L'ordinateur redémarre automatiquement plusieurs fois.

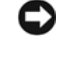

 AVIS : N'appuyez sur aucune touche lorsque le message suivant s'affiche : Press any key to boot from the CD (Appuyez sur une touche pour amorcer l'ordinateur à partir du CD).

**REMARQUE :** Le temps nécessaire pour exécuter le programme d'installation dépend de la taille de votre disque dur et de la vitesse de votre ordinateur.

- 6 Lorsque l'écran Regional and Language Options (Paramètres régionaux) s'affiche, sélectionnez les paramètres de votre région, puis cliquez sur Next (Suivant).
- 7 Entrez votre nom et le nom de votre organisation (facultatif) dans l'écran Personalize Your Software (Personnaliser votre logiciel), puis cliquez sur Suivant.
- 8 Si vous installez Windows XP Édition familiale, dans la fenêtre What's your computer's name (Quel est le nom de votre ordinateur ?), entrez un nom pour votre ordinateur (ou acceptez le nom par défaut), puis cliquez sur Next (Suivant).

Si vous réinstallez Windows XP Professionnel, entrez un nom et un mot de passe pour votre ordinateur lorsque la fenêtre Computer Name and Administrator Password (Nom de l'ordinateur et mot de passe Administrateur) s'affiche (ou acceptez les noms par défaut), puis cliquez sur Suivant.

- 9 Si la fenêtre Modem Dialing Information (Informations de numérotation pour le modem) s'affiche, entrez les informations demandées, puis cliquez sur Suivant.
- 10 Entrez la date, l'heure et le fuseau horaire dans la fenêtre Date and Time Settings (Paramètres de date et d'heure), puis cliquez sur Suivant.
- 11 Si l'écran Networking Settings (Paramètres de gestion de réseau) s'affiche, cliquez sur Typical (Par défaut), puis cliquez sur Next (Suivant).
- 12 Si vous réinstallez Windows XP Professionnel et que le système vous demande des informations supplémentaires sur votre configuration réseau, entrez vos choix. Si vous n'êtes pas sûr de vos paramètres, acceptez les paramètres par défaut.

Windows XP installe les composants du système d'exploitation et configure l'ordinateur. L'ordinateur redémarre automatiquement.

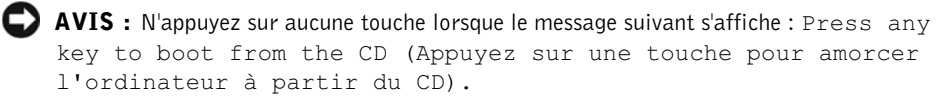

- 13 Lorsque l'écran Welcome to Microsoft Windows (Bienvenue dans Microsoft Windows) s'affiche, cliquez sur Next (Suivant).
- 14 Lorsque le message How will this computer connect to the Internet? (Comment cet ordinateur sera-t-il connecté à Internet ?) s'affiche, cliquez sur Skip (Ignorer).
- 15 Lorsque l'écran Ready to register with Microsoft? (Voulez-vous enregistrer Windows en ligne en même temps que vous procédez à son activation ?) s'affiche, sélectionnez No, not at this time (Non, pas maintenant), puis cliquez sur Next (Suivant).
- 16 Lorsque l'écran Who will use this computer? (Qui va utiliser cet ordinateur ?) s'affiche, vous pouvez entrer le nom de cinq utilisateurs.
- 17 Cliquez sur Suivant.
- 18 Cliquez sur Terminer pour terminer le programme d'installation et retirez le CD.
- 19 Réinstallez les pilotes appropriés à l'aide du CD Pilotes et utilitaires.
- 20 Réinstallez votre logiciel de protection anti-virus.

 $\overline{ }$ 

### SECTION 9

## Ajout et remplacement des pièces

[Avant d'ajouter ou de remplacer des pièces](#page-101-1) [Ajout de mémoire](#page-101-2) [Ajout d'une carte Mini PCI](#page-106-0) [Ajout d'un modem](#page-112-0)

## <span id="page-101-1"></span>Avant d'ajouter ou de remplacer des pièces

 PRÉCAUTION : Avant de travailler à l'intérieur de votre ordinateur, lisez les instructions de sécurité à la [page 11](#page-10-0).

- 1 Vérifiez que la surface de travail est plane et propre afin d'éviter de rayer le capot de l'ordinateur.
- 2 Enregistrez et quittez tous les programmes et les fichiers ouverts, puis éteignez l'ordinateur (reportez-vous à la rubrique [« Mise hors tension de votre ordinateur »](#page-43-0)  [à la page 44\)](#page-43-0).
- 3 Débranchez l'ordinateur de la source d'alimentation électrique.
- 4 Patientez 10 à 20 secondes, puis débranchez tous les périphériques connectés.
- 5 Retirez toutes les cartes PC et la batterie installées.

 AVIS : Saisissez les composants et les cartes par leurs bords, et évitez de toucher les broches et les contacts. Mettez-vous à la masse en touchant un connecteur de métal à l'arrière de l'ordinateur. Continuez à vous raccorder à la masse régulièrement pendant cette procédure.

## <span id="page-101-2"></span><span id="page-101-0"></span>Ajout de mémoire

Vous pouvez augmenter la mémoire de votre ordinateur en installant un module de mémoire sur la carte système. Pour plus d'informations sur le type de mémoire pris en charge par votre ordinateur, reportez-vous à la section [« Mémoire » à la page 118.](#page-117-0) Vérifiez que le module que vous ajoutez a été conçu spécifiquement pour votre ordinateur.

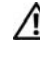

#### PRÉCAUTION : Avant de travailler à l'intérieur de votre ordinateur, lisez les instructions de sécurité à la [page 11](#page-10-0).

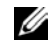

 $\mathscr{U}$  **REMARQUE** : Les modules de mémoire achetés auprès de Dell sont couverts par la garantie de votre ordinateur.

- 1 Vérifiez que la surface de travail est plane et propre afin d'éviter de rayer le capot de l'ordinateur.
- 2 Enregistrez et quittez tous les programmes et les fichiers ouverts puis éteignez l'ordinateur (reportez-vous à la section [« Mise hors tension de votre ordinateur » à la](#page-43-0)  [page 44](#page-43-0)).
- 3 Si l'ordinateur est connecté (amarré) au périphérique d'amarrage, déconnectez-le. Pour obtenir des instructions, consultez la documentation qui accompagne le périphérique d'amarrage.
- 4 Débranchez l'ordinateur de la source d'alimentation électrique.
- 5 Patientez 10 à 20 secondes, puis débranchez tous les périphériques connectés.
- 6 Retirez toutes les cartes PC et la batterie installées.
- AVIS : Saisissez les composants et les cartes par leurs bords, et évitez de toucher les broches et les contacts. Mettez-vous à la masse en touchant un connecteur de métal à l'arrière de l'ordinateur. Continuez à vous raccorder à la masse régulièrement pendant cette procédure.
- 7 Retournez l'ordinateur, dévissez les deux vis imperdables du capot du compartiment des modules de mémoire, de la carte Mini PCI ou du modem, puis retirez le capot.

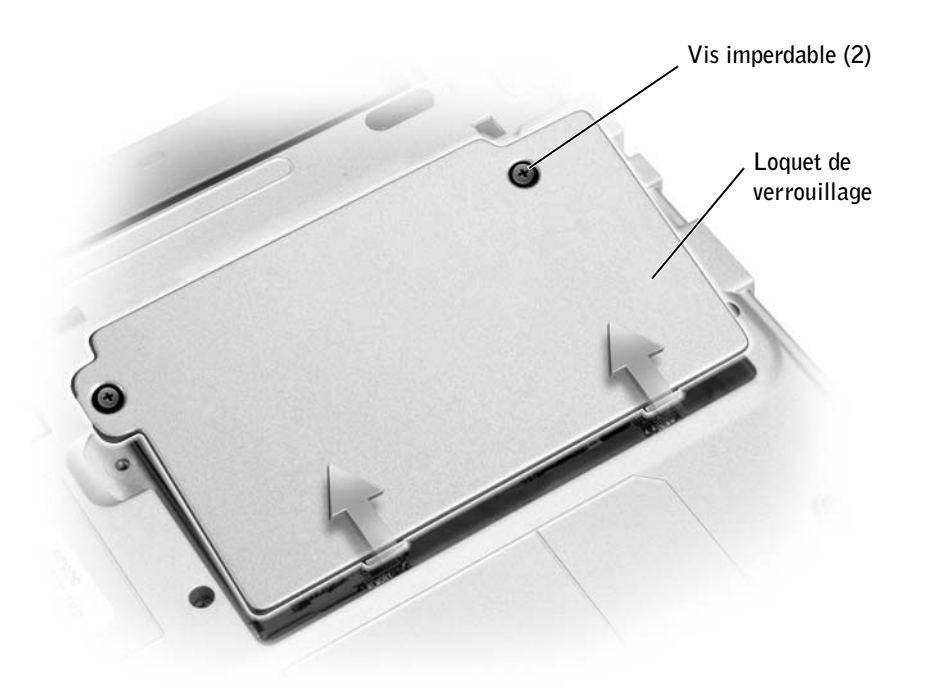

 AVIS : Pour éviter d'endommager le connecteur du module de mémoire, n'utilisez pas d'outil pour écarter les pattes métalliques intérieures qui fixent le module de mémoire.

8 Si vous remplacez un module de mémoire, retirez le module existant.

 AVIS : Saisissez les composants et les cartes par leurs bords, et évitez de toucher les broches et les contacts. Mettez-vous à la masse en touchant un connecteur de métal à l'arrière de l'ordinateur. Continuez à vous raccorder à la masse régulièrement pendant cette procédure.

a Du bout des doigts, écartez avec précaution les pinces de fixation situées à chaque extrémité du connecteur du module de mémoire jusqu'à ce que le module sorte.

Retirez le module du connecteur.

b Retirez le module du connecteur.

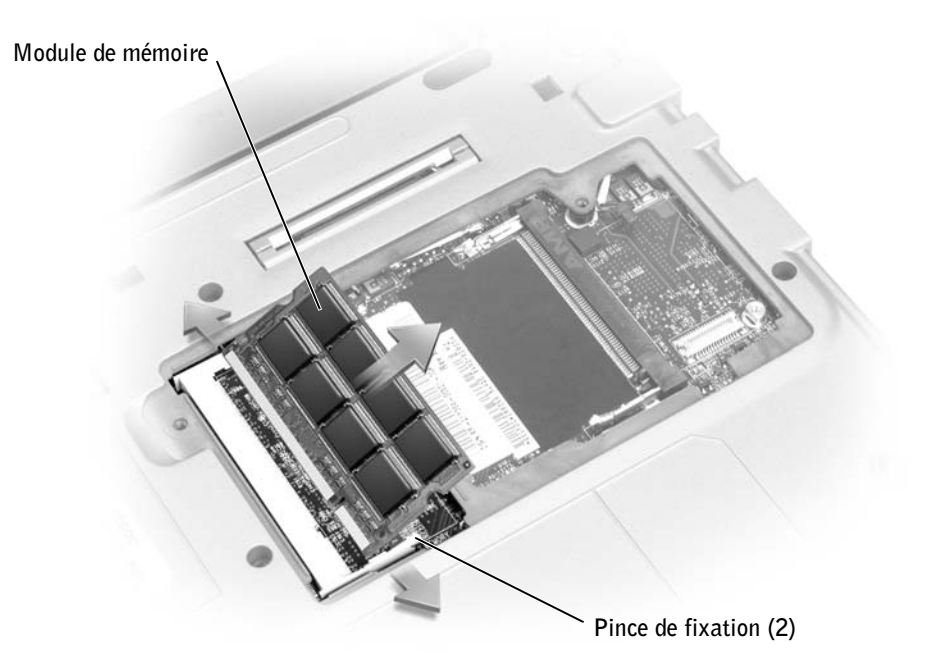

- 9 Raccordez-vous à la masse et installez le nouveau module de mémoire :
	- a Alignez l'encoche du connecteur situé sur le bord du module avec la patte qui se trouve au centre de l'emplacement du connecteur.
	- b Faites glisser fermement le module dans l'emplacement suivant un angle de 45 degrés, puis faites-le pivoter vers le bas jusqu'à ce que vous entendiez un clic. Si le module ne se met pas correctement en place, retirez-le et réinstallez-le.

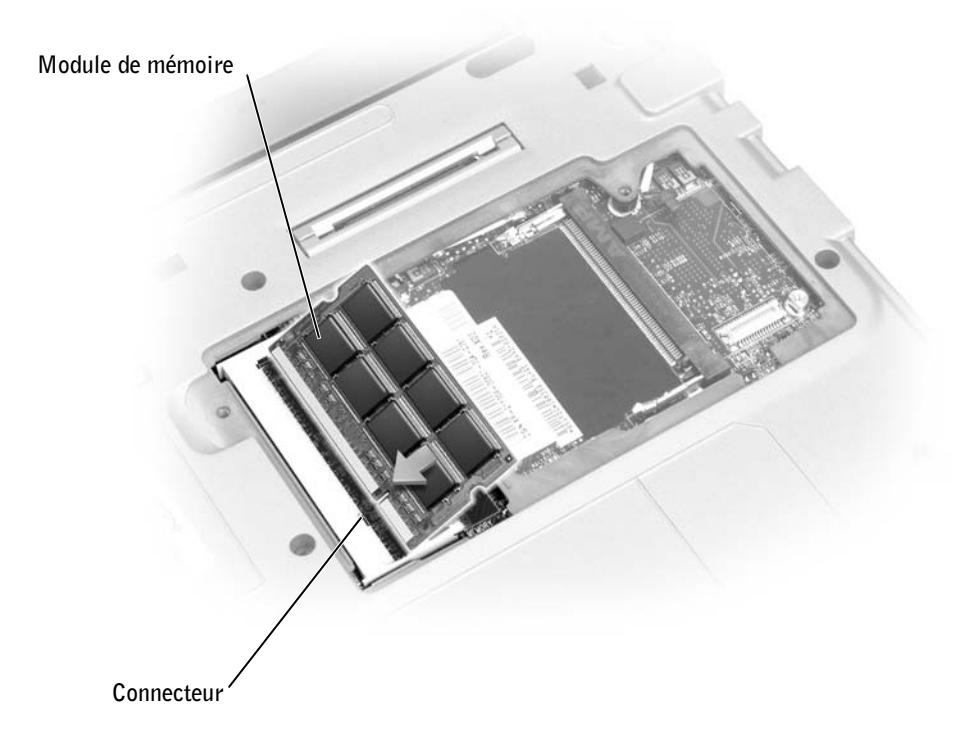

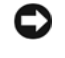

 AVIS : Si vous rencontrez des difficultés pour fermer le capot, retirez le module et réinstallezle. Ne forcez pas la fermeture du capot, car vous risquez d'endommager votre ordinateur.

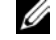

 $\mathscr{U}$  **REMARQUE :** Si le module de mémoire n'est pas installé correctement, l'ordinateur ne s'initialise pas. Aucun message d'erreur n'indique cet échec.

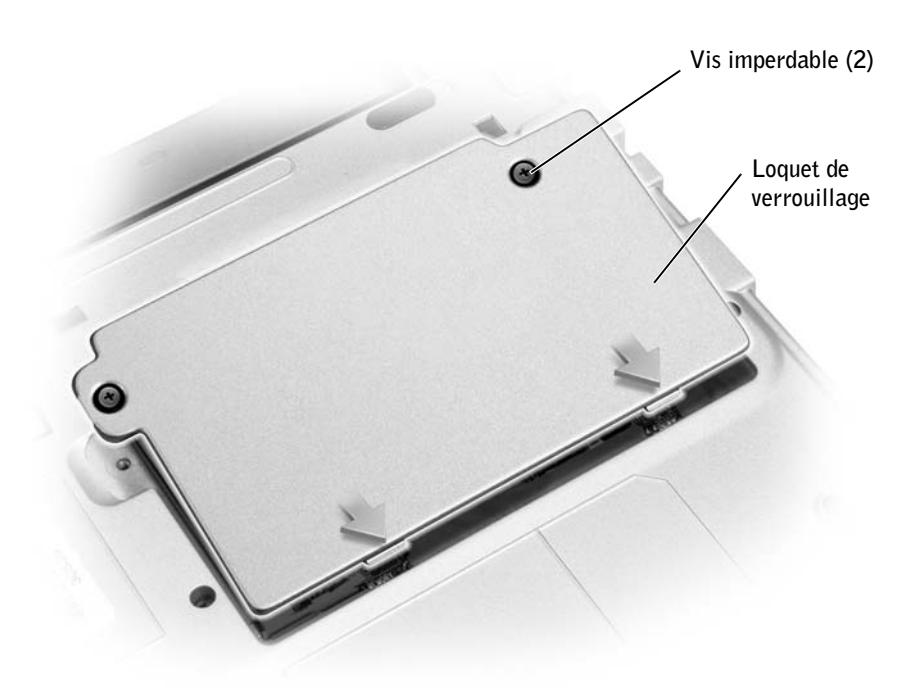

- 11 Insérez la batterie dans la baie de batterie ou connectez l'adaptateur CA/CC à votre ordinateur et à une prise électrique.
- 12 Allumez l'ordinateur.

Lors de son démarrage, l'ordinateur détecte la mémoire supplémentaire et met automatiquement à jour les informations de configuration du système.

Pour confirmer la quantité de mémoire installée dans l'ordinateur, cliquez sur le bouton Start (Démarrer), sur Help and Support (Aide et support), puis sur Computer Information (Informations sur l'ordinateur).

## <span id="page-106-0"></span>Ajout d'une carte Mini PCI

Si vous avez commandé une carte Mini PCI avec votre ordinateur, la carte est déjà installée.

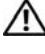

#### PRÉCAUTION : Avant de travailler à l'intérieur de votre ordinateur, lisez les instructions de sécurité à la [page 11](#page-10-0).

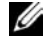

 $\mathbb Z$  **REMARQUE** : Saisissez les composants et les cartes par leurs bords, et évitez de toucher les broches et les contacts.

- 1 Vérifiez que la surface de travail est plane et propre afin d'éviter de rayer le capot de l'ordinateur.
- 2 Enregistrez et quittez tous les programmes et les fichiers ouverts puis éteignez l'ordinateur (reportez-vous à la section [« Mise hors tension de votre ordinateur » à la](#page-43-0)  [page 44](#page-43-0)).
- 3 Si l'ordinateur est connecté (amarré) à un périphérique d'amarrage, déconnectez-le. Pour obtenir des instructions, consultez la documentation qui accompagne le périphérique d'amarrage.
- 4 Débranchez l'ordinateur de la source d'alimentation électrique.
- 5 Attendez 10 à 20 secondes, puis débranchez tous les périphériques connectés.
- 6 Retirez toutes les cartes PC, la batterie et les périphériques installés.

 AVIS : Saisissez les composants et les cartes par leurs bords, et évitez de toucher les broches et les contacts. Mettez-vous à la masse en touchant un connecteur de métal à l'arrière de l'ordinateur. Continuez à vous raccorder à la masse régulièrement pendant cette procédure.

7 Retournez l'ordinateur, dévissez les deux vis imperdables du capot du compartiment de la carte Mini PCI, puis retirez le capot.

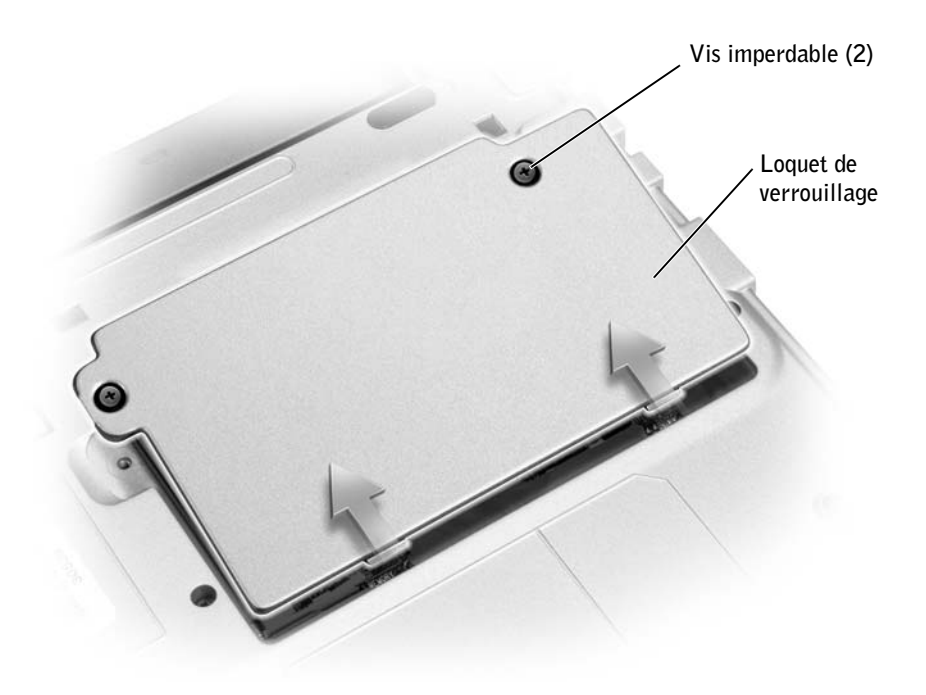
- 8 Si vous n'avez pas encore installé la carte Mini PCI, passez à l'[étape 9.](#page-110-0) Si vous remplacez une carte Mini PCI, vous devez retirer la carte déjà installée.
	- a Déconnectez la carte Mini PCI des câbles reliés.

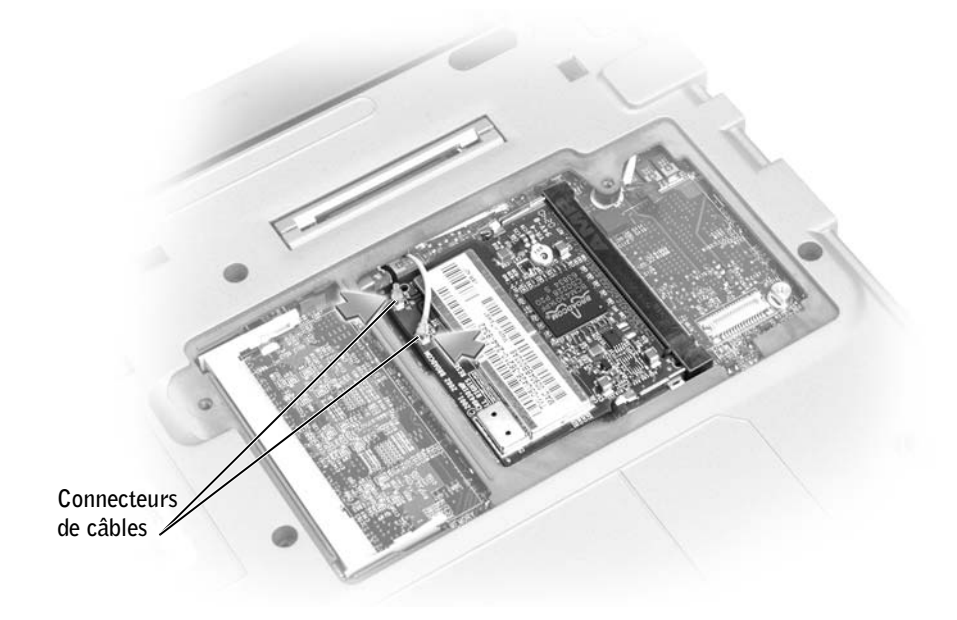

b Libérez la carte Mini PCI en écartant les pattes de sécurité métalliques jusqu'à ce que la carte se soulève légèrement.

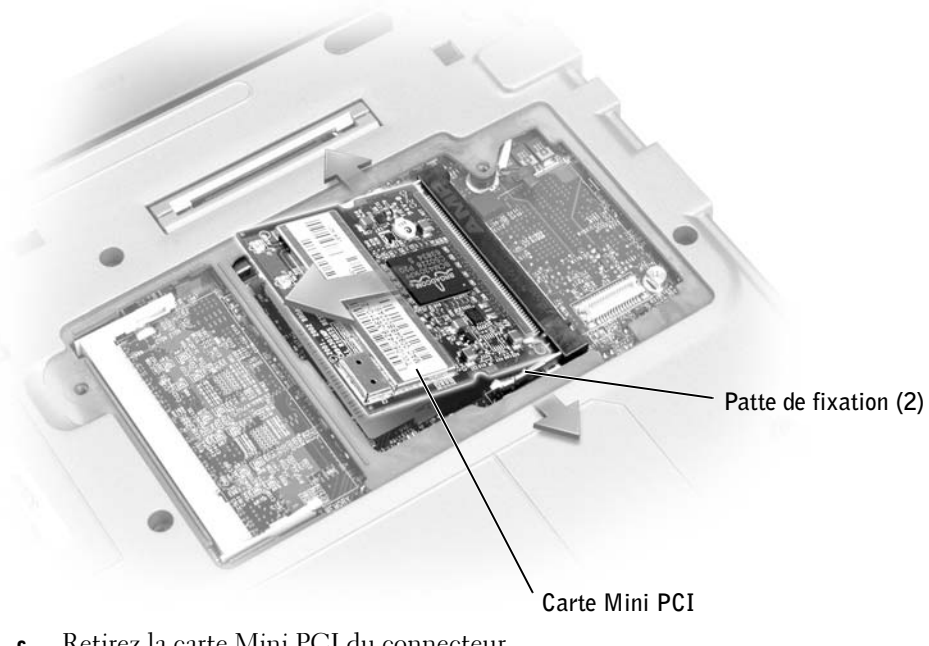

- c Retirez la carte Mini PCI du connecteur.
- AVIS : Pour éviter d'endommager la carte Mini PCI, ne placez jamais de câbles au-dessus ou en dessous de la carte.

<span id="page-110-0"></span>9 Pour remplacer une carte Mini PCI, alignez la carte avec le connecteur suivant un angle de 45 degrés, puis appuyez sur la carte afin de l'insérer dans le connecteur.

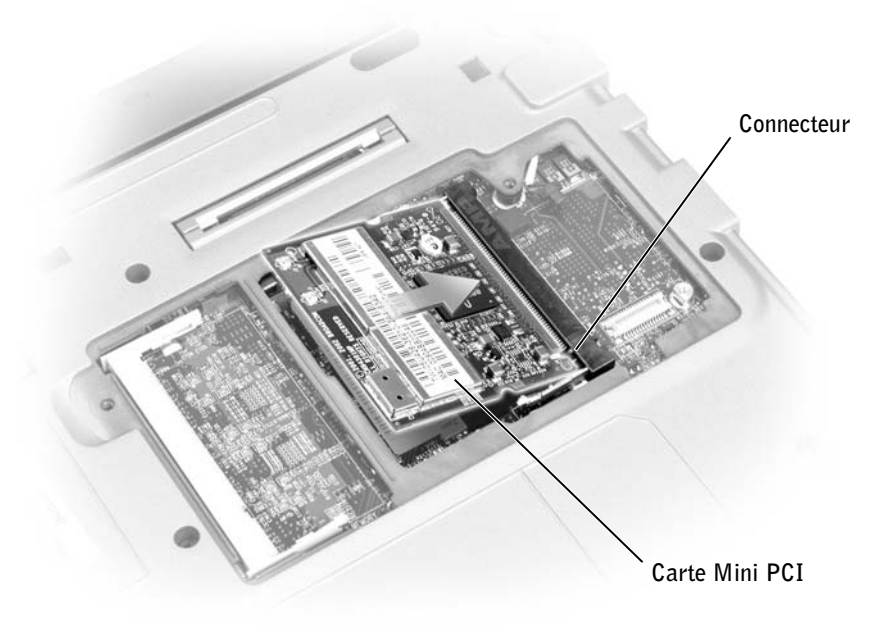

- 10 Connectez le câble de l'antenne au connecteur de la carte Mini PCI.
- AVIS : Les connecteurs sont prévus pour une insertion correcte. Si vous sentez une résistance, vérifiez les connecteurs et réalignez la carte.

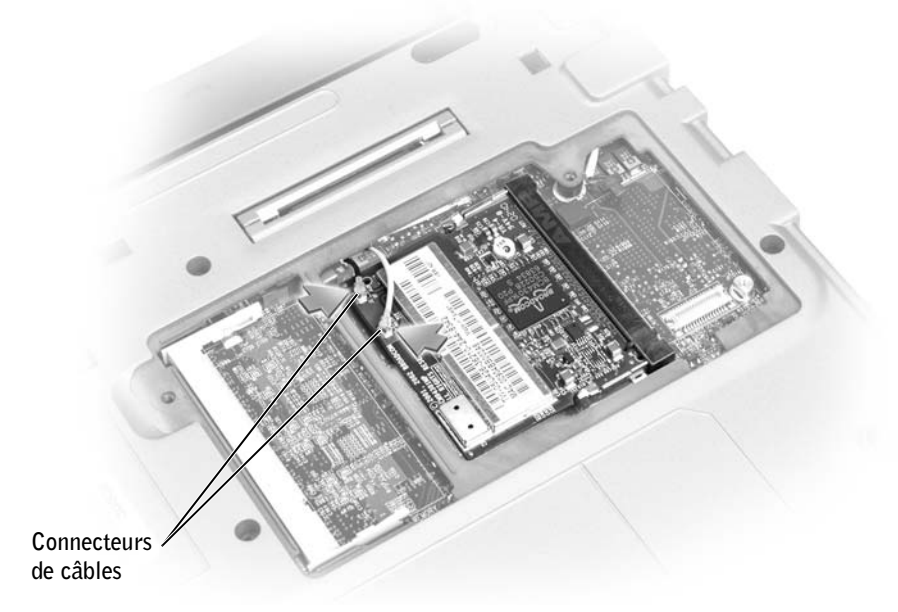

- 11 Abaissez la carte Mini PCI vers les pattes intérieures suivant un angle approximatif de 20-degrés.
- 12 Continuez à abaisser la carte Mini PCI jusqu'à ce qu'elle s'enclenche dans les pattes intérieures du connecteur.
- 13 Remettez le capot et les vis en place.

## Ajout d'un modem

Si vous avez commandé le modem en option en même temps que votre ordinateur, le modem est déjà installé.

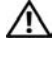

## PRÉCAUTION : Avant de travailler à l'intérieur de votre ordinateur, lisez les instructions de sécurité à la [page 11](#page-10-0).

 AVIS : Saisissez les composants et les cartes par leurs bords, et évitez de toucher les broches et les contacts.

- 1 Vérifiez que la surface de travail est plane et propre afin d'éviter de rayer le capot de l'ordinateur.
- 2 Enregistrez et quittez tous les programmes et les fichiers ouverts, puis éteignez l'ordinateur (reportez-vous à la rubrique [« Mise hors tension de votre ordinateur »](#page-43-0)  [à la page 44\)](#page-43-0).
- 3 Si l'ordinateur est connecté (amarré) à un périphérique d'amarrage, déconnectez-le. Pour obtenir des instructions, consultez la documentation qui accompagne le périphérique d'amarrage.
- 4 Débranchez l'ordinateur de la source d'alimentation électrique.
- 5 Attendez 10 à 20 secondes, puis débranchez tous les périphériques connectés.
- 6 Retirez toutes les cartes PC, ou les caches, la batterie et les périphériques installés.

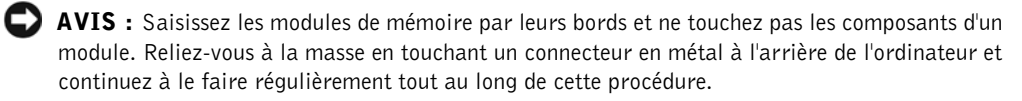

7 Retournez l'ordinateur, desserrez les deux vis imperdables du capot du compartiment du modem, puis retirez le capot.

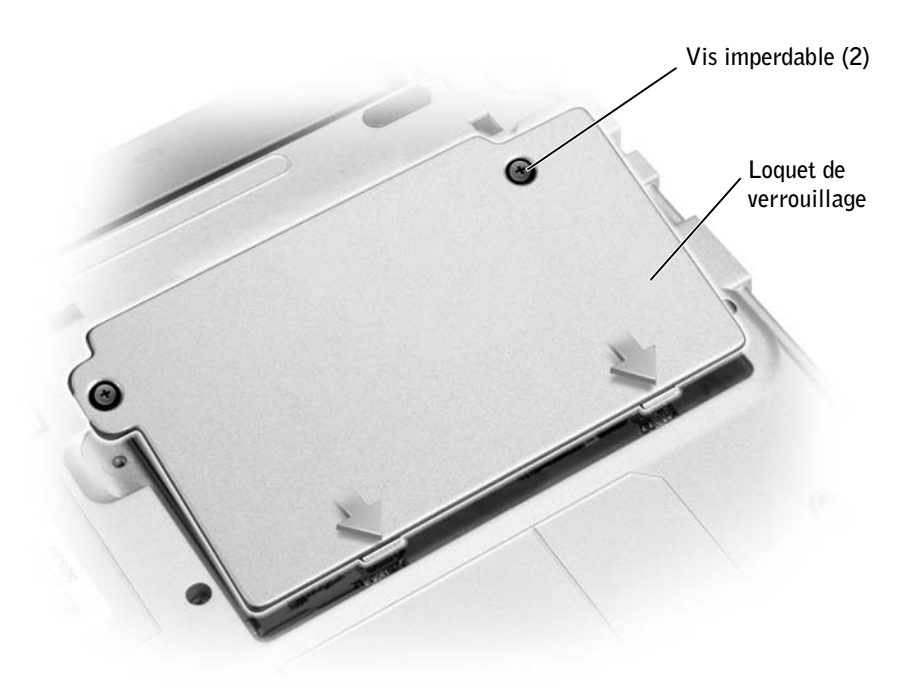

- 8 Si aucun modem n'est installé, passez à l' étape 11. Si vous remplacez un modem, retirez le modem existant :
	- a Retirez la vis permettant de fixer le modem sur la carte système et mettez-la de côté.
	- b Soulevez la tirette afin de retirer le modem du connecteur, sur la carte système, puis déconnectez le câble du modem.

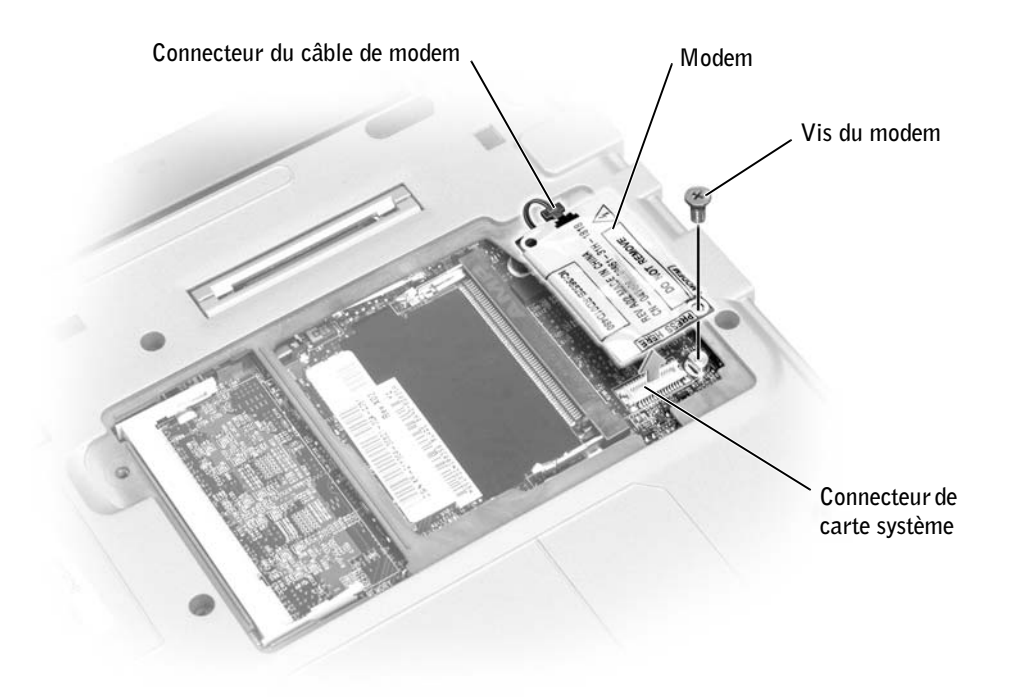

- 9 Connectez le câble du modem au modem.
- AVIS : Les connecteurs sont prévus pour une insertion correcte. Si vous sentez une résistance, vérifiez les connecteurs et réalignez la carte.
- 10 Alignez le modem avec les orifices des vis et appuyez sur le modem pour l'insérer dans le connecteur de la carte système.
- 11 Placez la vis pour fixer le modem sur la carte système.
- 12 Remettez le capot en place.

# 10

## SECTION 10

## Annexe

[Caractéristiques](#page-117-0) [Utilisation du programme de configuration du système](#page-124-0) [Activation du capteur infrarouge](#page-127-0) [Contacter Dell](#page-128-0) [Réglementations](#page-148-0) [Garantie limitée et règle de retour](#page-149-0)

## <span id="page-117-0"></span>Caractéristiques

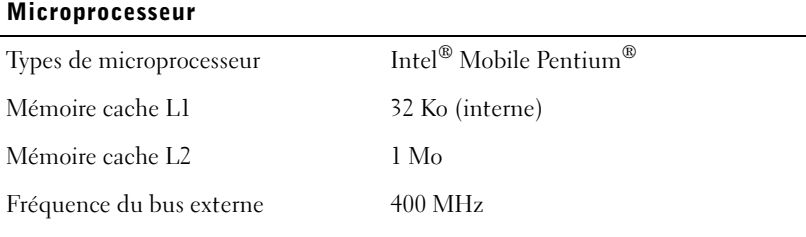

## Informations système

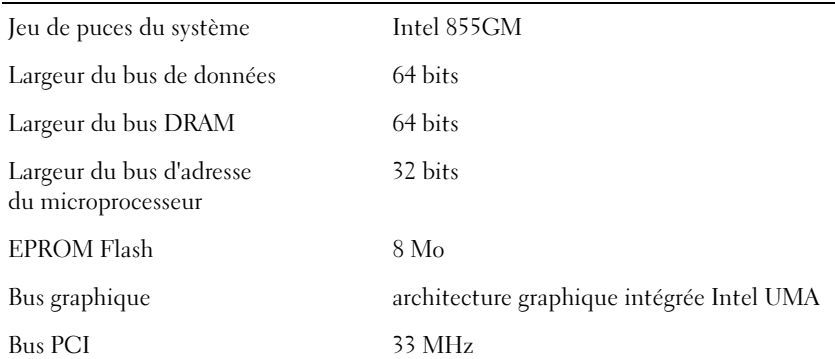

## Carte PC

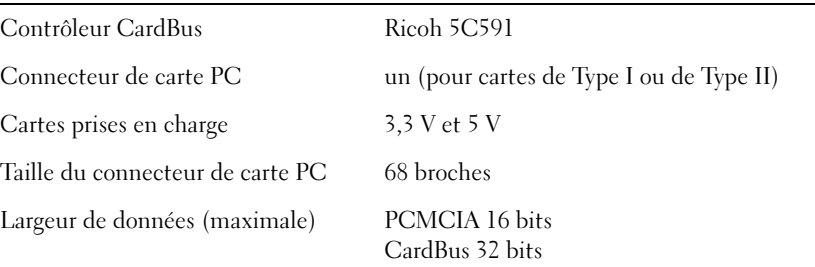

#### Mémoire

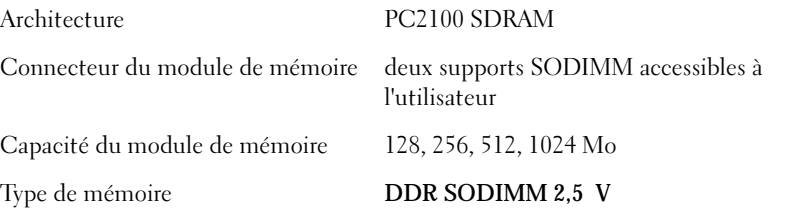

## Mémoire (suite)

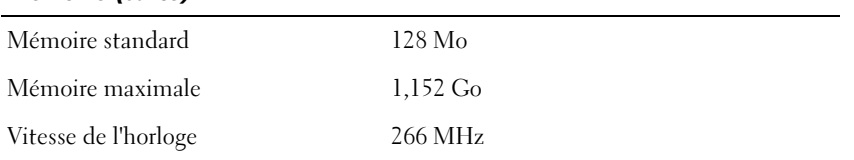

## Ports et connecteurs

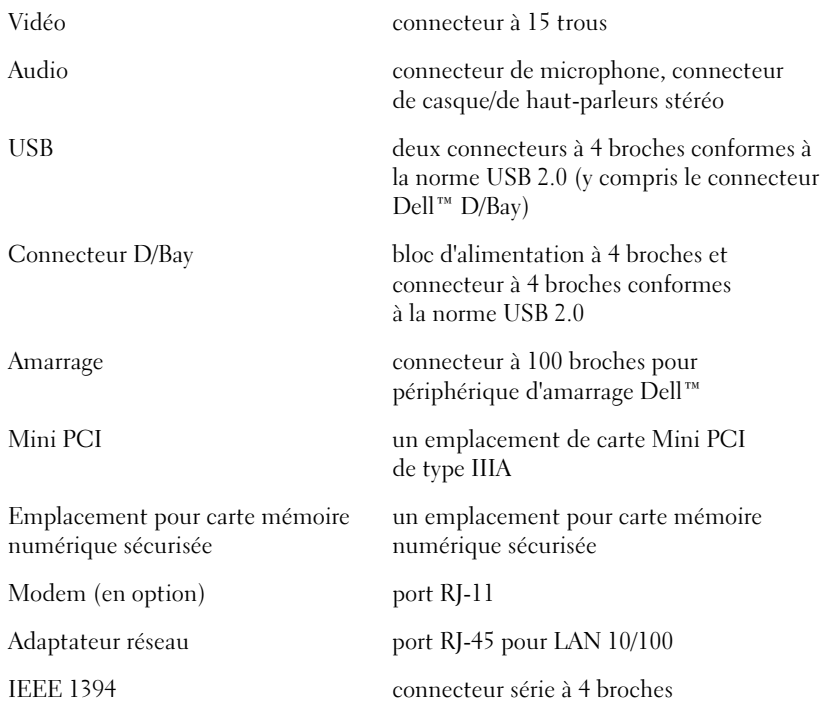

#### **Communications**

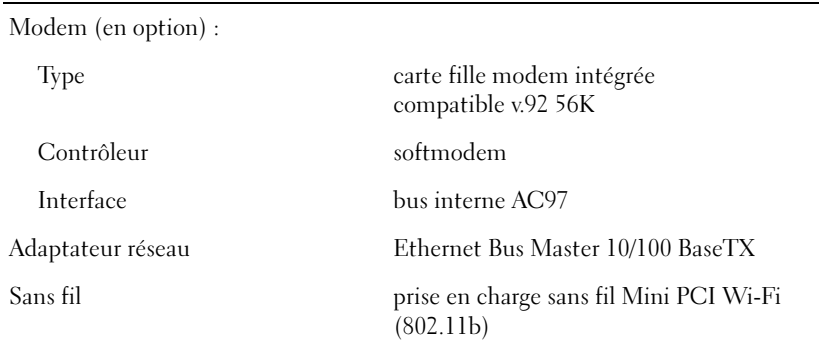

#### Vidéo

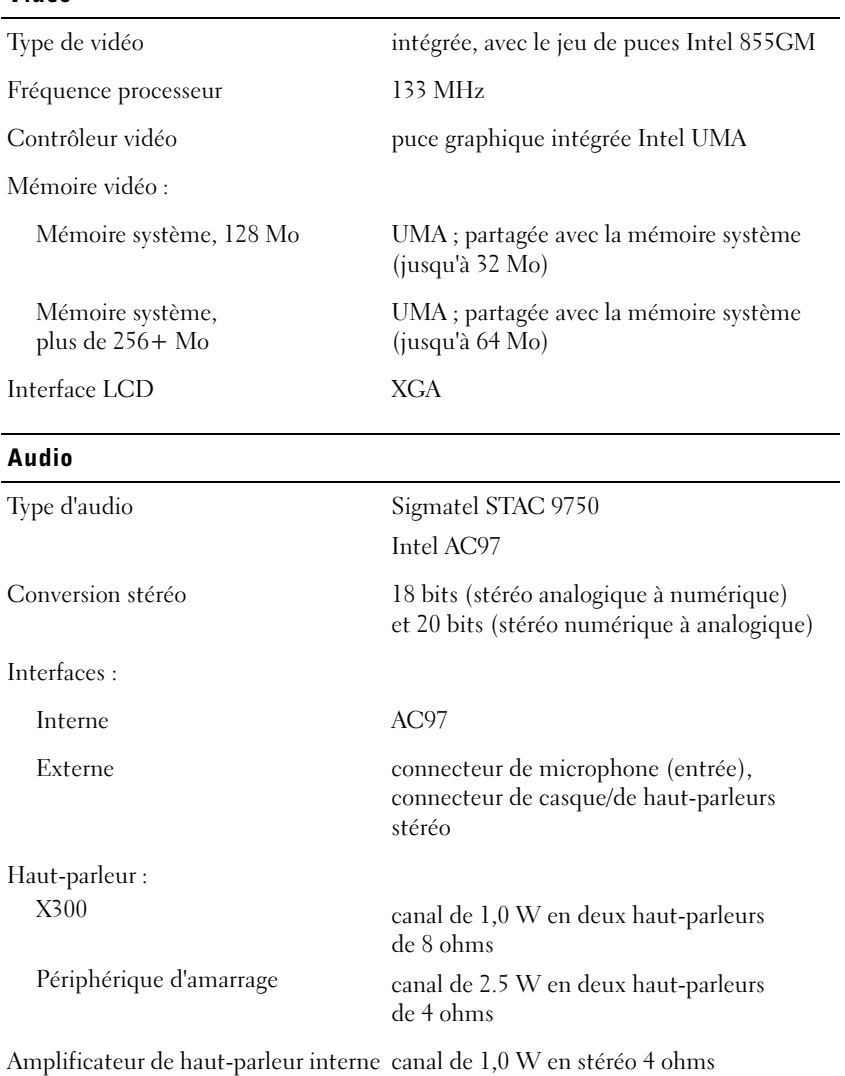

Commandes de volume menu monter/descendre le volume,

mettre en sourdine

#### Écran

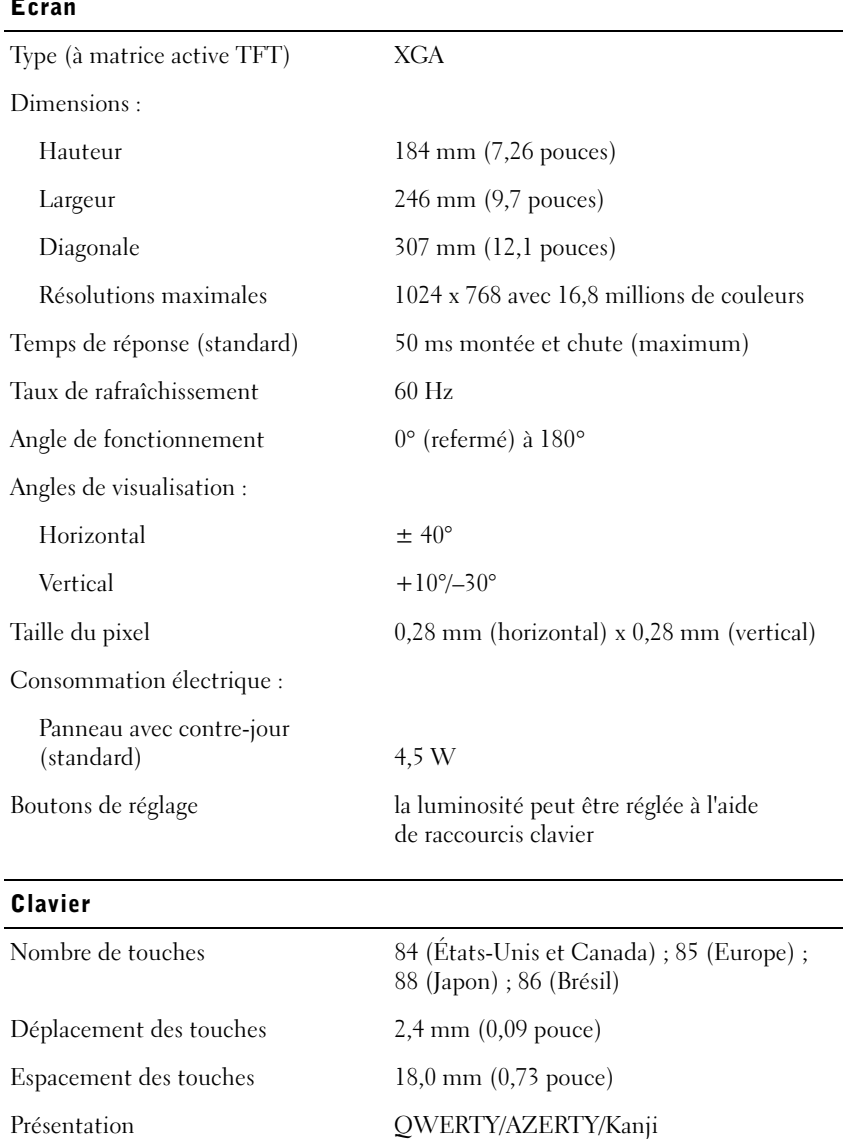

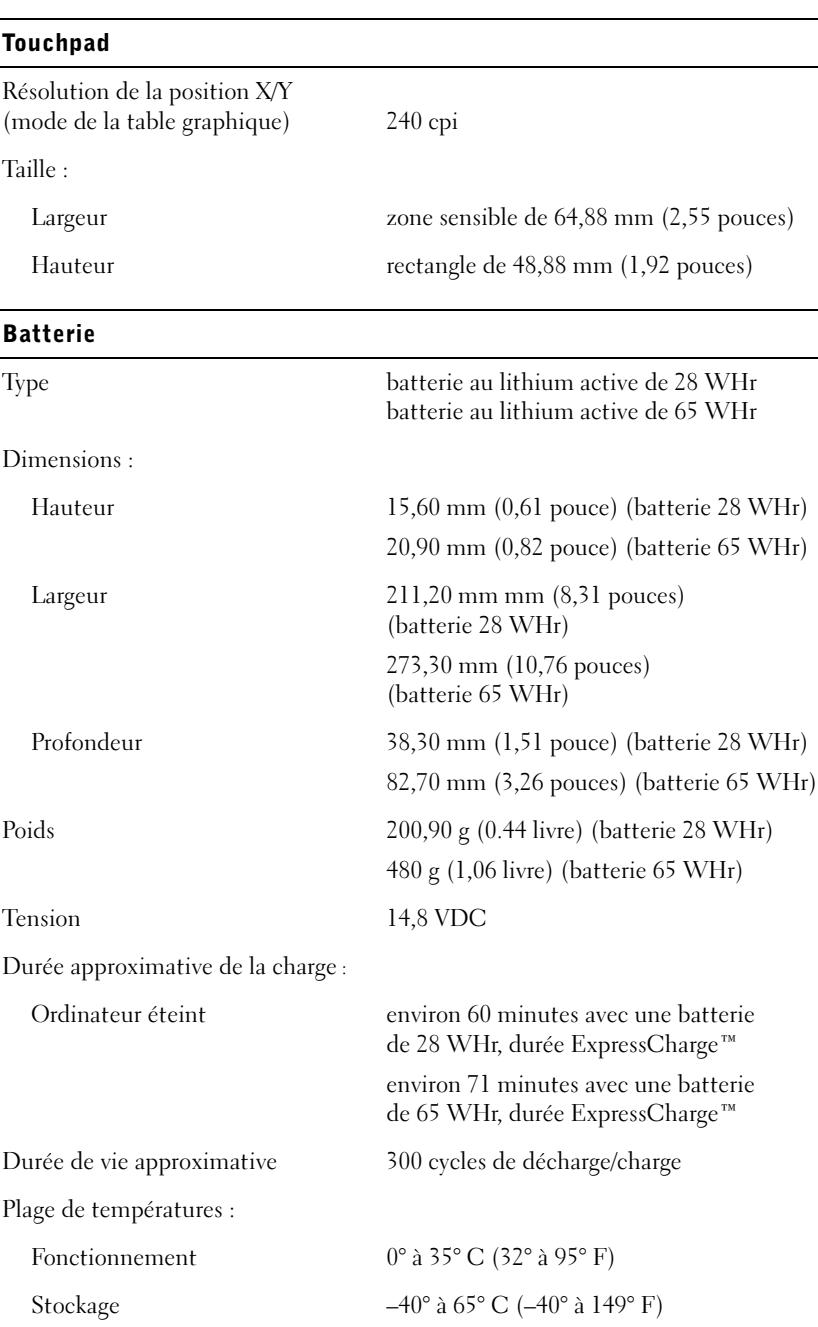

## Adaptateur CA/CC

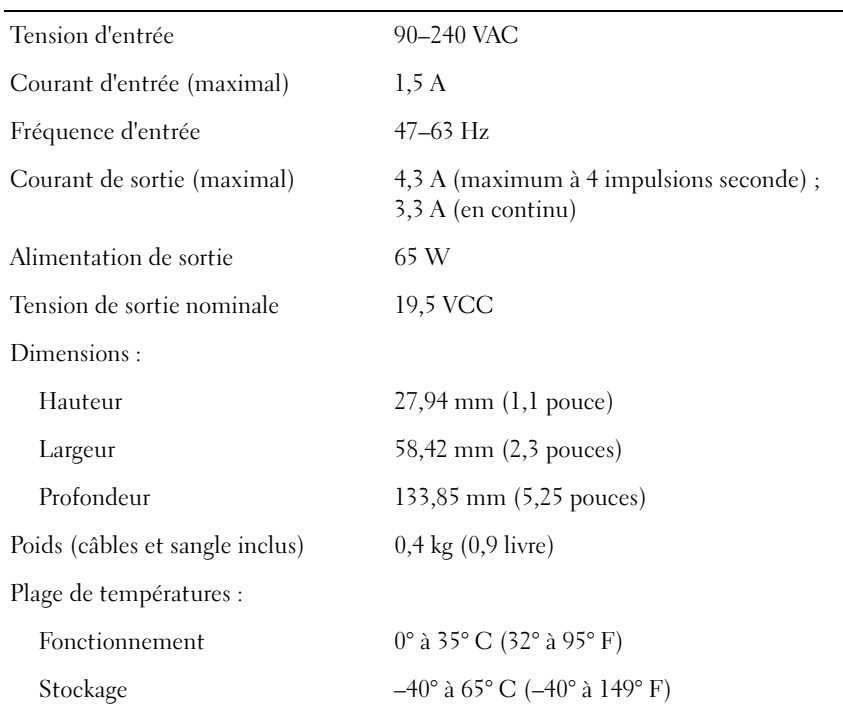

## Caractéristiques physiques

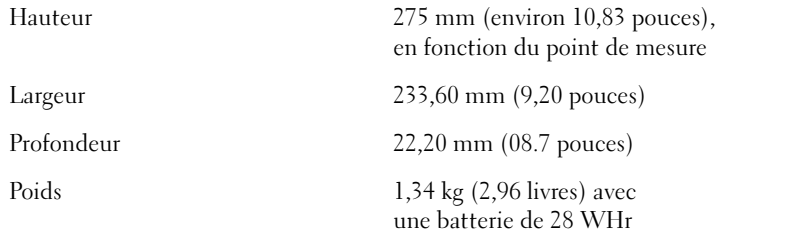

Plage de températures : Fonctionnement  $0^{\circ}$  à 35° C (32° à 95° F) Stockage  $-40^{\circ}$  à  $65^{\circ}$  C  $(-40^{\circ}$  à  $149^{\circ}$  F) Humidité relative (maximale) : Fonctionnement 10 % à 90 % (sans condensation, maximum) Stockage 5 % à 95 % (sans condensation, maximum) Vibration maximale (avec un spectre de vibration qui simule l'environnement utilisateur) : Fonctionnement 0,66 GRMS Stockage 1,30 GRMS Résistance maximale aux chocs (mesuré avec la tête de l'unité de disque dur en position de repos et une demi-impulsion de 2 ms) : Fonctionnement 122 G Stockage 163 G Altitude (maximale) :

Fonctionnement –15,2 à 3 048 m (–50 à 10 000 pieds) Stockage –15,2 à 10 668 m (–50 à 35 000 pieds)

## <span id="page-124-0"></span>Utilisation du programme de configuration du système

## Présentation générale

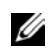

**EXARQUE** : Votre système d'exploitation peut configurer automatiquement la plupart des options disponibles dans le programme de configuration du système et annuler les options que vous avez définies à l'aide de ce programme. Seule exception, l'option External Hot Key (touche rapide externe), que vous pouvez désactiver ou activer en passant par le programme de configuration du système uniquement. Pour plus d'informations sur la configuration des fonctions de votre système d'exploitation, consultez le Centre d'aide et de support Windows XP. Pour accéder au Centre d'aide et de support, reportez-vous à la section [« Centre d'aide et de](#page-19-0)  [support Windows » à la page 20.](#page-19-0)

Les écrans de configuration du système affichent les informations sur la configuration et les paramètres courants, tels que :

- Configuration du système
- Séquence d'amorçage
- Paramètres de configuration de l'initialisation (démarrage) et de l'amarrage
- Paramètres de configuration de base des périphériques
- Paramètres de sécurité du système et du mot de passe de l'unité de disque dur

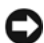

 AVIS : Ne modifiez les paramètres du programme de configuration du système que si vous êtes un utilisateur expérimenté en informatique ou si vous êtes assisté par un représentant du support technique de Dell. Certaines modifications risquent de provoquer un mauvais fonctionnement de votre ordinateur.

## Visualisation des écrans du programme de configuration du système

- 1 Mettez votre ordinateur sous tension (ou redémarrez-le).
- 2 Lorsque le logo DELL™ apparaît, appuyez immédiatement sur <F12>. Si vous attendez trop longtemps et que le logo Windows apparaît, attendez encore jusqu'à ce que le bureau Windows s'affiche. Éteignez alors l'ordinateur (reportez-vous à la section [« Mise hors tension de votre ordinateur » à la page 44](#page-43-0)) et faites une nouvelle tentative.

## Écrans du programme de configuration du système

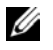

**EMARQUE** : Pour afficher des informations sur un élément spécifique d'un écran du programme de configuration du système, mettez l'élément en surbrillance et consultez la zone d'Aide à l'écran.

Les options de configuration du système sont répertoriées à gauche. À droite de chaque option apparaît la valeur ou le paramètre sélectionné pour cette option. Vous pouvez modifier les paramètres qui apparaissent en blanc à l'écran. Les options ou les valeurs que vous ne pouvez pas modifier (car elles sont déterminées par l'ordinateur) ne sont pas en clair.

L'angle supérieur droit de l'écran affiche des informations sur l'aide pour l'option actuellement sélectionnée. L'angle inférieur droit, affiche des informations relatives à l'ordinateur. Les fonctions des touches dans le programme de configuration du système apparaissent dans la partie supérieure de l'écran.

## Options les plus fréquemment utilisées

Certaines options nécessitent le redémarrage de l'ordinateur pour prendre en compte les nouveaux paramètres.

## Modification de la séquence d'initialisation

La séquence d'initialisation, ou séquence d'amorçage, indique à l'ordinateur l'endroit où il doit rechercher le logiciel requis pour démarrer le système d'exploitation. Vous pouvez contrôler la séquence d'initialisation et activer/désactiver les périphériques à l'aide de la page Boot Order (séquence d'initialisation) du programme de configuration du système.

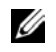

**REMARQUE** : Pour modifier la séquence d'initialisation pour une fois seulement, consultez la section [« Exécution d'une initialisation » à la page 127](#page-126-0).

Cette page affiche la liste des périphériques amorçables pouvant être installés sur l'ordinateur, par exemple :

- Diskette Drive (Lecteur de disquette)
- Modular bay HDD (Unité de disque dur de baie modulaire)
- Internal HDD (Unité de disque dur interne)
- lecteur de CD/DVD/CD-RW

 $\mathscr{C}$  REMARQUE : Vous ne pouvez initialiser (démarrer) votre ordinateur qu'à partir d'un lecteur de CD, de CD-RW ou de DVD installé en tant que lecteur optique fixe. Vous ne pouvez pas le faire d'un de ces modules s'il est installé dans la baie modulaire.

Pendant la procédure d'initialisation, l'ordinateur commence par le début de la liste, puis analyse chacun des périphériques activés à la recherche des fichiers de démarrage du programme de configuration du système. Une fois les fichiers trouvés, l'ordinateur arrête la recherche et démarre le système d'exploitation.

Pour définir les périphériques d'amorçage, sélectionnez (mettez en surbrillance) un périphérique en appuyant sur les touches de direction Haut ou Bas ,puis activez ou désactivez le périphérique ou modifiez son ordre dans la liste.

- Pour activer ou désactiver un périphérique, mettez-le en surbrillance et appuyez sur la barre d'espacement. Les périphériques activés apparaissent en blanc avec un petit triangle sur leur gauche ; s'ils sont désactivés, ils apparaissent en bleu ou sont grisés et ne sont pas précédés d'un triangle.
- Pour modifier l'ordre d'un périphérique dans la liste, mettez-le en surbrillance et appuyez sur  $\langle U \rangle$  ou sur  $\langle D \rangle$  (ne distingue pas les majuscules et les minuscules) pour déplacer le périphérique vers le haut ou le bas.

Les modifications que vous apportez à la séquence d'amorçage prennent effet dès que vous les enregistrez et que vous quittez le programme de configuration du système.

## <span id="page-126-0"></span>Exécution d'une initialisation

Vous pouvez définir une séquence d'initialisation sans devoir passer par le programme de configuration du système. (Vous pouvez également utiliser cette procédure pour initialiser les Diagnostics Dell sur la partition de l'utilitaire de diagnostics de votre disque dur.)

- 1 Eteignez l'ordinateur.
- 2 Si l'ordinateur est connecté (amarré) à un périphérique d'amarrage, déconnectez-le. Pour obtenir des instructions, consultez la documentation qui accompagne le périphérique d'amarrage.
- 3 Connectez l'ordinateur à une prise électrique.
- 4 Allumez l'ordinateur. Lorsque le logo DELL apparaît, appuyez immédiatement sur <F12>. Si vous attendez trop longtemps et que le logo Windows apparaît, attendez encore jusqu'à ce que le bureau Windows s'affiche. Éteignez alors votre ordinateur et faites une nouvelle tentative.
- 5 Lorsque la liste des périphériques d'amorçage s'affiche, sélectionnez (mettez en surbrillance) le périphérique d'amorçage et appuyez sur <Entrée>.

L'ordinateur démarre à partir du périphérique sélectionné.

Lors du prochain redémarrage de l'ordinateur, la séquence d'initialisation précédente sera restaurée.

## Modification des modes d'impression

Définissez l'option Parallel Mode (Mode parallèle) en fonction du type de l'imprimante ou du périphérique connecté au connecteur parallèle. Pour déterminer quel mode utiliser, reportez-vous à la documentation fournie avec le périphérique.

Lorsque vous réglez l'option Mode parallèle sur Disabled (Désactivé) le port parallèle et son adresse LPT sont désactivés, libérant les ressources de l'ordinateur pour un autre périphérique.

## Changement des ports COM

Le port série vous permet de mapper l'adresse du port série COM ou de désactiver le port série et son adresse, libérant les ressources de l'ordinateur pour un autre périphérique.

## <span id="page-127-0"></span>Activation du capteur infrarouge

- 1 Accédez au programme de configuration du système :
	- a Mettez l'ordinateur sous tension.
	- **b** Appuyez sur  $\leq$  F2 $>$  lorsque le logo DELL<sup>™</sup> apparaît.
- 2 Appuyez sur  $\langle$ Alt $\rangle$   $\langle$ P $\rangle$  jusqu'à ce que vous ayez localisé Infrared Data Port (Port de données infrarouge) sous Basic Device Configuration (Configuration de base des périphériques).
- **REMARQUE** : Vérifiez que le port COM que vous sélectionnez est différent du port COM attribué au connecteur série.
- 3 Appuyez sur la flèche vers le bas pour sélectionner le paramètre Infrared Data Port (Port de données infrarouge), puis appuyez sur la flèche vers la droite pour remplacer le paramètre en cours par un port COM. Appuyez sur la flèche vers le bas pour sélectionner le paramètre Infrared Mode (Mode infrarouge), puis appuyez sur la flèche vers la droite pour remplacer le paramètre en cours par Fast IR (IR rapide) ou Slow IR (IR lente).

Il est recommandé d'utiliser IR rapide. Si le périphérique infrarouge ne parvient pas à communiquer avec votre ordinateur, éteignez ce dernier et répétez les étapes 1 à 5 pour remplacer le paramètre en cours par IR lente.

4 Appuyez sur <Echap>, <Entrée> et Oui pour enregistrer vos modifications et quitter le programme de configuration du système. Si vous êtes invité à redémarrer l'ordinateur, appuyez sur <Entrée>.

Une fois le capteur infrarouge activé, vous pouvez l'utiliser pour communiquer avec un périphérique infrarouge. Pour configurer et utiliser un périphérique infrarouge, consultez la documentation relative au périphérique de même que le Centre d'aide et de support technique de Microsoft® Windows® XP. Pour accéder à l'aide, reportez-vous à la section [« Centre d'aide et de support Windows » à la page 20](#page-19-0).

## <span id="page-128-0"></span>Contacter Dell

Vous pouvez contacter Dell par des moyens électroniques via les sites Web suivants :

- www.dell.com
- support.dell.com (support technique)
- premiersupport.dell.com (support technique pour les clients de l'éducation, de l'administration, de la santé et des grands comptes, comprenant les clients Premier, Platinum et Gold)

Pour les adresses Internet de votre pays, recherchez la section appropriée du pays dans le tableau ci-dessous.

REMARQUE : Les numéros verts sont valables dans le pays pour lequel ils sont renseignés.

Si vous devez contacter Dell, utilisez les adresses électroniques, les numéros de téléphone et les indicatifs fournies dans le tableau ci-dessous. Si vous avez besoin d'assistance pour connaître les indicatifs à utiliser, contactez un opérateur local ou international.

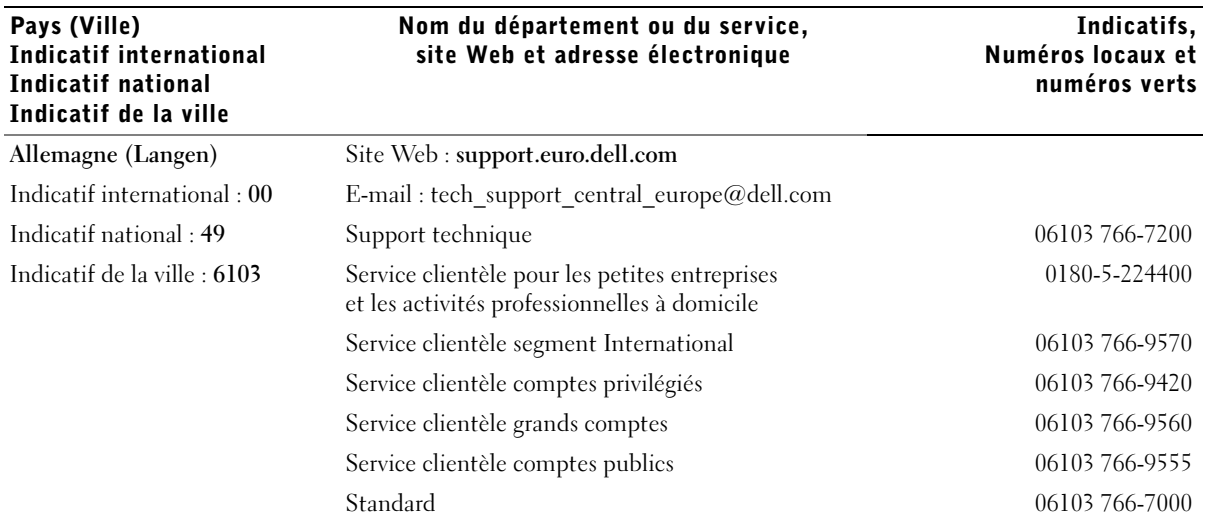

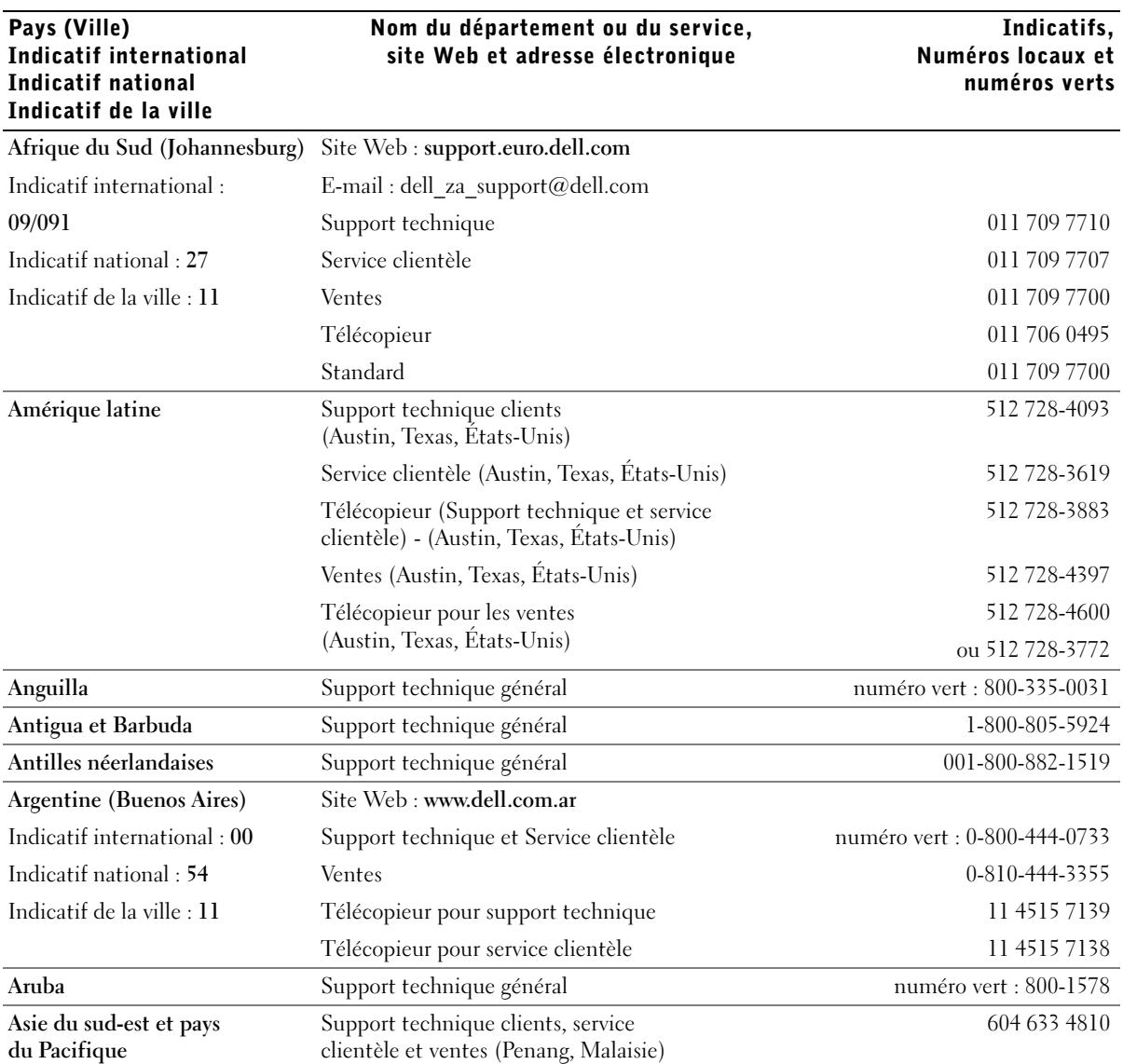

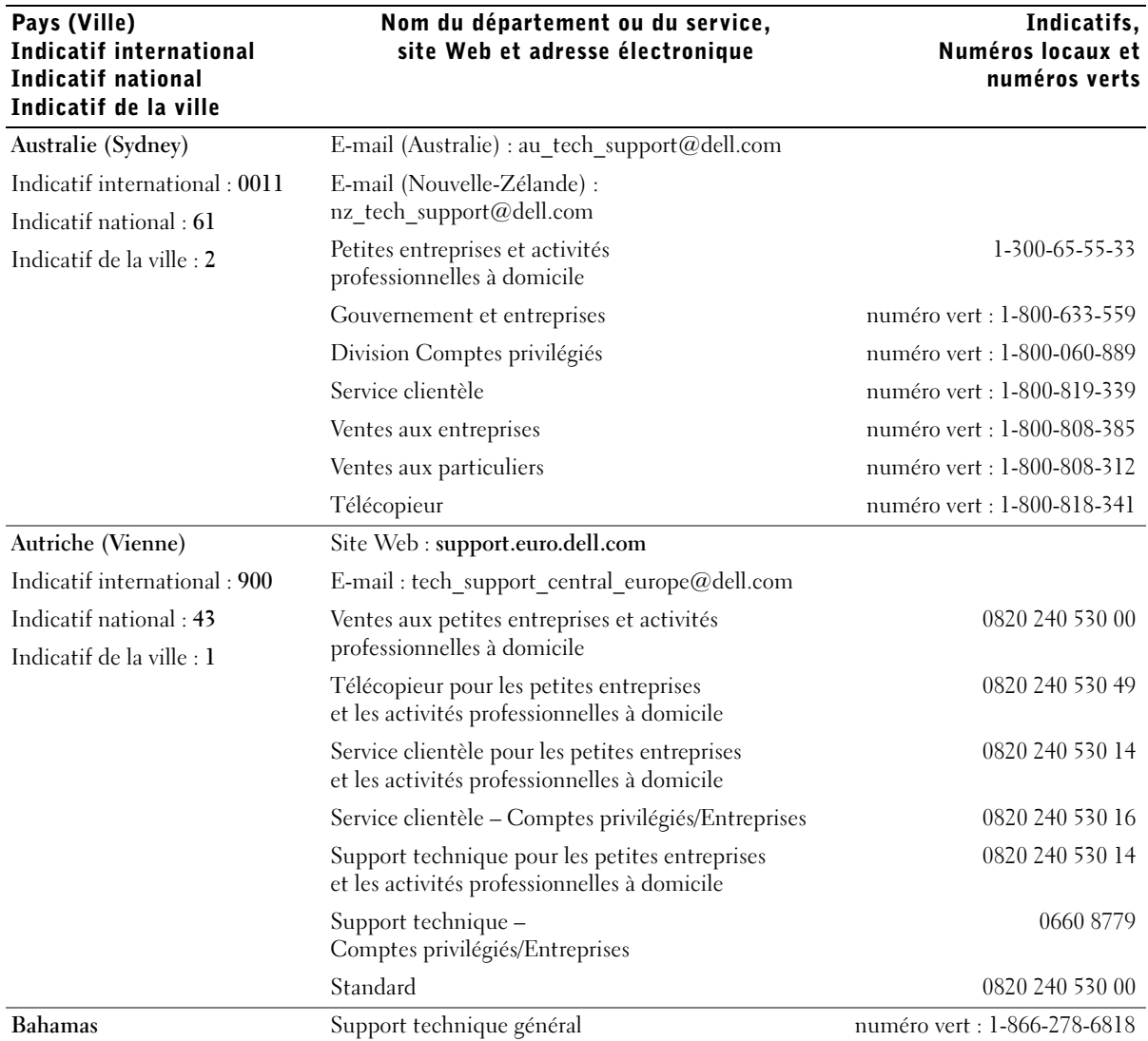

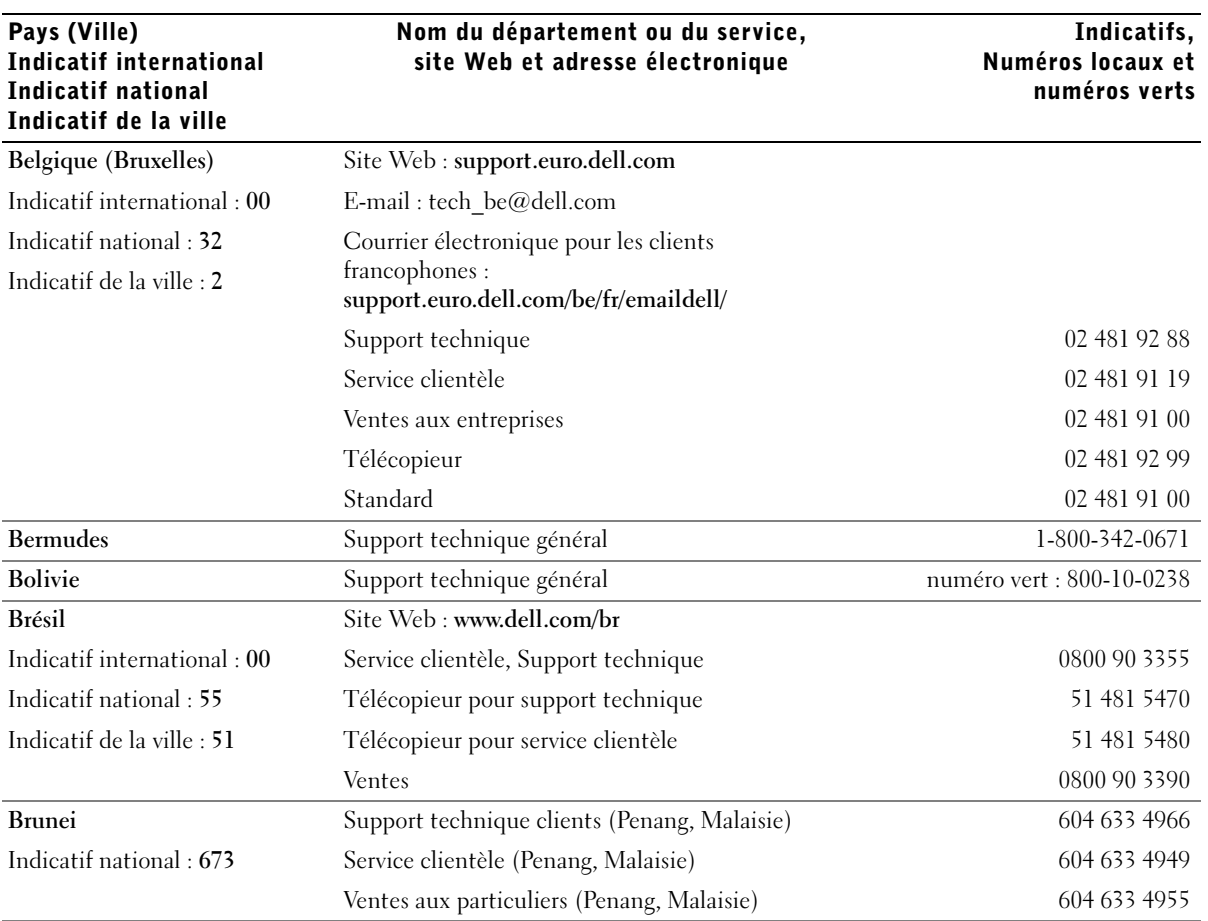

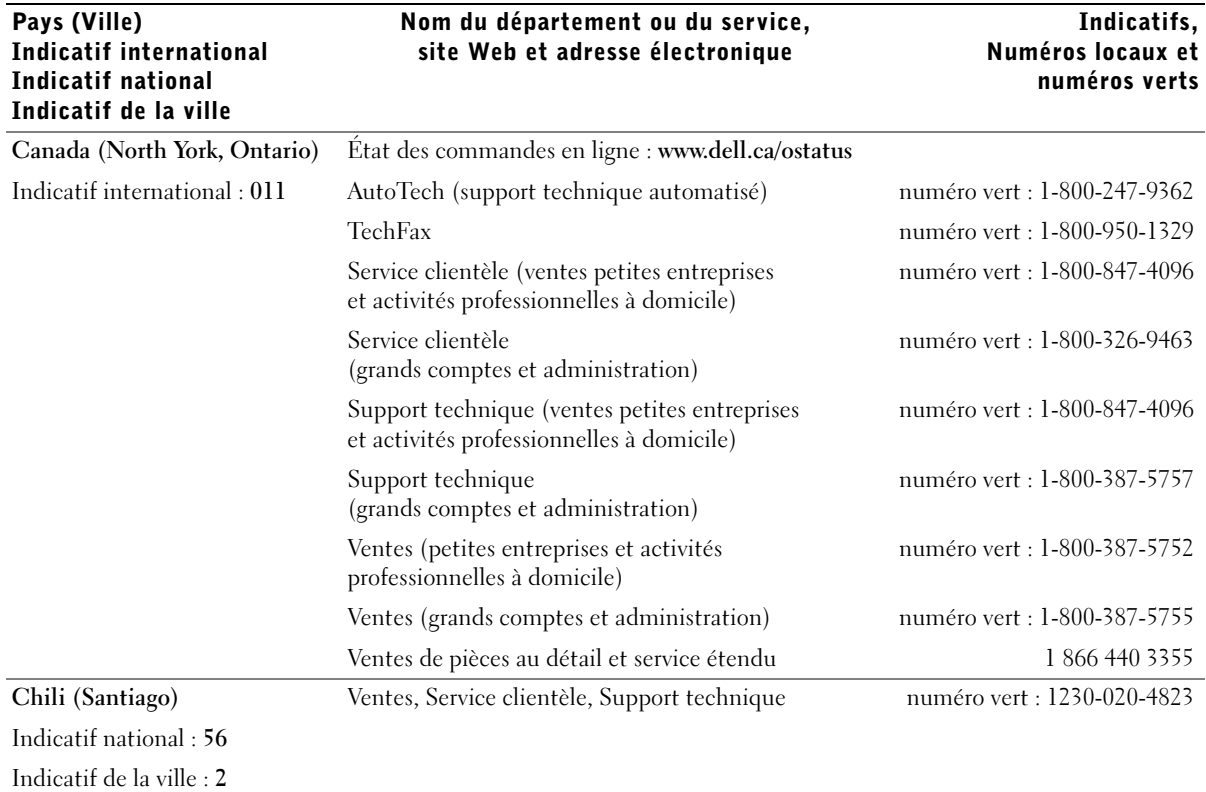

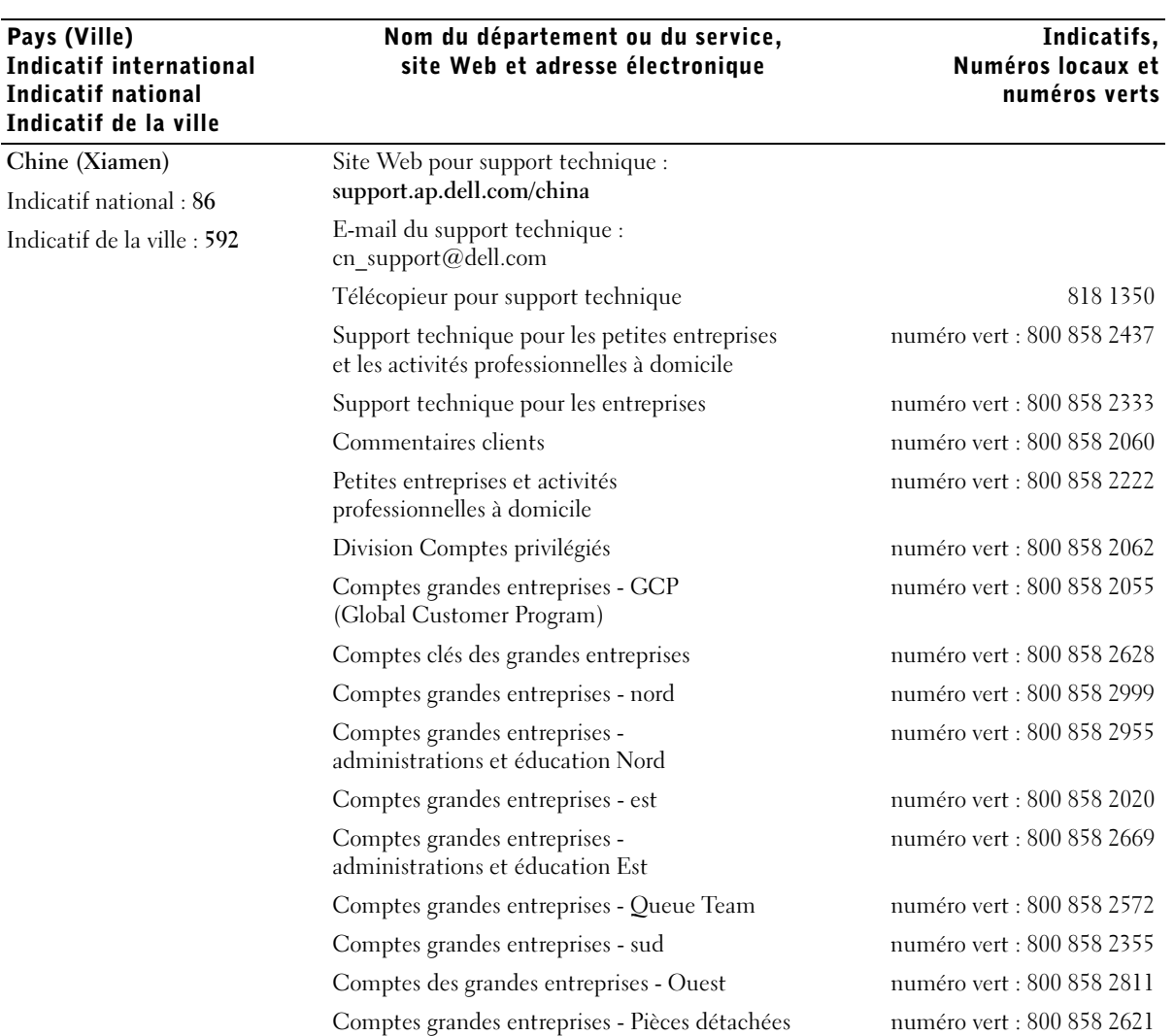

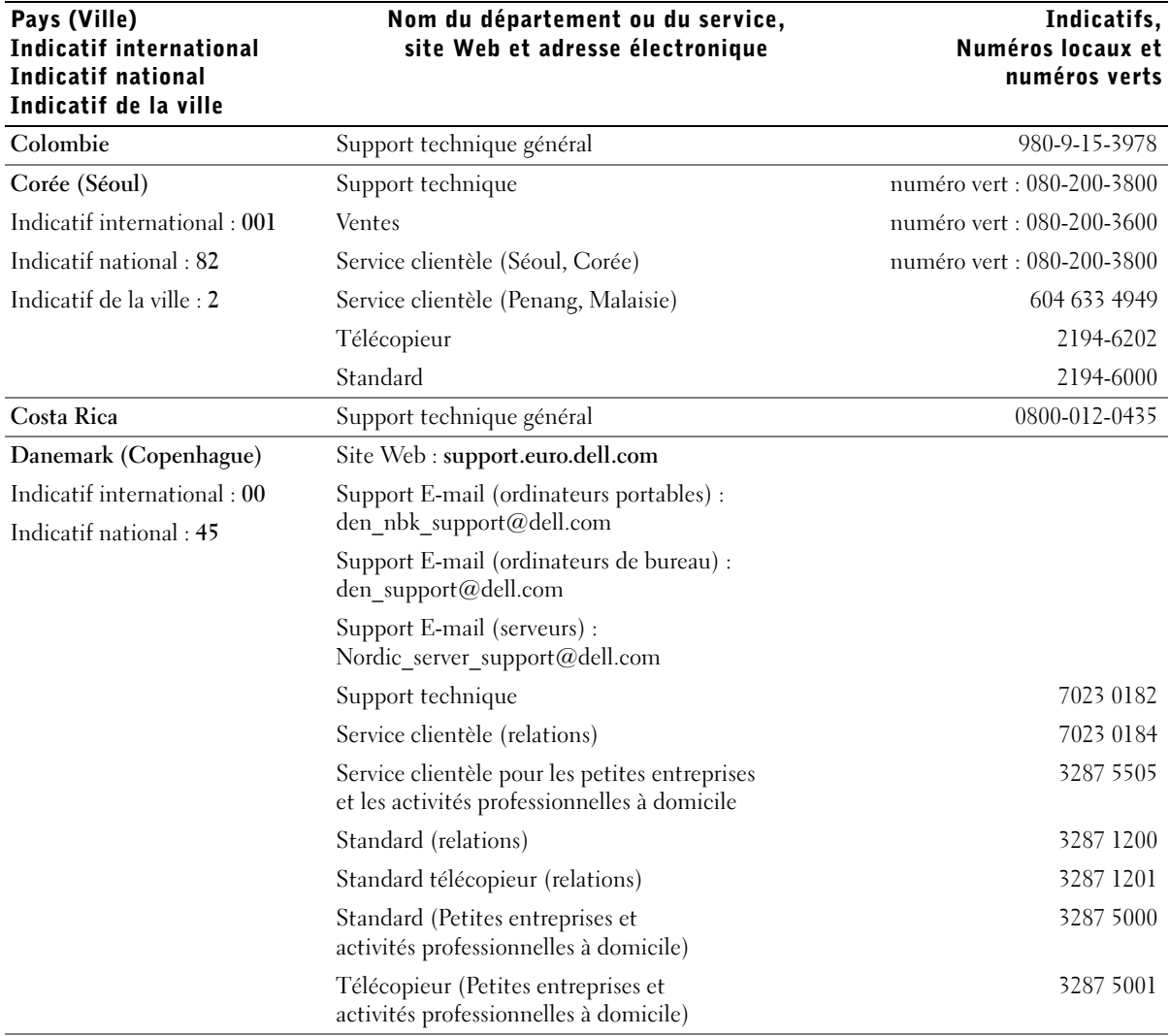

# Indicatifs,

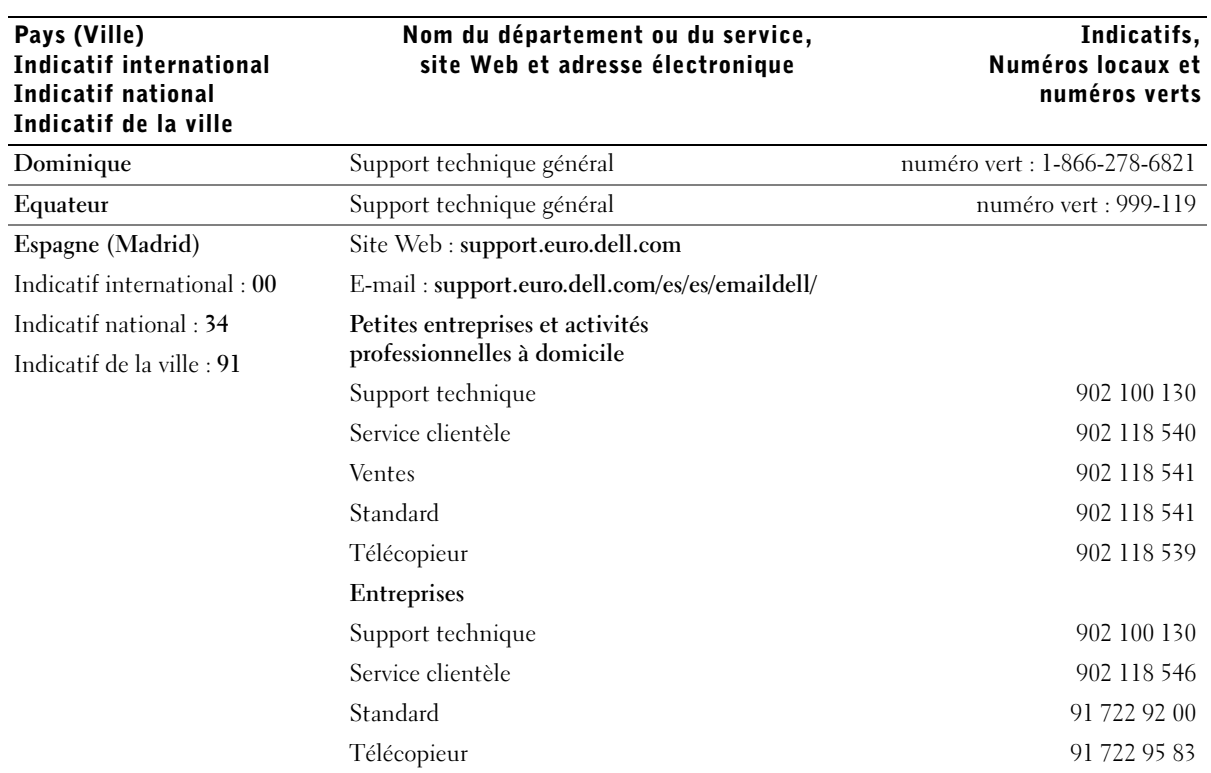

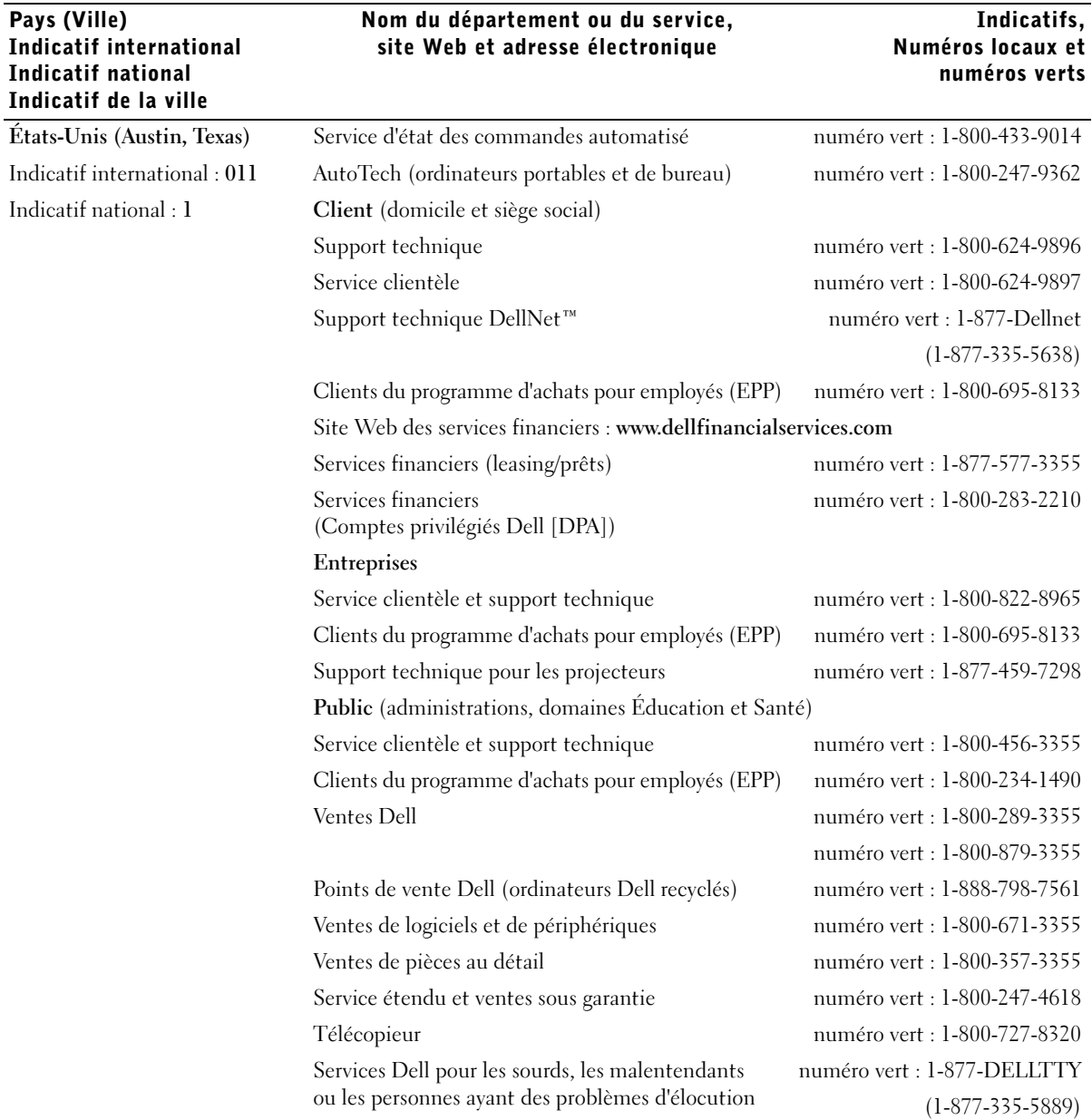

# Indicatifs,

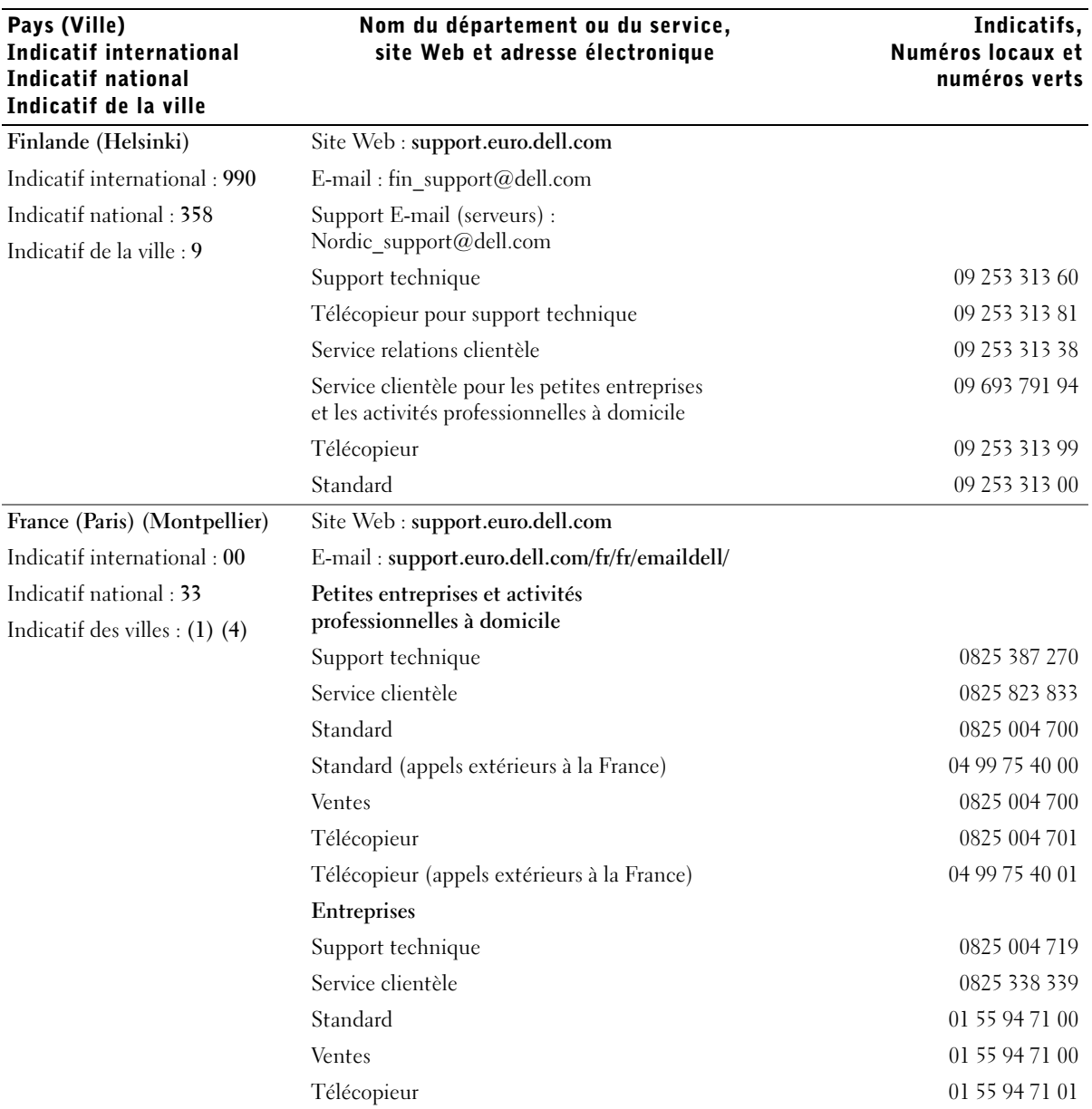

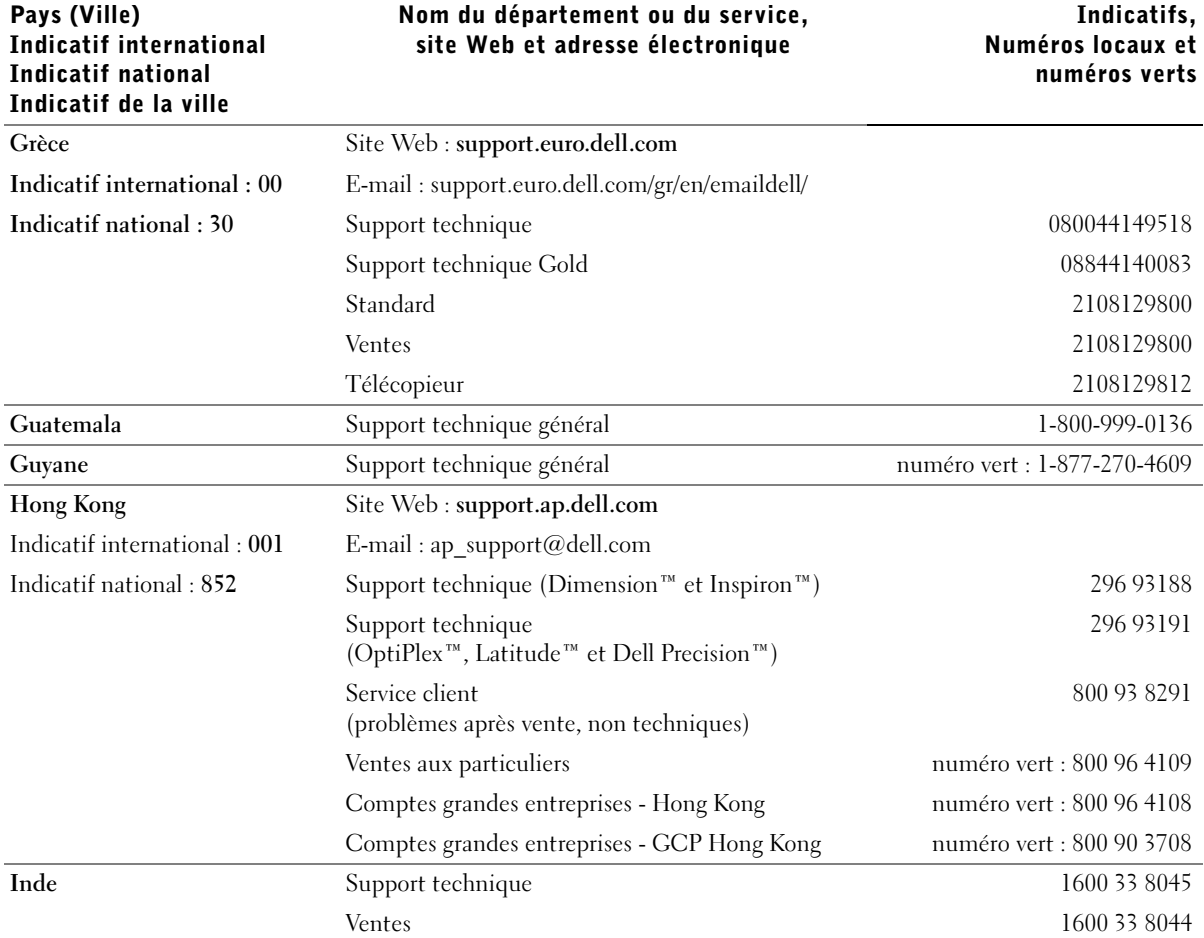

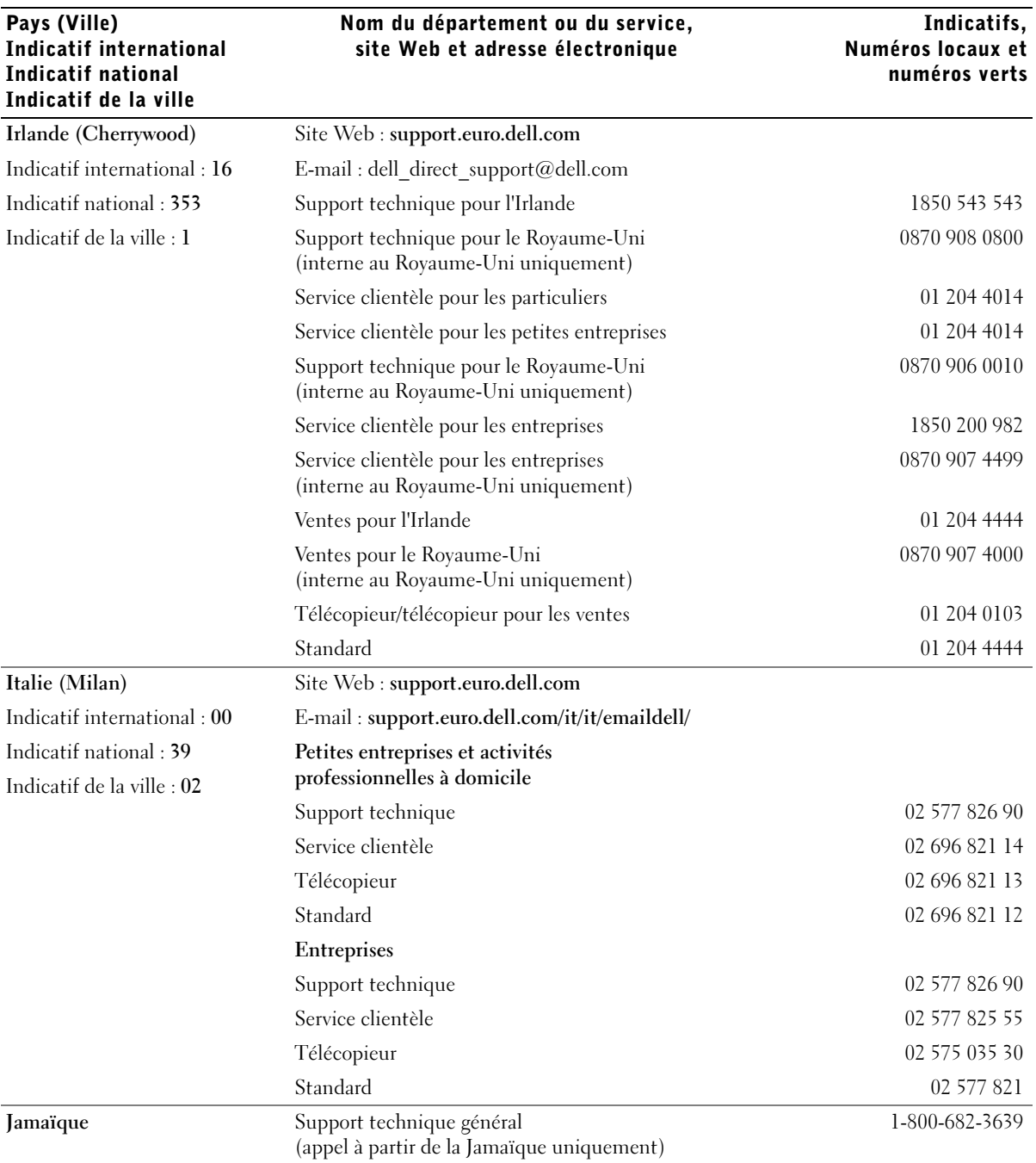

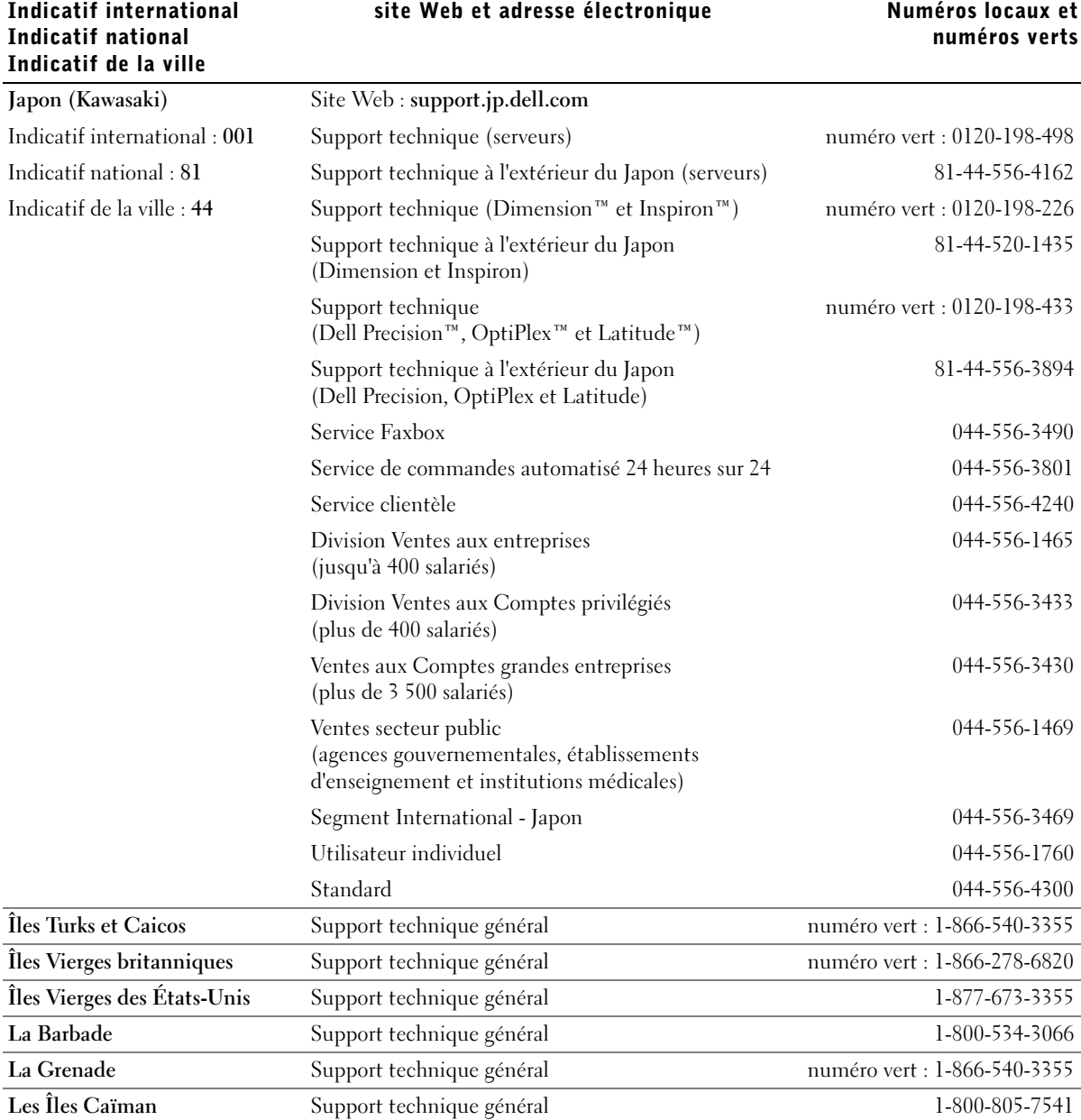

## Nom du département ou du service, site Web et adresse électronique

Pays (Ville)

## Indicatifs, Numéros locaux et

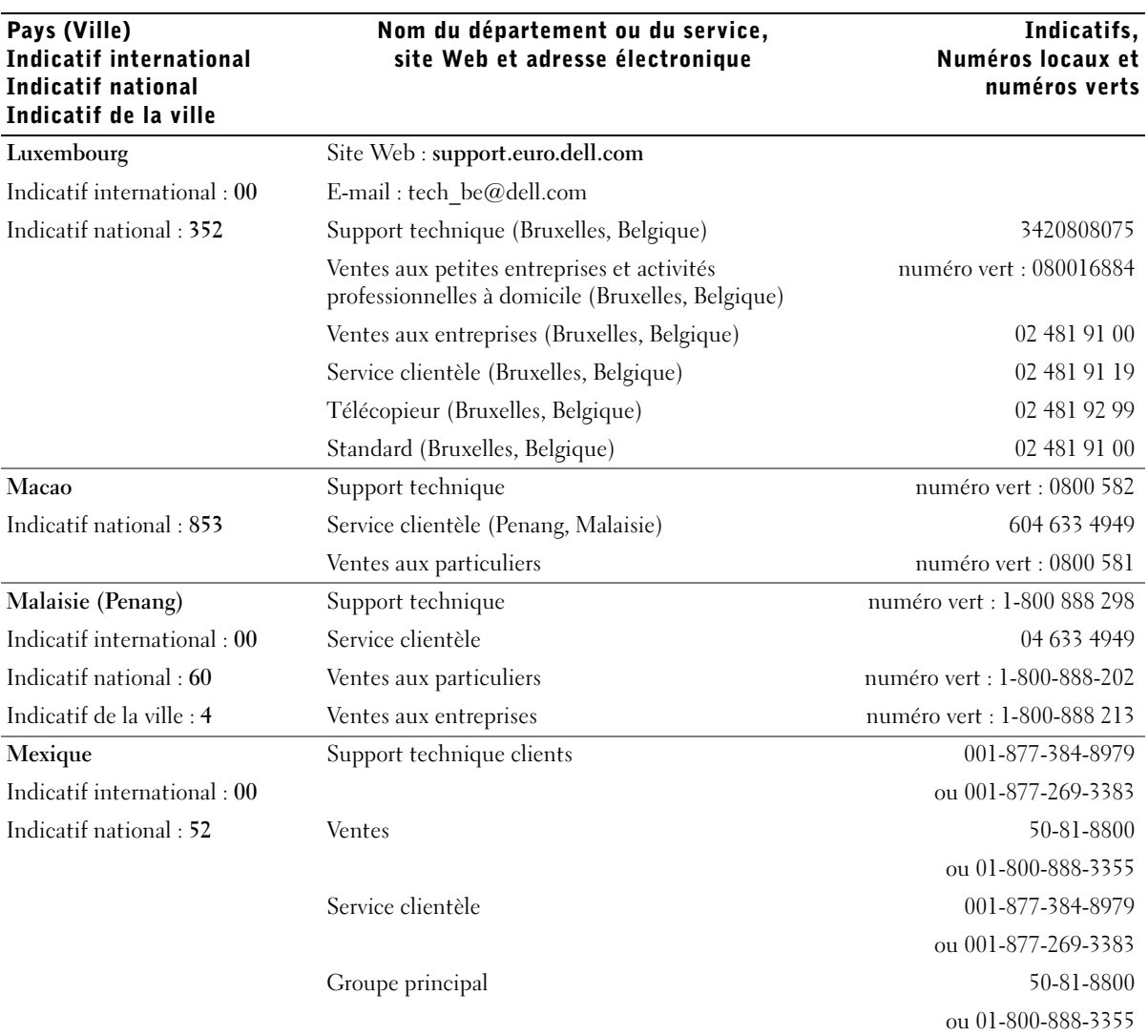

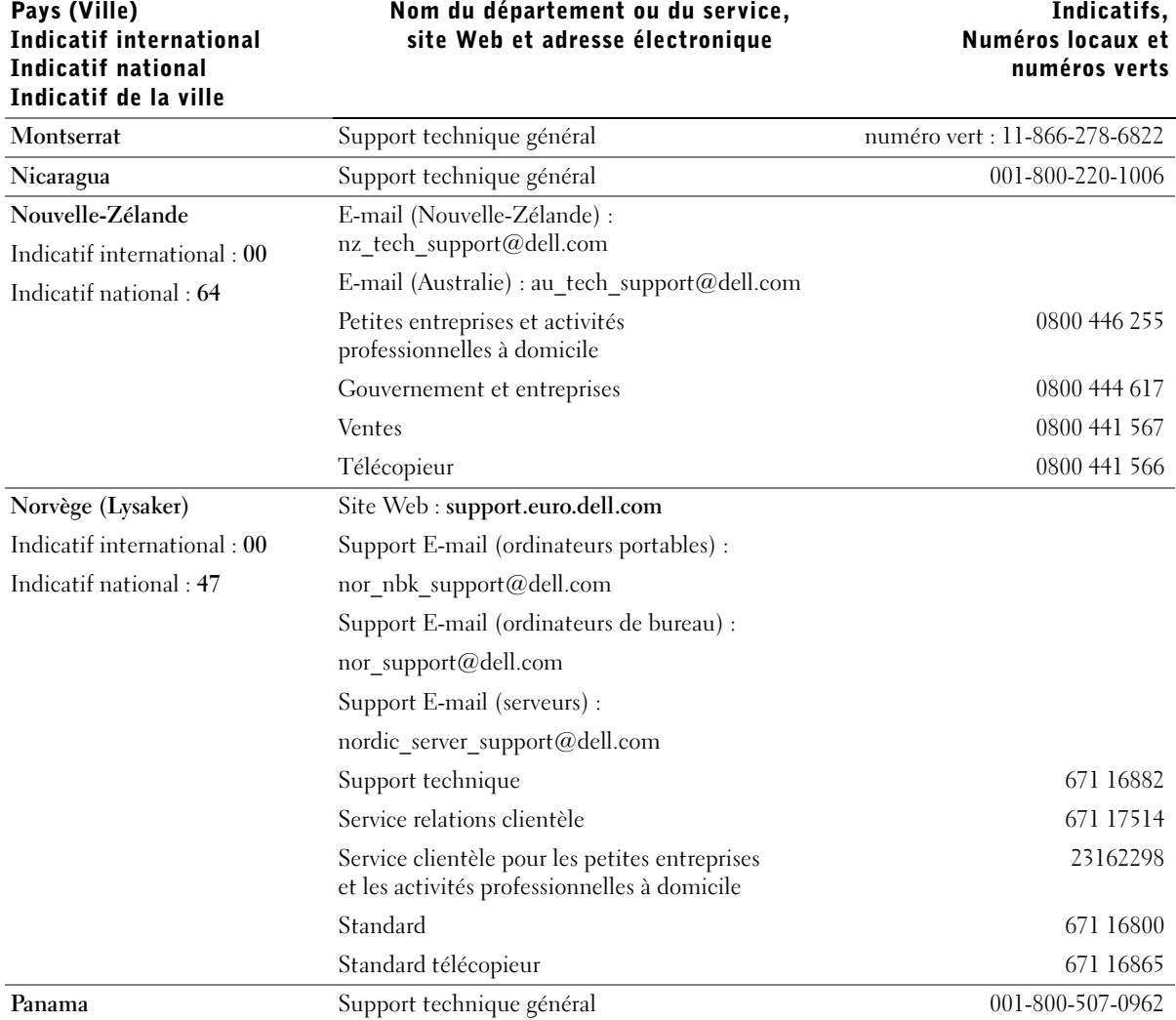

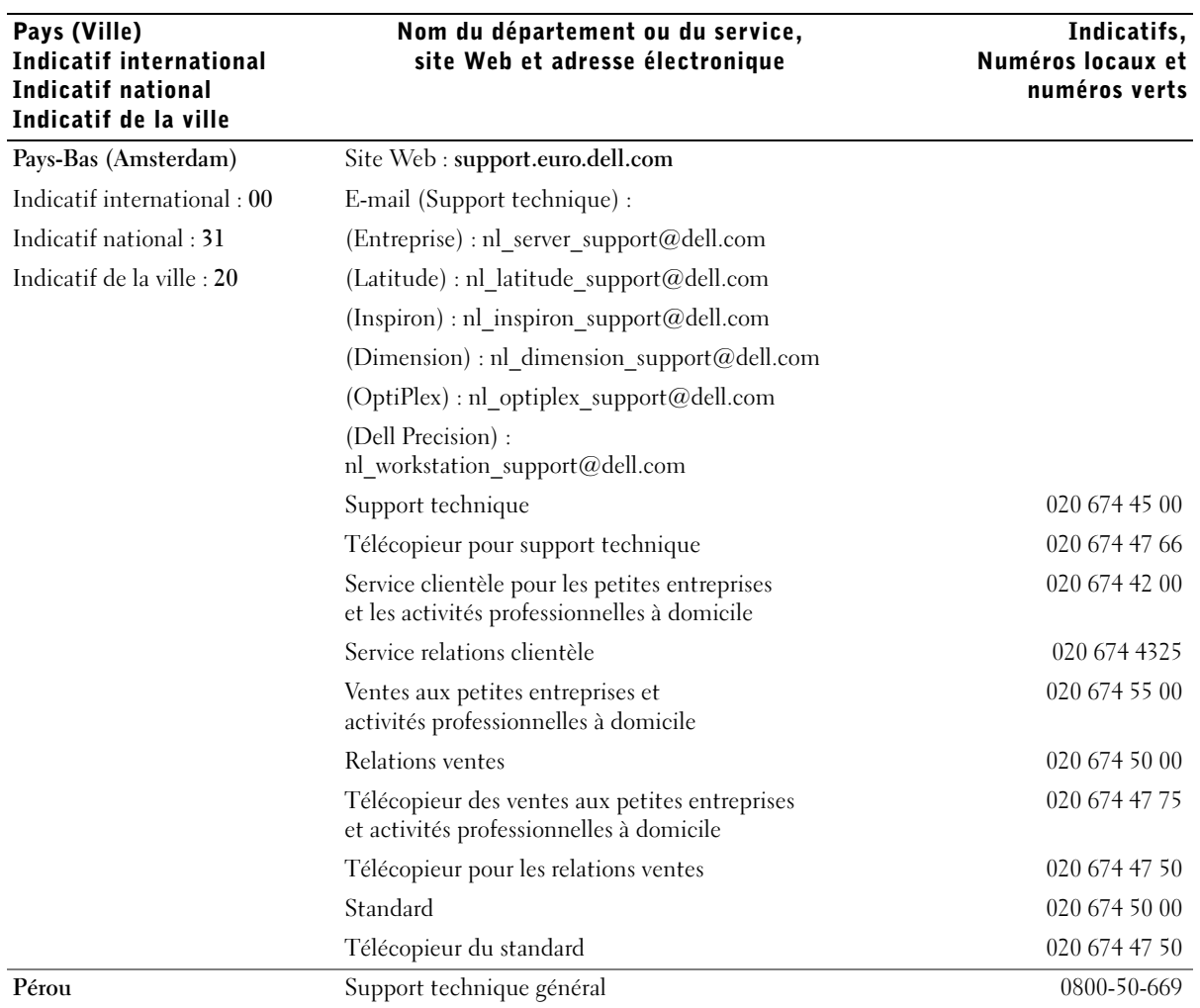
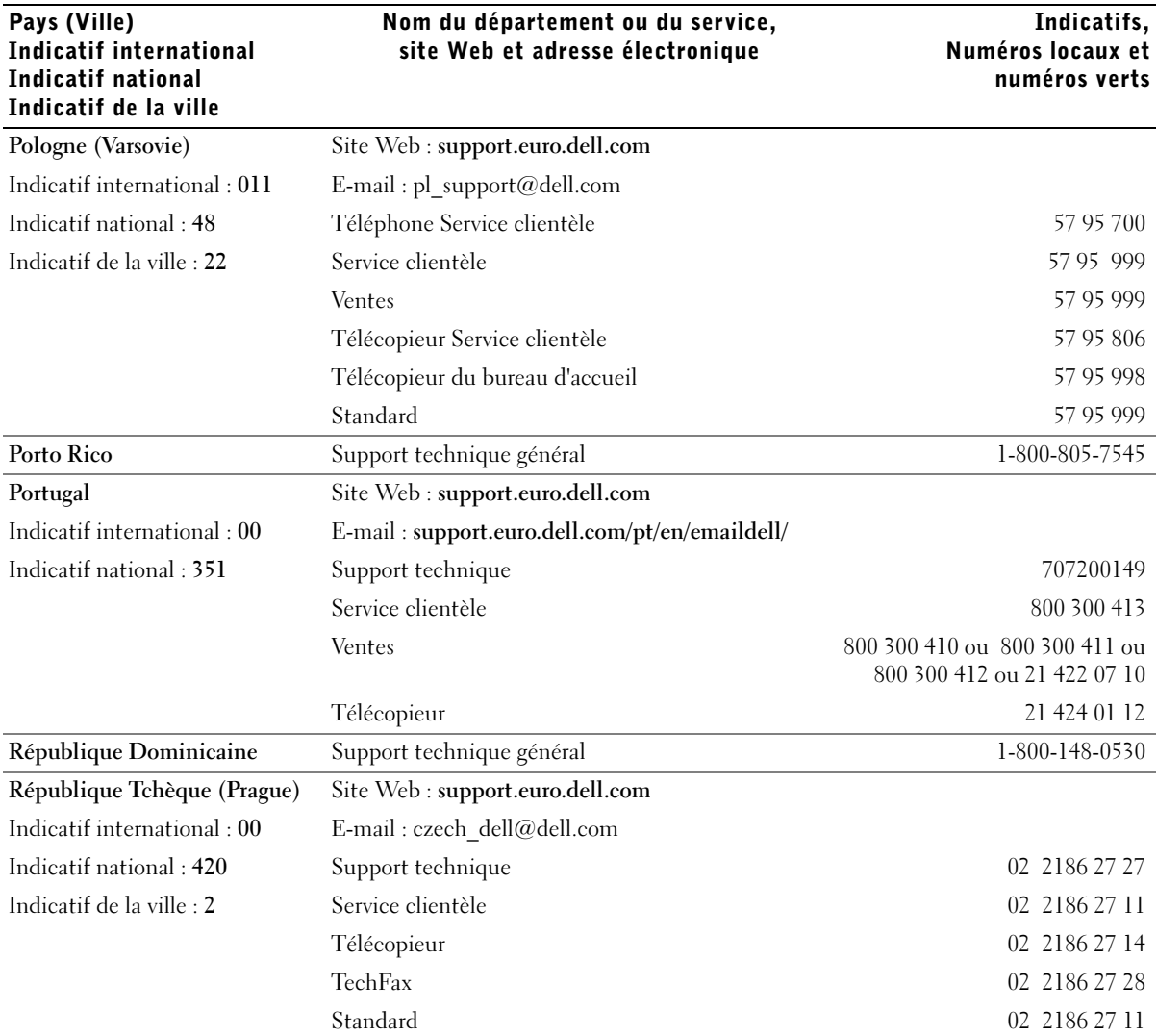

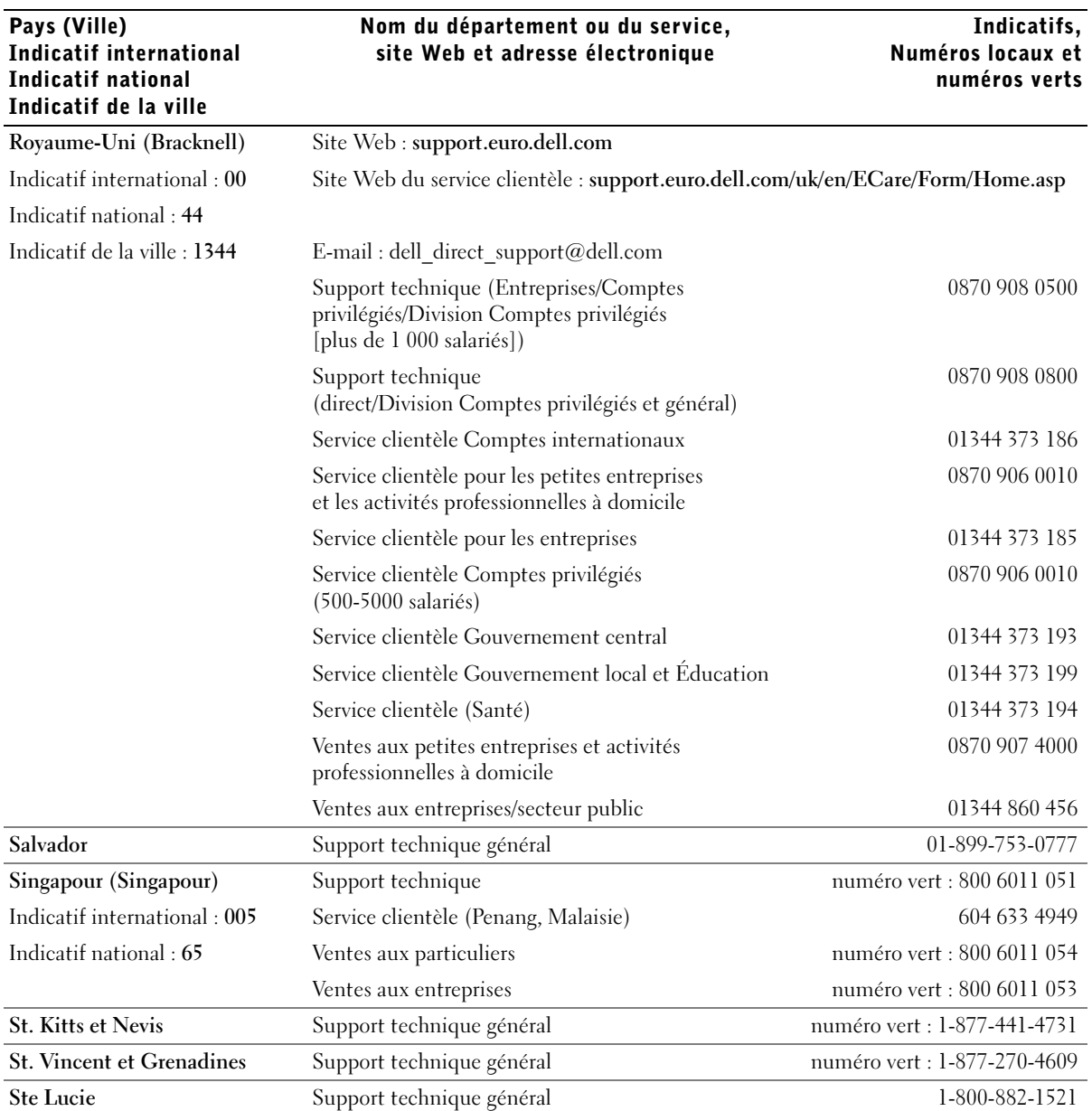

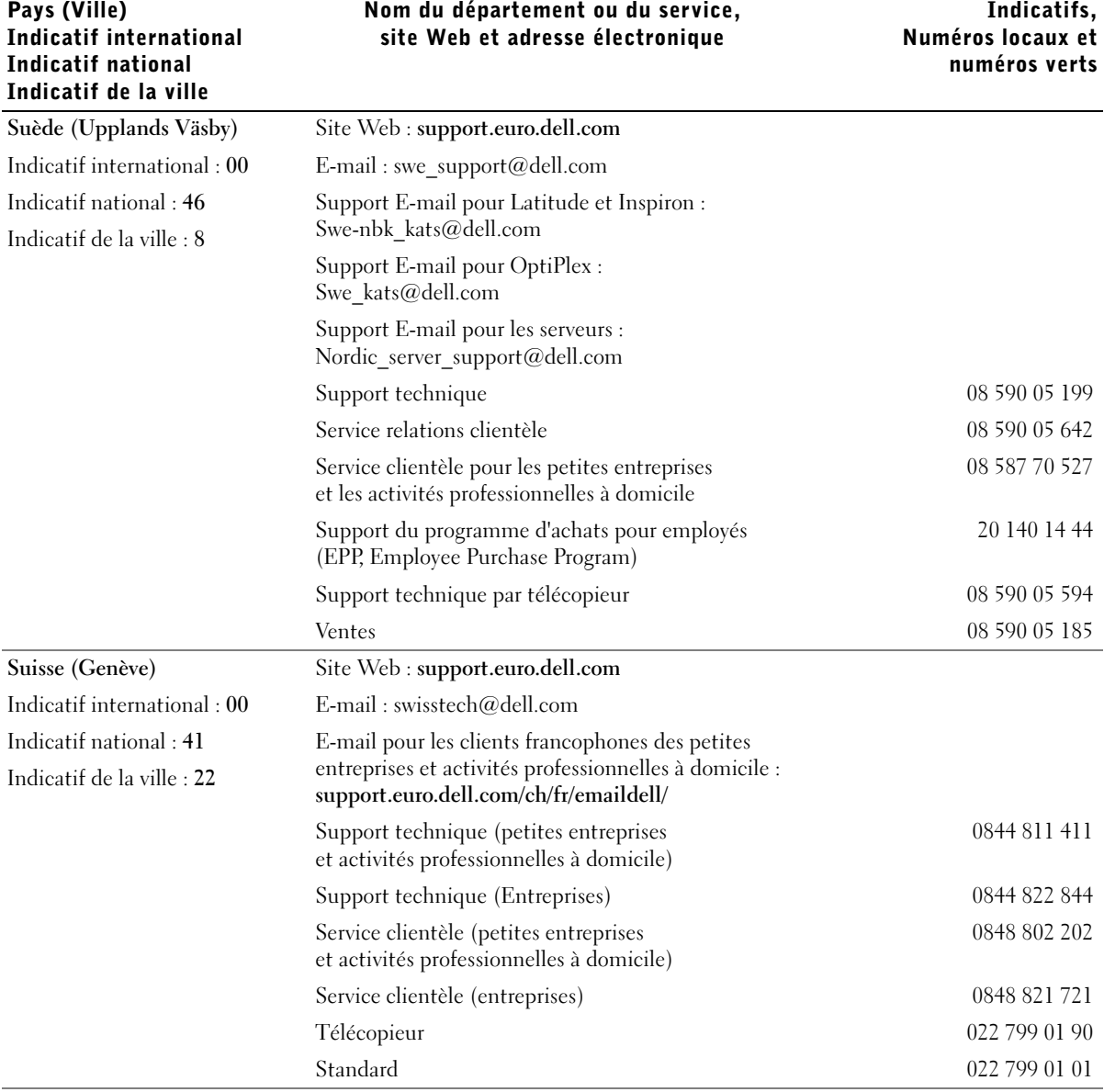

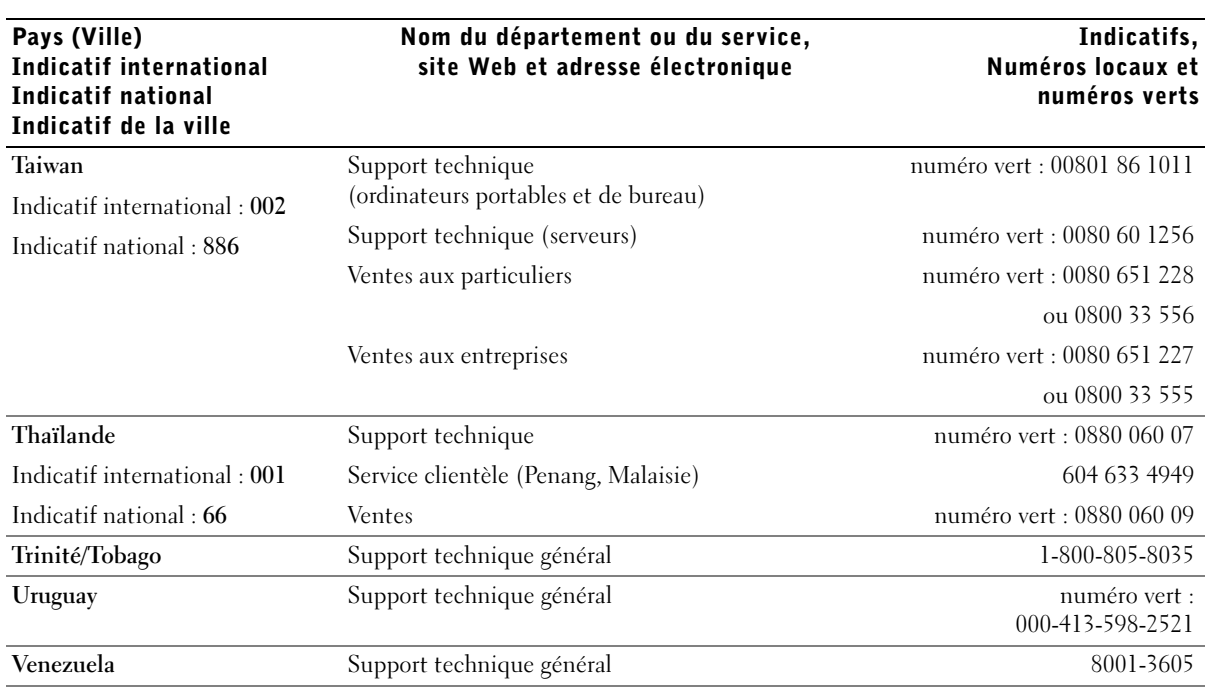

# Réglementations

Une interférence électromagnétique (EMI, Electromagnetic Interference) est un signal ou une émission, véhiculé(e) dans l'espace libre ou par des conducteurs électriques ou de signaux, qui peut mettre en danger le fonctionnement d'une radionavigation ou d'un autre service de sécurité ou encore sérieusement dégrader, obstruer ou interrompre de manière répétée un service de communications radio autorisé. Les services de communications radio incluent, de manière non limitative, les services de radiodiffusion commerciale AM/FM, la télévision, les services de téléphonie cellulaire, la radiodétection, le contrôle de la circulation aérienne, les récepteurs de radio messagerie et les systèmes GSM. Ces services autorisés, ainsi que les éléments rayonnants parasites involontaires tels que les dispositifs numériques, y compris les ordinateurs, contribuent à l'environnement électromagnétique.

La compatibilité électromagnétique (EMC) est la capacité des éléments d'un équipement électronique à interagir correctement dans l'environnement électronique. Bien que cet ordinateur ait été conçu dans le respect de cette compatibilité et soit conforme aux seuils fixés en matière d'interférences électromagnétiques par l'organisme de réglementation, la possibilité d'une interférence dans une installation particulière n'est pas entièrement exclue. Si l'équipement crée effectivement des interférences avec des services de communications radio (ce qui peut être déterminé en allumant et en éteignant cet équipement), l'utilisateur est encouragé à essayer de corriger ce phénomène en prenant l'une ou plusieurs des mesures suivantes :

- Changez l'orientation de l'antenne de réception.
- Repositionnez l'ordinateur en fonction du récepteur.
- Éloignez l'ordinateur du récepteur.
- Branchez l'ordinateur sur une autre prise de sorte que celui-ci et le récepteur soient sur des circuits de branchement différents.

Si nécessaire, consultez un représentant du support technique de Dell ou un technicien radio/télévision expérimenté pour des suggestions supplémentaires.

Pour plus d'informations sur la réglementation, reportez-vous au fichier Dell Inspiron Help (Aide de Dell Inspiron) fourni avec l'ordinateur. Pour accéder à l'aide, reportez-vous à la section [« Trouver des informations relatives à votre ordinateur » à la page 19](#page-18-0).

# <span id="page-149-0"></span>Garantie limitée et règle de retour

Les produits matériels de la marque Dell achetés au Canada comportent une garantie limitée de 90 jours (pour les lampes de projecteurs Dell uniquement), d'un an, de deux ans, de trois ans ou de quatre ans. Pour connaître la garantie dont vous avez fait l'acquisition, consultez la facture de vos produits matériels. Les sections suivantes décrivent la garantie limitée et la règle de retour applicables au Canada.

## Conditions de garantie limitée pour les produits matériels Dell (Canada seulement)

### Que couvre cette garantie limitée ?

Cette garantie limitée couvre les défauts matériels et de fabrication que vous, client utilisateur final, rencontrez avec vos produits matériels Dell, y compris les périphériques de la marque Dell.

### Qu'est-ce qui n'est pas couvert par cette garantie limitée ?

Cette garantie limitée ne couvre pas les éléments suivants :

- Les logiciels, y compris le système d'exploitation et les logiciels ajoutés aux produits matériels Dell par notre système d'intégration d'entreprise ou le rechargement de logiciels.
- Les produits et accessoires d'une marque autre que Dell et Provider Direct.
- Les problèmes résultant de ce qui suit :
	- Causes externes, telles que les accidents, l'usage abusif ou à mauvais escient, les problèmes d'alimentation électrique.
	- Interventions non autorisées par Dell.
	- Utilisation non conforme aux instructions du produit.
	- Non-respect des instructions du produit ou non-exécution de l'entretien préventif exigé.
	- Problèmes dus à l'utilisation d'accessoires, de pièces et de composants non fournis par Dell.
- Produits dont les numéros de service ou les numéros de série sont manquants ou incorrects.
- Produits qui n'ont pas été payés.

CETTE GARANTIE VOUS DONNE DES DROITS LÉGAUX SPÉCIFIQUES, AUXQUELS PEUVENT S'AJOUTER D'AUTRES DROITS, QUI VARIENT AU CAS PAR CAS (OU SELON LA PROVINCE). LA RESPONSABILITÉ DE DELL POUR LE FONCTIONNEMENT DÉFECTUEUX ET LES DÉFAUTS DU PRODUIT EST LIMITÉE À LA RÉPARATION OU AU REMPLACEMENT COMME INDIQUÉ DANS CE CONTRAT DE GARANTIE, SELON LES CONDITIONS DE LA PÉRIODE DE GARANTIE APPARAISSANT SUR VOTRE FICHE D'EXPÉDITION OU FACTURE. À L'EXCEPTION DES GARANTIES EXPRESSES FIGURANT DANS LE PRÉSENT CONTRAT DE GARANTIE, DELL DÉCLINE TOUTE AUTRE GARANTIE OU CONDITION EXPRESSE OU IMPLICITE, INCLUANT SANS RESTRICTION LES GARANTIES ET CONDITIONS IMPLICITES DE QUALITÉ OU D'ADAPTABILITÉ À UN USAGE PARTICULIER, STATUTAIRE OU AUTRE. CERTAINES PROVINCES NE RECONNAISSENT PAS D'EXCLUSION SUR DES GARANTIES OU CONDITIONS IMPLICITES, OU DE RESTRICTION EN CE QUI CONCERNE LA DURÉE D'UNE GARANTIE OU CONDITION IMPLICITE. AUQUEL CAS, LES EXCLUSIONS ET RESTRICTIONS PRÉCÉDENTES PEUVENT NE PAS S'APPLIQUER.

NOUS DÉCLINONS TOUTE RESPONSABILITÉ, AU-DELÀ DES RECOURS INDIQUÉS DANS CETTE GARANTIE LIMITÉE OU POUR LES DOMMAGES PARTICULIERS, INDIRECTS, ACCIDENTELS OU INDUITS, Y COMPRIS POUR LA RESPONSABILITÉ DE RÉCLAMATIONS DE DOMMAGES D'UNE TIERCE PARTIE À VOTRE ENCONTRE, POUR LA NON-DISPONIBILITÉ D'UN PRODUIT OU POUR LA PERTE DE DONNÉES OU DE LOGICIEL, ET CE SANS RESTRICTION. NOTRE RESPONSABILITÉ SE LIMITE AU MONTANT QUE VOUS AVEZ PAYÉ POUR LE PRODUIT FAISANT L'OBJET D'UNE RÉCLAMATION. IL S'AGIT DU MONTANT MAXIMAL SOUMIS À LA RESPONSABILITÉ DE DELL.

CERTAINES PROVINCES NE RECONNAISSENT PAS D'EXCLUSION OU DE RESTRICTION SUR LES DOMMAGES PARTICULIERS, INDIRECTS, SECONDAIRES OU INDUITS, AUQUEL CAS L'EXCLUSION OU LA RESTRICTION PRÉCÉDENTE PEUT NE PAS S'APPLIQUER.

### Quelle est la durée de cette garantie limitée ?

Cette garantie limitée s'applique pendant la période indiquée sur votre fiche d'expédition ou facture, à l'exception de la garantie limitée des batteries Dell qui est valable un an seulement et de la garantie limitée des lampes de projecteurs Dell qui est réduite à 90 jours uniquement. La garantie limitée prend effet à la date inscrite sur la fiche d'expédition ou la facture. La période de garantie n'est pas étendue en cas de réparation ou de remplacement d'un produit ou de composants sous garantie. Dell peut modifier en toute discrétion les conditions et la disponibilité des garanties limitées, mais ces changements ne sont pas rétroactifs (c'est-à-dire que les conditions de la garantie en vigueur au moment de l'achat continueront de s'appliquer à votre achat).

### Que dois-je faire si j'ai besoin d'un service de garantie ?

Avant que la garantie n'expire, appelez-nous au numéro correspondant à votre situation, comme indiqué dans le tableau ci-dessous. En outre, ayez à portée de main votre numéro de service ou numéro de commande Dell.

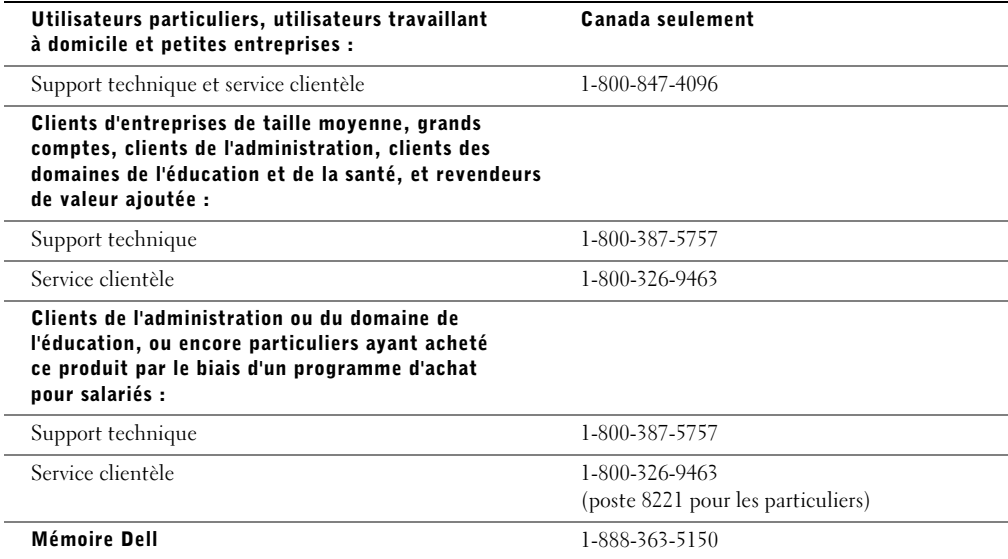

### Quelles actions Dell met-il en œuvre ?

Pendant toute la durée de la garantie limitée de 90 jours et pendant la première année de toutes les autres garanties limitées : Pendant toute la durée de la garantie limitée de 90 jours et pendant la première année de toutes les autres garanties limitées, nous réparons tous les produits matériels Dell retournés qui s'avèrent présenter un défaut de matériel ou de fabrication. Si nous ne parvenons pas à réparer le produit, nous le remplaçons par un produit comparable, neuf ou recyclé.

Lorsque vous nous contactez, nous vous donnons un numéro d'autorisation de retour de matériel que vous devez joindre à votre retour. Vous devez nous retourner les produits dans leur emballage d'origine ou un équivalent, payer d'avance les frais d'expédition et assurer l'envoi des produits ou accepter les risques de perte ou de dommage pendant l'acheminement. Nous nous chargeons de vous retourner les produits réparés ou remplacés. Nous prenons à notre charge l'expédition des produits réparés ou remplacés si vous avez une adresse au Canada. Sinon, nous vous renvoyons le produit contre paiement à réception.

Si nous déterminons que le problème n'est pas couvert par la garantie, nous vous en avertissons et vous indiquons les solutions alternatives de service qui vous sont proposées moyennant des frais.

REMARQUE : avant de nous retourner le(s) produit(s), veillez à effectuer une sauvegarde des données présentes sur le(s) disque(s) dur(s) et sur n'importe quel autre périphérique de stockage. Supprimez toutes les informations confidentielles, propriétaires ou personnelles et retirez tous les supports amovibles, tels que les disquettes, CD-ROM ou cartes PC. Nous déclinons toute responsabilité en ce qui concerne vos informations confidentielles, propriétaires ou personnelles, et en cas de perte ou d'endommagement des données ou des supports amovibles.

Après la première année des garanties limitées : Nous remplaçons tous les composants défectueux par des composants neufs ou recyclés si nous considérons que le remplacement est justifié. Lorsque vous nous contactez, nous vous demandons de nous fournir un numéro de carte de crédit valide au moment où vous demandez le remplacement d'un composant, mais nous ne vous facturons pas le remplacement si vous nous retournez le composant d'origine dans les 30 jours qui suivent l'expédition. Si nous ne recevons pas le composant d'origine dans les 30 jours, nous porterons au débit de votre carte de crédit le prix standard actuel du composant.

Nous prenons à notre charge l'expédition du composant si vous avez une adresse au Canada. Sinon, nous vous renvoyons le composant contre paiement à réception. Dell inclut également un emballage d'expédition préaffranchi avec chaque composant de rechange afin que vous renvoyiez le composant remplacé à Dell.

REMARQUE : avant de remplacer des pièces, veillez à effectuer une sauvegarde des données présentes sur le(s) disque(s) dur(s) et sur n'importe quel autre périphérique de stockage. Nous déclinons toute responsabilité en cas de perte ou d'endommagement des données.

### Que se passe-t-il si j'ai souscrit un contrat de service ?

Si votre contrat de service a été passé avec Dell, le service vous sera proposé selon les conditions du contrat de service. Reportez-vous à ce contrat pour plus d'informations sur la façon de bénéficier du service. Les contrats de service Dell sont disponibles en ligne sur le site www.dell.ca ou en appelant le service clientèle au 1-800-847-4096. Si vous avez souscrit par notre intermédiaire un contrat de service avec l'un de nos fournisseurs de service tiers, reportez-vous à ce contrat (qui vous a été envoyé avec votre fiche d'expédition ou facture) pour plus d'informations sur la façon de bénéficier du service.

### Comment allez-vous réparer mon produit ?

Dell utilise des composants neufs ou remis en état provenant de différents fabricants pour les réparations sous garantie et pour la fabrication de composants et de systèmes de remplacement. Les composants et systèmes recyclés sont des composants ou des systèmes qui ont été retournés à Dell et dont certains n'ont jamais été utilisés par le client. La qualité de tous les composants et systèmes est contrôlée et testée. Les composants et systèmes de remplacement fournis sont couverts par la garantie pour la période restante de la garantie limitée du produit que vous avez acheté. Dell est propriétaire de tous les composants retirés des produits réparés.

### Puis-je transférer la garantie limitée ?

La garantie limitée sur les systèmes peut être transférée si son propriétaire actuel transfère également la propriété du système et enregistre le transfert auprès de Dell. La garantie limitée sur la mémoire Dell ne peut pas être transférée. Vous pouvez enregistrer le transfert de votre garantie limitée auprès de Dell en vous rendant sur notre site Web :

- Pour les ordinateurs achetés au Canada (transferts au sein du pays) et pour effectuer le transfert d'un client à un autre, visitez le site Web à l'adresse suivante : www.dell.ca/ca/en/gen/topics/segtopic\_ccare\_nav\_013\_ccare.htm
- Pour les transferts en dehors du pays (hors du pays d'achat d'origine), visitez le site Web à l'adresse suivante : www.dell.com/us/en/biz/topics/sbtopic\_ccare\_nav\_016\_ccare.htm

Si vous ne disposez pas d'un accès à Internet, appelez Dell au 1-800-847-4096 (pour les particuliers) ou au 1-800-326-9463 (pour les clients des entreprises et administrations).

### Règle de retour « Satisfait ou remboursé » (Canada seulement)

En qualité de client et utilisateur final ayant acheté de nouveaux produits directement à Dell, vous êtes en droit de les retourner à Dell dans un délai de 30 jours maximum après la date de réception des produits pour un remboursement ou un avoir équivalent au prix d'achat. En qualité de client et utilisateur final ayant acheté des produits reconditionnés ou recyclés à Dell, vous êtes en droit de les retourner dans un délai de 14 jours à compter de la date indiquée sur votre fiche d'expédition ou facture pour un remboursement ou un avoir équivalent au prix d'achat. Dans les deux cas, une taxe de 15 % sera déduite du montant du remboursement ou de l'avoir indiqué sur votre fiche d'expédition ou facture, qui correspond aux frais d'expédition, de gestion et de retour applicables, sauf avis contraire légal. Si vous avez acheté nos produits en tant que société liée à Dell par un contrat écrit, les termes stipulés dans ce contrat au sujet du retour des produits peuvent différer de ceux spécifiés par la règle de retour.

Pour retourner les produits, vous devez appeler le Service Clientèle de Dell au 1-800-847-4096 qui vous fournira un numéro d'autorisation de retour pour crédit. Afin d'accélérer la procédure de remboursement ou d'avoir, Dell attend que vous lui renvoyiez les produits dans leur emballage d'origine dans les 5 jours suivant l'attribution d'un numéro d'autorisation de retour pour crédit. Vous devez également payer d'avance les frais d'expédition et assurer l'envoi ou accepter les risques de perte ou de dommage pendant l'acheminement. Vous ne pouvez renvoyer le logiciel pour un remboursement ou un avoir que si l'emballage scellé contenant les disquettes ou les CD-ROM n'a pas été ouvert. Les produits renvoyés doivent être comme neufs, et tous les guides, disquettes, CD-ROM, cordons d'alimentation et autres accessoires compris avec le produit doivent être renvoyés avec lui. Les clients désirant renvoyer, pour remboursement ou avoir uniquement, un logiciel d'application ou de système d'exploitation installé par Dell doivent retourner le système dans son intégralité, avec tous les supports et la documentation inclus dans la livraison d'origine.

Cette règle de retour « Satisfait ou remboursé » ne s'applique pas aux produits de stockage Dell | EMC. Elle ne s'applique pas non plus aux produits achetés par l'intermédiaire du service de vente de logiciels et périphériques Dell. Pour ces produits, reportez-vous plutôt à la règle de retour alors en vigueur des logiciels et périphériques Dell (consultez la section suivante, « Logiciels et périphériques Dell (Canada seulement) »).

### Logiciels et périphériques Dell (Canada seulement)

### Produits logiciels et périphériques tiers

Tout comme les autres revendeurs de logiciels et périphériques, Dell ne garantit pas les produits tiers. Les produits logiciels et périphériques tiers sont uniquement couverts par les garanties offertes par le fabricant ou le revendeur initial de ces produits. Les garanties de fabricants tiers varient d'un produit à l'autre. Consultez la documentation de votre produit pour obtenir des informations spécifiques à la garantie. Contactez également le fabricant ou le revendeur si vous souhaitez des informations supplémentaires.

Comme Dell propose un grand choix de produits logiciels et périphériques, il nous est impossible de vérifier et de garantir de manière spécifique que tous les produits que nous proposons fonctionnent avec tout ou partie des différents modèles d'ordinateurs Dell, mais aussi de vérifier et de garantir que tous les produits que nous vendons fonctionnent correctement sur les centaines de marques d'ordinateurs disponibles aujourd'hui. Si vous avez des questions relatives à la compatibilité d'un produit, nous vous conseillons vivement de contacter directement le fabricant ou le revendeur à qui vous avez acheté le produit logiciel ou périphérique tiers.

### Produits périphériques Dell

Dell offre une garantie limitée pour ses nouveaux produits périphériques (produits pour lesquels Dell est fabricant), tels que les moniteurs, les batteries, la mémoire, les stations d'accueil et les projecteurs. Pour déterminer quelle garantie limitée s'applique au produit que vous avez acheté, reportez-vous à la fiche d'expédition ou facture Dell et/ou à la documentation qui accompagnait votre produit. Vous trouverez des descriptions des garanties limitées Dell dans les sections précédentes.

### Règle de retour

Si, en qualité de client et utilisateur final, vous avez acheté des produits logiciels et périphériques Dell directement à une société Dell, vous êtes en droit de retourner à Dell ces produits, à l'état neuf, dans un délai de 30 jours à compter de la date figurant sur la fiche d'expédition ou la facture pour un remboursement équivalent au prix d'achat des produits si ceux-ci ont déjà été payés. Ce remboursement ne comprend aucun frais d'expédition et de gestion figurant sur votre fiche d'expédition ou facture ; ces frais sont à votre charge.

Pour retourner les produits, vous devez appeler le Service Clientèle de Dell au 1-800-387-5759 qui vous fournira un numéro d'autorisation de retour pour crédit. Vous devez renvoyer les produits logiciels et périphériques à Dell dans leur emballage d'origine (qui doit être comme neuf), payer d'avance les frais d'expédition et assurer l'envoi ou accepter les risques de perte ou de dommage pendant l'acheminement.

Pour qu'un remboursement ou un remplacement soit possible, les produits renvoyés doivent être comme neufs, les logiciels ne doivent pas être ouverts et tous les guides, disquettes, CD-ROM, câbles d'alimentation et autres accessoires compris avec le produit doivent être renvoyés avec lui.

### Déclaration de garantie Intel® pour les processeurs Pentium® et Celeron® seulement (États-Unis et Canada seulement)

#### **Intel's Three Year Limited Warranty**

#### **Limited Warranty**

Intel warrants that its family of Pentium<sup>®</sup> and Celeron<sup>®</sup> processors, if properly used and installed, will be free from defects in materials and workmanship and will substantially linkstantially conform to Intel's publicly available specifications for a period of three (3) years after the date the Pentium or Celeron processor was purchased (whether purchased separately or as part of a computer system).

If the Pentium or Celeron processor, which is the subject of this Limited Warranty, fails during the warranty period for reasons covered by this Limited Warranty, Intel, at its option, will:

- REPAIR the Pentium or Celeron processor by means of hardware and/or software; OR
- REPLACE the Pentium or Celeron processor with another Pentium or Celeron processor; OR
- if Intel is unable to repair or replace the particular Pentium or Celeron processor,

• REFUND the then-current value of the Pentium or Celeron processor.

THIS LIMITED WARRANTY, AND ANY IMPLIED WARRANTIES THAT MAY EXIST UNDER STATE LAW, APPLY ONLY TO THE ORIGINAL PURCHASER OF THE PENTIUM OR CELERON PROCESSOR, OR PENTIUM OR CELERON PROCESSOR-BASED COMPUTER AND LAST ONLY FOR AS LONG AS SUCH PURCHASER CONTINUES TO OWN THE PROCESSOR.

#### **Extent of Limited Warranty**

Intel does not warrant that your Pentium or Celeron processor will be free from design defects or errors known as "errata." Current characterized errata are available upon request. This limited warranty is for purchasers in the United States and Canada only. The limited warranty does not cover any costs relating to removal or replacement of any Pentium or Celeron processors that are soldered or otherwise permanently affixed to your system's motherboard.

This limited warranty does not cover damages due to external causes, including accident, problems with electrical power, usage not in accordance with product instructions, misuse, neglect, alteration, repair, improper installation, or improper testing.

#### **How to Obtain Warranty Service**

To obtain warranty service for your Pentium or Celeron processor, you may contact your computer system manufacturer in accordance with its instructions, or you may contact Intel.

To request warranty service from Intel, you should call Intel at 1-800-628-8686 during the warranty period during normal business hours (Pacific Time), excluding holidays. Please be prepared to provide:

(1) your name, address, and telephone numbers;

(2) proof of purchase;

 $(3)$  this Intel warranty card;

(4) a description of the computer system including the brand and model; and

(5) an explanation of the problem.

[Note: The Customer Service Representative may need additional information from you depending on the nature of the problem.]

The replacement processor is warranted under this written warranty and is subject to the same limitations and exclusions for the remainder of the original warranty period or one (1) year, whichever is longer.

#### **WARRANTY LIMITATIONS AND EXCLUSIONS**

THESE WARRANTIES REPLACE ALL OTHER WARRANTIES, EXPRESS OR IMPLIED INCLUDING, BUT NOT LIMITED TO, THE IMPLIED WARRANTIES OF<br>MERCHANTABILITY AND FITNESS FOR A PARTICULAR PURPOSE. INTEL MAKES NO EXPRESS WARRANTIES BEYOND THOS DISCLAIMS ALL OTHER WARRANTIES, EXPRESS OR IMPLIED, INCLUDING, WITHOUT LIMITATION, IMPLIED WARRANTIES OF MERCHANTABILITY AND FITNESS FOR A PARTICULAR PURPOSE.

SOME LAWS DO NOT ALLOW THE EXCLUSION OF IMPLIED WARRANTIES SO THIS LIMITATION MAY NOT APPLY TO YOU. IF THESE LAWS APPLY, THEN ALL EXPRESS AND IMPLIED WARRANTIES ARE LIMITED IN DURATION TO THE LIMITED WARRANTY PERIOD. NO WARRANTIES APPLY AFTER THAT PERIOD. SOME LAWS DO NOT ALLOW LIMITATIONS ON HOW LONG AN IMPLIED WARRANTY LASTS, SO THIS LIMITATION MAY NOT APPLY TO YOU.

**LIMITATIONS OF LIABILITY** E CRIMABOVE, THESE REMEDIES ARE THE SOLE AND EXCLUSIVE REMEDIES FOR ANY BREACH OF WARRANTY. INTEL IS NOT RESPONSIBLE FOR INDIRECT, SPECIAL, INCIDENTAL, OR CONSEQUENTIAL DAMAGES RESULTING FROM ANY BREACH OF WARRANTY OR UNDER ANY OTHER LEGAL THEORY INCLUDING, BUT NOT LIMITED TO, LOST PROFITS, DOWNTIME, GOODWILL, DAMAGE TO OR REPLACEMENT OF EQUIPMENT AND PROPERTY, AND ANY<br>COSTS OF RECOVERING, REPROGRAMMING, OR REPRODUCING ANY PROGRAM OR DATA STORED IN OR USED WITH A S PENTIUM PROCESSOR. SOME JURISDICTIONS DO NOT ALLOW THE EXCLUSION OR LIMITATION OF INCIDENTAL OR CONSEQUENTIAL DAMAGES, SO THE ABOVE LIMITATIONS OR EXCLUSIONS MAY NOT APPLY TO YOU.

THE LIMITED WARRANTY GIVES YOU SPECIFIC LEGAL RIGHTS, AND YOU MAY ALSO HAVE OTHER RIGHTS THAT VARY FROM JURISDICTION TO JURISDICTION.

#### **Intel's Commitment to Quality**

Intel is committed to producing the highest quality processors available. That's why we have hundreds of people dedicated to continuously improve our design, manufacturing, and testing technology.

We put every one of our Pentium<sup>®</sup> and Celeron<sup>®</sup> processors through a rigorous battery of tests during the design and manufacturing processes.

To verify that the new chip will correctly run the software written for Intel Architecture processors, a team of Intel engineers is dedicated to compatibility testing. In a state-of-art lab, this group runs an extensive set of operating systems, applications, network tests and stress tests repeatedly to ensure that the processor is compatible with representative software.

Just as importantly, we work with hardware and software companies in the computer industry to ensure that our processors are compatible with their products.

Additionally, a sampling of Intel processors are subjected to a rigorous "burn-in" test whereby the chip is operated at higher-than-normal temperatures and voltages. During this<br>burn-in period, the processor experiences th

As a result, today's microprocessors from Intel are among the most reliable components in computers.

#### **What are "Errata"?**

Exhaustive product testing can highlight differences between the actual behavior of the microprocessor and its specifications. Sometimes the discrepancies are caused by a design<br>defect or error, which we call errata. Rigor a microprocessor.

When an erratum is identified, our engineers work to characterize it and find a solution. We work with system designers and software developers to ensure that the discrepancy does not affect their products. If necessary, special software or hardware solutions (sometimes known as "work arounds") are implemented in the system design to prevent computer<br>users from encountering the problem. Errata may t

No microprocessor is perfect, and Intel recognizes that some consumers want to know about any errata, whether or not the errata affect them. Intel makes documentation of all characterized Pentium and Celeron processor errata publicly available through our Technical Documentation Service.

At Intel, our goal is to make every computer user satisfied with his or her Pentium or Celeron processor. Should you have any questions, comments or concerns about your Intel<br>microprocessor, please call us at 1-800-628-868

*©1997, 1998 Intel Corporation. All rights reserved.*

# Index

# A

Alimentation [mise hors tension de](#page-43-0)  l'ordinateur, 44 [onduleurs, 44](#page-43-1) [périphériques de](#page-42-0)  protection, 43 [protecteurs de surtension, 43](#page-42-1) [résolution de problèmes, 53](#page-52-0) [UPS, 44](#page-43-2) [Arrêt de l'ordinateur, 44](#page-43-0)

B

Baie modulaire [changement de périphérique](#page-56-0)  lorsque l'ordinateur fonctionne, 57 [présentation, 56](#page-55-0) Batterie [charge, 50](#page-49-0) [jauge d'alimentation, 48](#page-47-0) [performances, 46](#page-45-0) [retrait, 51](#page-50-0) [vérification de la charge, 47](#page-46-0) [Blocages, 86](#page-85-0)

## C

Capteur infrarouge [activation, 128](#page-127-0) [description, 30](#page-29-0) [vue du système, 30](#page-29-0)

Caractères [imprévus, 66](#page-65-0)

[Caractéristiques, 118](#page-117-0)

Cartes PC [résolution de problèmes, 85](#page-84-0)

[CD-ROM Drivers and](#page-90-0)  Utilities (Pilotes et utilitaires), 91

[Centre d'aide et de](#page-19-0)  support, 20

Clavier [caractères imprévus, 66](#page-65-0) [raccourcis, 60](#page-59-0) [résolution de problèmes, 66](#page-65-0)

[Code de service express, 20](#page-19-1)

[Configuration de votre](#page-18-1)  ordinateur, 19

### Conflits

[résolution d'incompatibilités](#page-91-0)  matérielles et logicielles, 92

### [Conflits d'IRQ, 92](#page-91-0)

Connexion Internet [configuration, 36](#page-35-0) [options, 36](#page-35-1) [présentation, 36](#page-35-1) [Consignes de sécurité, 11](#page-10-0) Copie de CD [comment copier un CD, 73](#page-72-0) [conseils utiles, 72](#page-71-0) [informations générales, 70](#page-69-0)

# D

Dépannage [arrêt de gravure du lecteur](#page-68-0)  CD-RW, 69 [blocage du programme, 86](#page-85-1) [caractères imprévus, 66](#page-65-0) [centre d'aide et de support, 20](#page-19-0) [écran bleu, 86](#page-85-2) [impossible d'enregistrer sur](#page-83-0)  une disquette, 84 [ordinateur mouillé, 87](#page-86-0) [ordinateur tombé ou](#page-87-0)  endommagé, 88 [problèmes d'alimentation, 53](#page-52-0) [problèmes liés à la messagerie](#page-38-0)  [électronique, 39](#page-38-0)

Dépannage (suite) [problèmes liés au réseau, 77](#page-76-0) [problèmes liés au scanner, 83](#page-82-0) [problèmes liés aux](#page-84-0)  cartes PC, 85 [restauration à l'état](#page-92-0)  précédent, 93 [un programme ne répond](#page-85-3)  plus, 86 [Documentation, 19](#page-18-2) [configuration de votre](#page-18-1)  ordinateur, 19 [en ligne, 20](#page-19-2) [fichier Dell Inspiron Help, 19](#page-18-3) [recherche, 19](#page-18-2)

# E

Emplacement pour carte mémoire numérique sécurisée [présentation, 30](#page-29-1) Emplacements d'extension [emplacement pour carte](#page-29-1)  mémoire numérique sécurisée, 30

Étiquette de licence [Microsoft Windows, 20](#page-19-1)

# F

[Fichier Dell Inspiron Help, 19](#page-18-3) Fichier Help [fichier Dell Inspiron Help, 19](#page-18-3)

# G

[Garantie, 150](#page-149-0)

# I

Imprimante [câble, 41](#page-40-0) [configuration, 41](#page-40-1) [connexion, 41](#page-40-1) [USB, 41](#page-40-2)

# L

Lecteur CD-RW [résolution de problèmes, 69](#page-68-0) Lecteur de disquette [résolution de problèmes, 84](#page-83-0) Lecteurs [résolution de problèmes, 84](#page-83-1) Logiciel [résolution de problèmes, 86](#page-85-0)

# M

Mémoire [ajout, 102](#page-101-0) [retrait, 104](#page-103-0) Message électronique [résolution de problèmes, 39](#page-38-0) [Mise hors tension de](#page-43-0)  l'ordinateur, 44

Modem [ajout, 113](#page-112-0)

# O

[Onduleurs, 44](#page-43-1) Ordinateur [blocages, 86](#page-85-0) [caractéristiques, 118](#page-117-0) [restauration à l'état](#page-92-0)  précédent, 93 Ordinateur endommagé [test, 88](#page-87-0) [Ordinateur mouillé, 87](#page-86-0)

# P

Pilotes [identification, 89](#page-88-0) [présentation, 89](#page-88-1) [réinstallation, 90](#page-89-0) Problèmes [restauration à l'état](#page-92-0)  précédent, 93 Programme de configuration du système [affichage, 125](#page-124-0) [écrans, 125-](#page-124-1)[126](#page-125-0) [options les plus fréquemment](#page-125-1)  utilisées, 126 Programmes

[blocages, 86](#page-85-1) [ne répond plus, 86](#page-85-3) [résolution de problèmes, 86](#page-85-0) [Protecteurs de surtension, 43](#page-42-1)

# R

[RAM.](#page-101-0) Voir Mémoire Réinstallation [pilotes, 90](#page-89-0) [Windows XP, 96](#page-95-0) Réseau [résolution de problèmes, 77](#page-76-0) [Restauration du système, 93](#page-92-0)

# S

[Site Web de support](#page-19-2)  technique de Dell, 20 Système d'exploitation [CD-ROM, 20](#page-19-3) [Guide d'installation, 20](#page-19-3) [réinstallation de](#page-95-0)  Windows XP, 96

# T

Touchpad [personnalisation, 64](#page-63-0) [présentation, 63](#page-62-0)

## U

Uninterruptible power supplies (alimentation sans interruption) voir UPS[, 44](#page-43-2)

Unité de disque dur [description, 34](#page-33-0) [vue du système, 34](#page-33-0)

[UPS, 44](#page-43-2)

# W

Windows XP [centre d'aide et de support, 20](#page-19-0) [réinstallation, 96](#page-95-0) [restauration des pilotes de](#page-89-1)  périphériques, 90 [restauration du système, 93](#page-92-0)